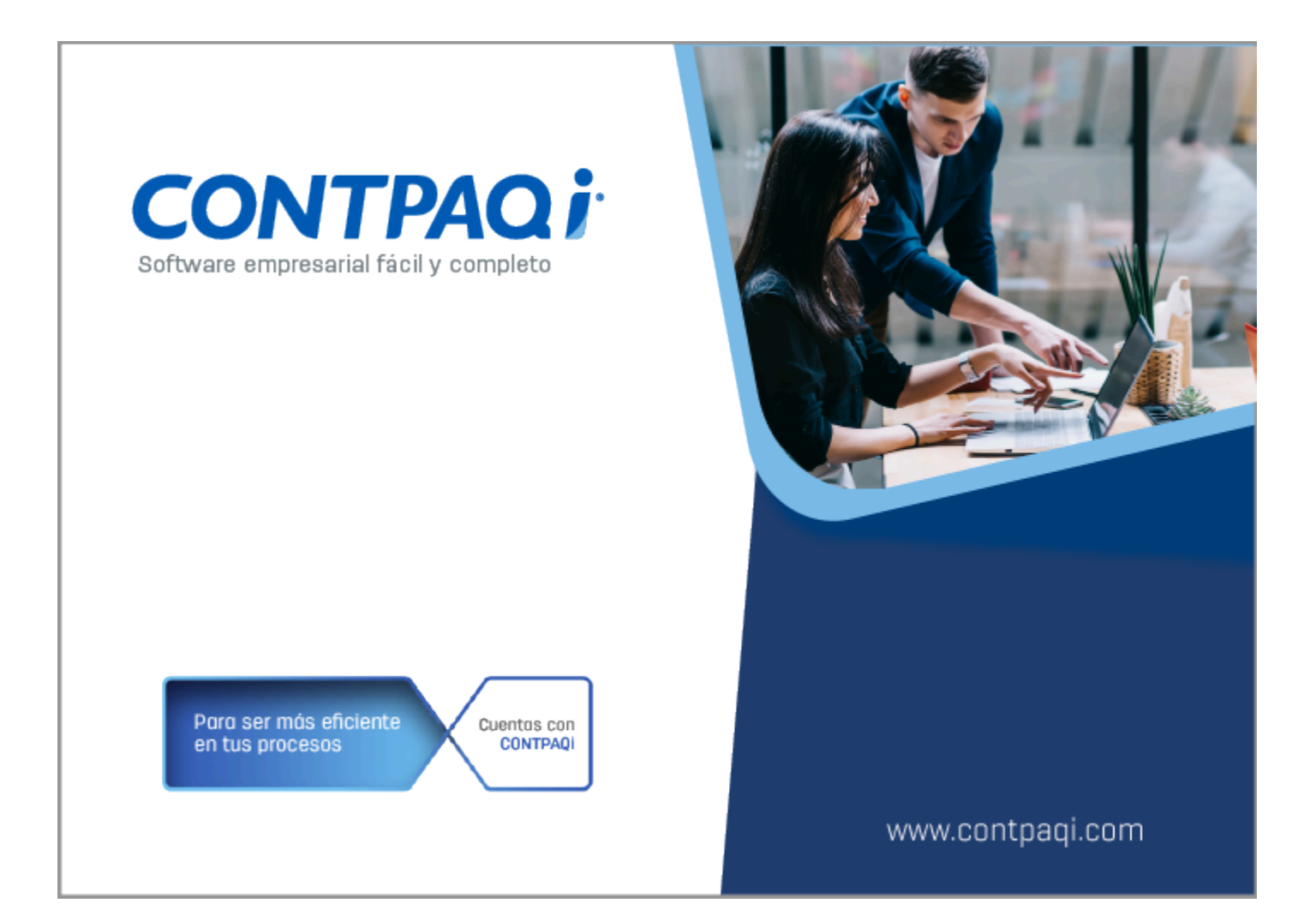

# **Carta Técnica**

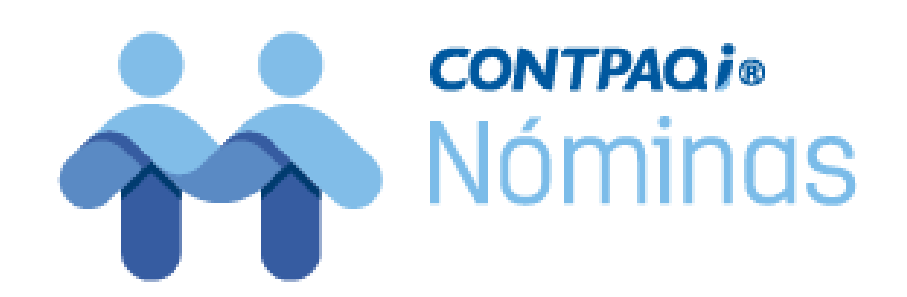

Perfil de este contenido: Toda la comunidad CONTPAQi®

# **CONTPAQi® Nóminas 16.2.2**

### **Versión**: 16.2.2 **Liberación:** 23 de mayo de 2024

**Herramientas complementarias**: 8.3.1 23052024

### **Actualización:**

• Con costo por actualización mayor en licenciamiento tradicional.

• Sin costo en licenciamiento anual con días vigentes.

**Nota**: Los certificados sin costo sólo se generarán de números de serie tipo de venta, no aplican sistemas tipo distribuidor, donación o que provengan de una actualización sin costo.

#### **Recuerda:** A

• Al actualizar una versión, es **OBLIGATORIO** cerrar el sistema, sobre todo si cuentas con una versión en Red.

• Programa el proceso de actualización y avisa oportunamente a los usuarios de las terminales antes de ejecutarlo.

### **Orden al actualizar:**

Si cuentas con una instalación en red, primero se debe actualizar el servidor y después las terminales, validando que **todas las terminales estén actualizadas antes de ingresar al sistema**; con el fin de evitar problemas de actualización de la base de datos.

### **Instalación de máquinas virtuales:**

Esta versión de **CONTPAQi® Nóminas 16.2.2** utiliza la protección de **APPKEY 23.0.3**

### **Importante:**

En los sistemas **CONTPAQi®** con **AppKey** versión **23.0.3** el SLC es opcional, sin embargo, si cuentas en ese mismo equipo con sistemas **CONTPAQi®** con versiones anteriores de **AppKey**, será necesaria su instalación.

### **Mejoras de optimización:**

Se incluyeron mejoras para optimizar el tiempo de ingreso en la aplicación cuando se tiene algún antivirus activo en el equipo. Considera que dicha optimización dependerá del antivirus, su configuración y entorno.

### **Respaldo:**

En caso de haber personalizado la Plantilla\_Nomina\_CFDI.rdl, antes de instalar **CONTPAQi® Nóminas** respáldala, esta se ubica en (directorio de datos de formatos digitales)\reportes\_Servidor\Nominas.

Finalizada la instalación colocarla en la ruta (directorio de datos de formatos digitales)\reportes\_Servidor\Nominas\.

# **Novedades**

A partir de la versión **16.2.2** de **CONTPAQi® Nóminas**, podrás disponer de las nuevas características:

# **CONTPAQi® Nóminas 16.2.2**

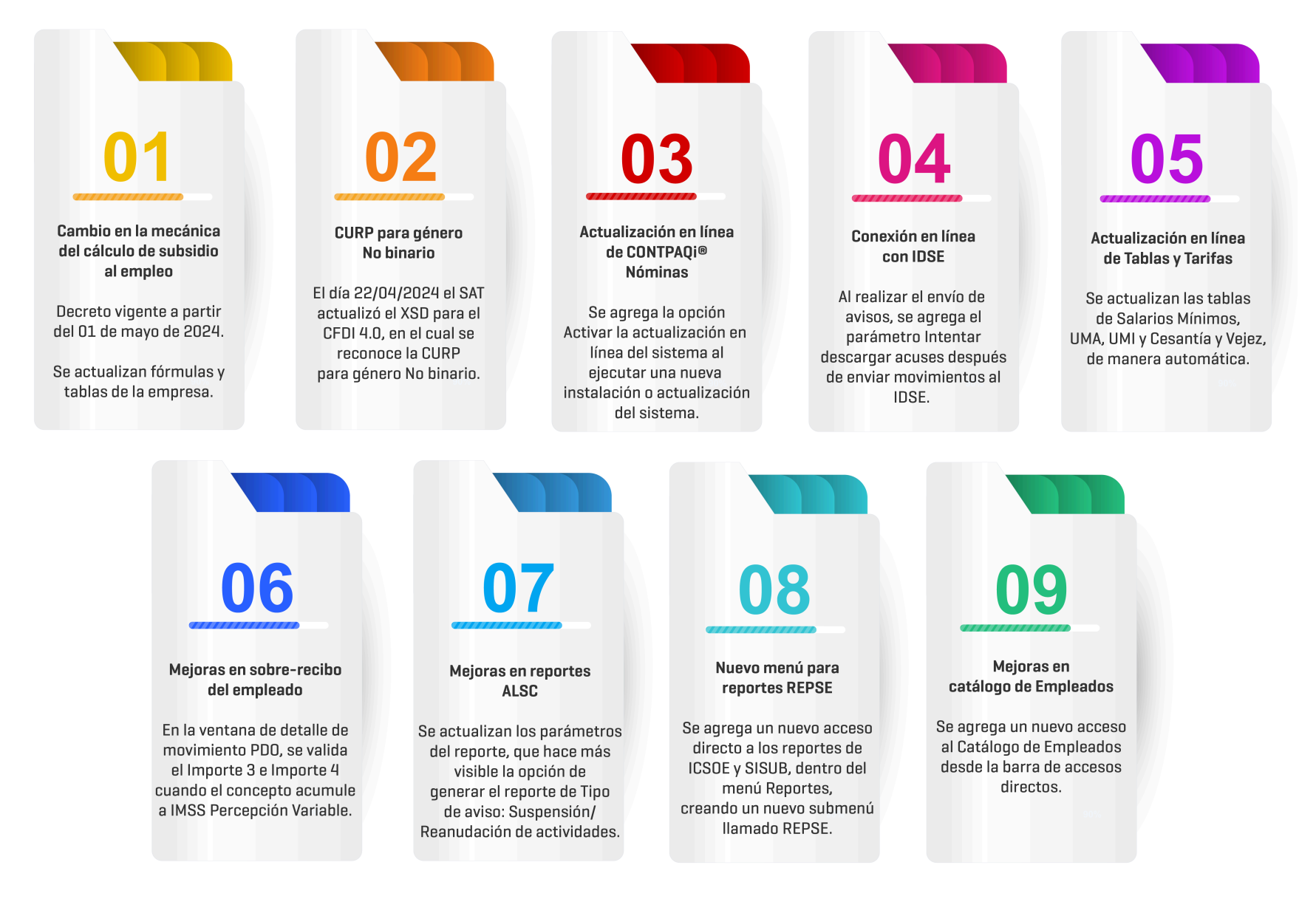

# **Consulta cuál es tu versión de CONTPAQi® Nóminas**

## Beneficio

A partir de la versión **16.2.2** de **CONTPAQi® Nóminas**, podrás disponer de nuevas características que te facilitarán y ayudará a agilizar tus procesos de nómina.

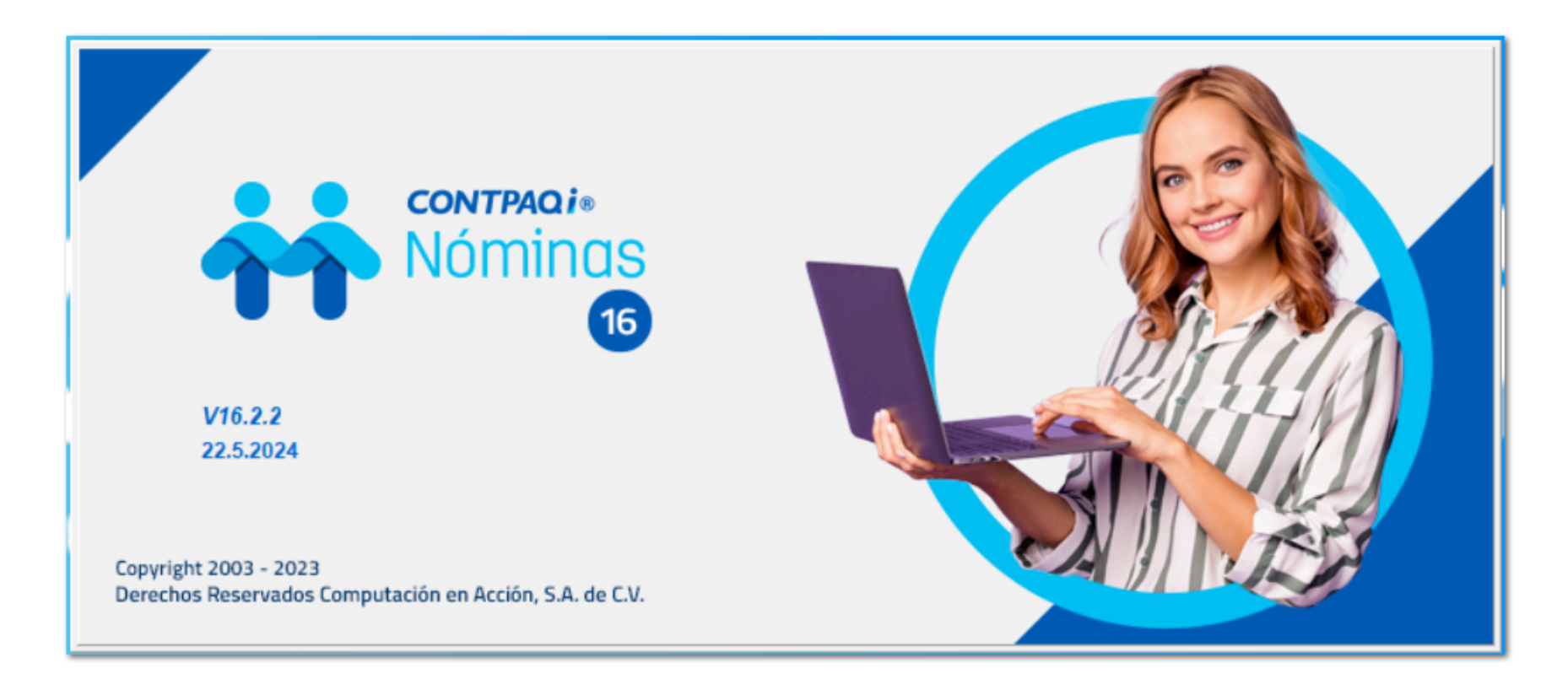

# **Configuración**

Para consultar la versión que se tiene instalada, ve al menú **Ayuda** y selecciona **Acerca de CONTPAQi® NÓMINAS**

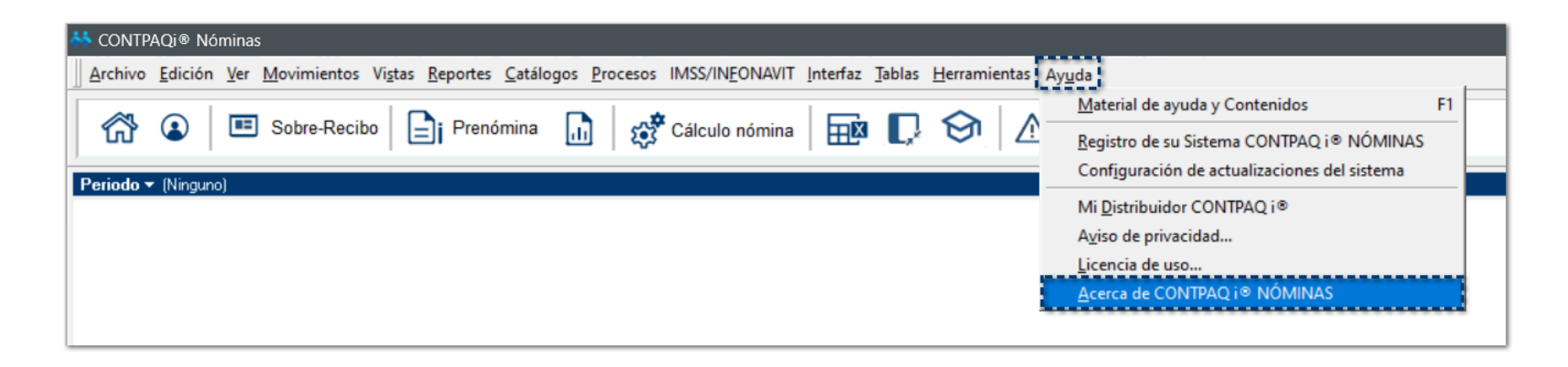

Dentro de la ventana **Acerca de**, podrás validar la versión instalada en la parte superior derecha.

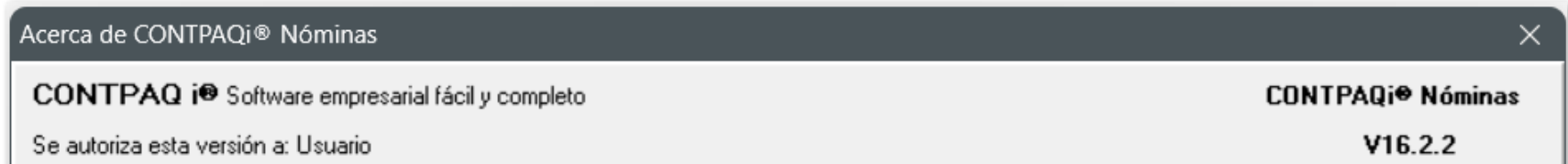

Para descargar las versiones disponibles de **CONTPAQi® Nóminas**, ingresa con tu usuario y contraseña a la página<www.contpaqi.com>ve al menú **Descargas**, selecciona "Actualiza tu sistema" y Elige el sistema. [Created with Dr.Explain](https://www.drexplain.es)

# **Configuración de antivirus Norton**

### **Importante**

Si cuentas con el antivirus **Norton** y al instalar esta versión del sistema, se presenta alguna notificación de **Amenaza potencial bloqueada**, realiza el procedimiento indicado a continuación para que puedas instalar el sistema sin inconvenientes.

#### Paso Acción Ejecuta la instalación de **CONTPAQi® Nóminas**.  $\mathbf{1}$ Durante la instalación del sistema, se puede presentar el siguiente error.  $\boxed{2}$ Se mostrará la notificación del antivirus **Norton**, indicando que hay una amenaza potencial bloqueada. Haz clic en el botón **Aceptar**. ONTPAQi® Nór nas - InstallShield Wizard  $\Box$ **Nóminas** Actividad Oompartir .<br>Lopyright 2003 - 2023<br>en Acción. S.A. de C.V. OMINAS (Pruebas) (C., P alación CONTPADión Nóminas está realizando las<br>Error de transferencia de componente Compartido El programa de instala Compartido Componente: Terminal<br>Grupo de archivos: Library Files Archivo Compartido 551 KR Acceso denegado 462 KB 471 KB Compartido 885 KB Aceptar **Gnorton**  $\times$ Cancelar X Amenaza potencial bloqueada Debido a que se ha infringido la política, Protector de datos ha bloqueado una aplicación para que no realice una operació y potencialmente perjudicial. **Ver detailes** Aceptar Ingresa a la configuración de **Norton** y haz clic en **Buscar**.3

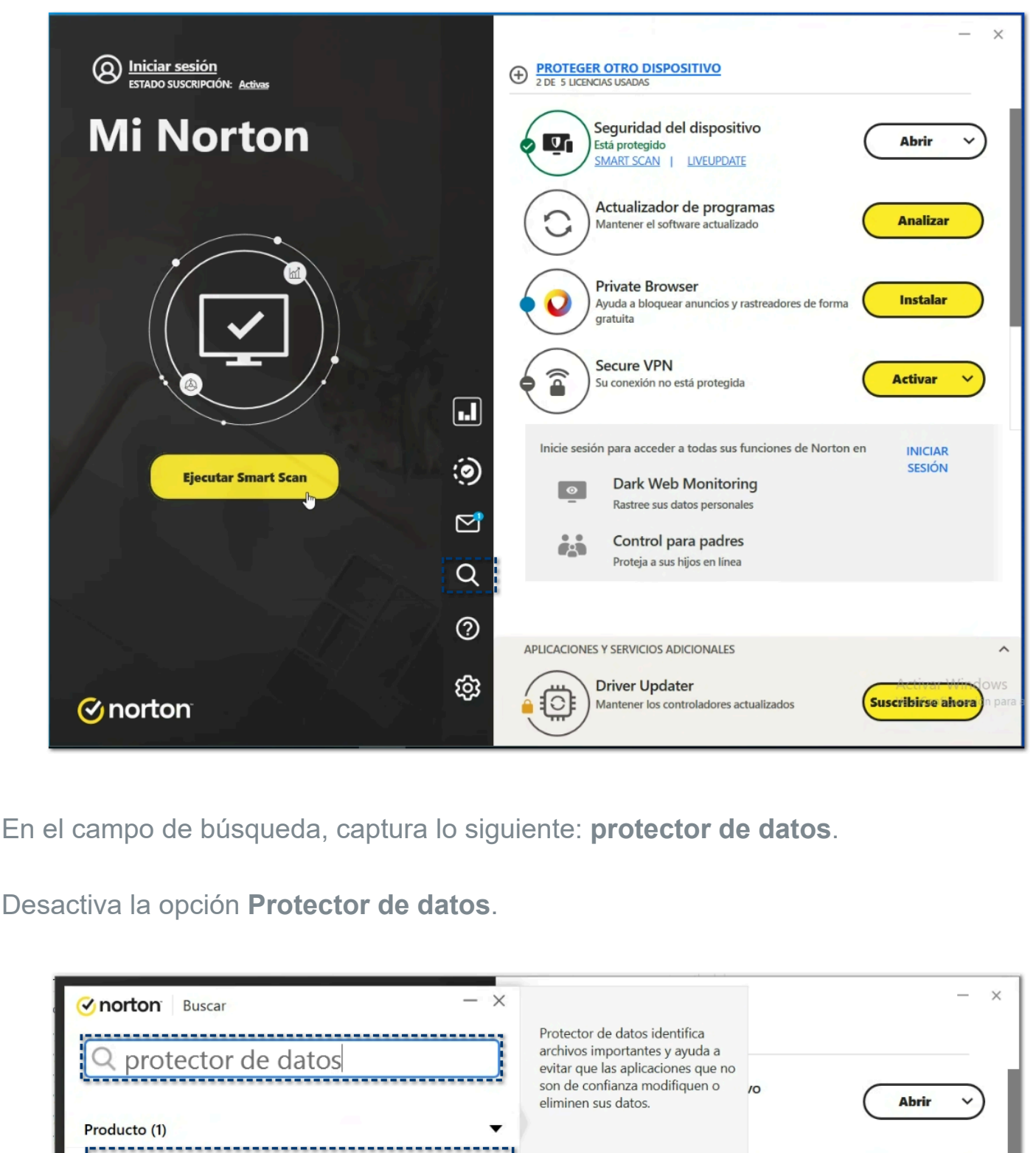

 $\left| 4 \right\rangle$ 

Protector de datos CO Activado mas **Analizar** ---------------وبالمراج  $Web(0)$  $\overline{ }$ Soporte (0)  $\mathbf b$ Instalar istreadores de form  $\sqrt{2}$ **Activar**  $\ddot{\phantom{1}}$ inciones de Norton en **INICIAR SESIÓN**  $\mathbf{g}$ Control para padres ëå Proteja a sus hijos en línea  $\alpha$  $\circledcirc$ APLICACIONES Y SERVICIOS ADICIONALES  $\lambda$ ශු Activar Wir  $\bigoplus$ **Driver Updater** er los controladores actualizados<sup>e a Configu</sup> Suscribirse ahora **⊘**norton

Selecciona el tiempo que estará deshabilitado, considerado para realizar la instalación del sistema.

 $5<sup>5</sup>$ 

 $6<sup>1</sup>$ 

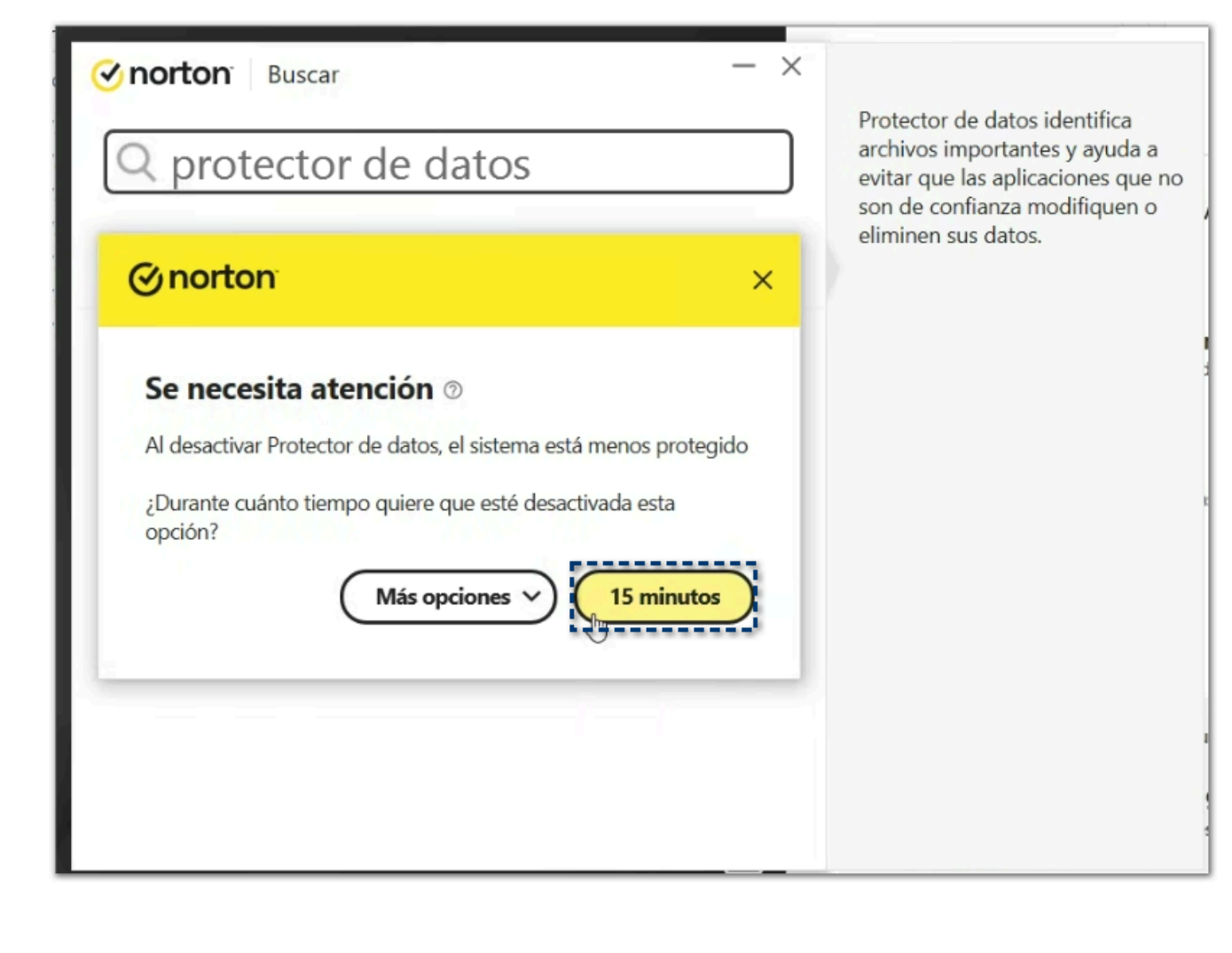

Confirma que el **Protector de datos** ha quedado desactivado.

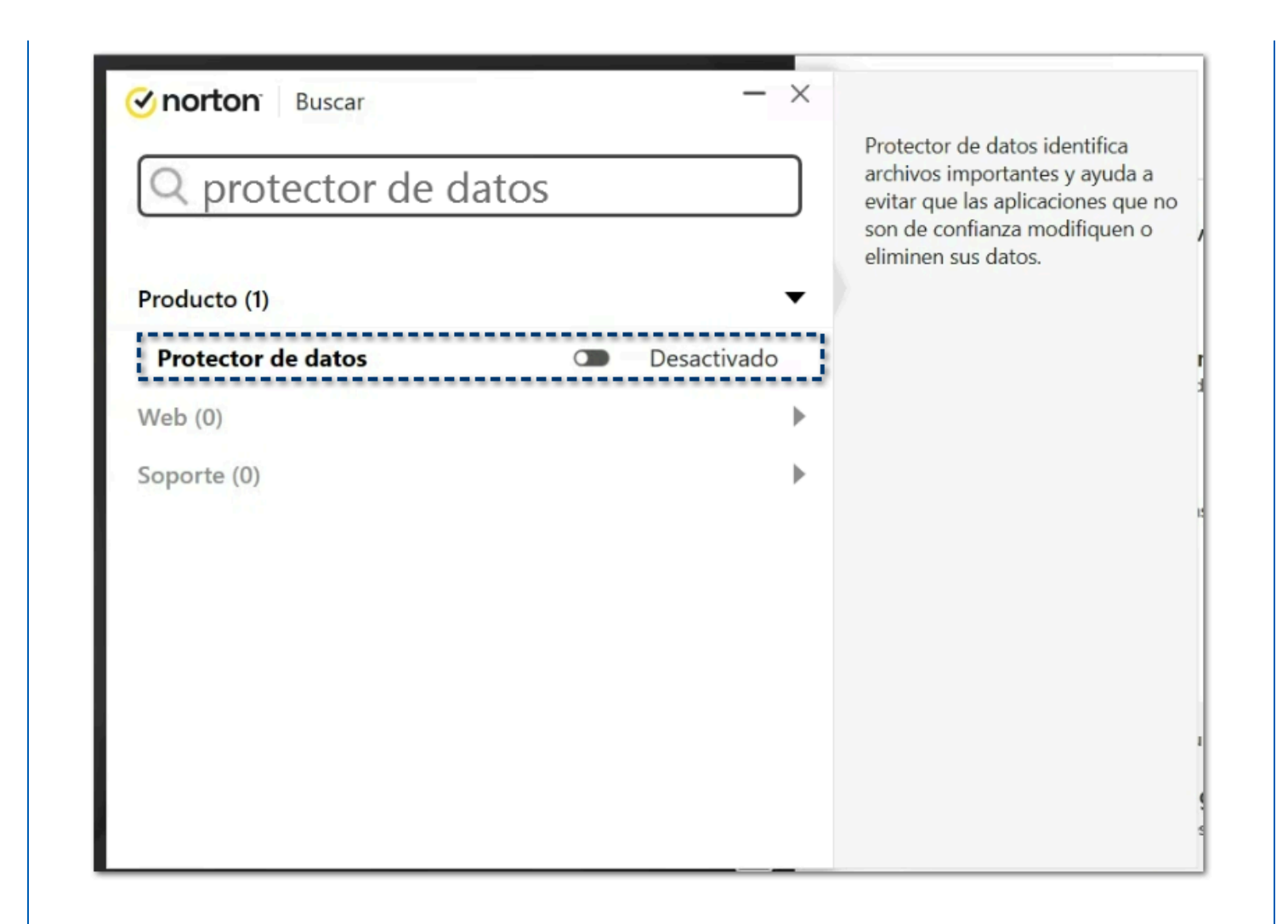

Revisa que el sistema se ejecute de manera correcta y listo, disfruta de los beneficios de la versión.

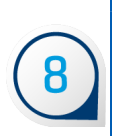

 $\overline{\mathbf{7}}$ 

### **Importante**

Una vez que haya finalizado la instalación del sistema y valides el ingreso de manera correcta, te recomendamos habilitar nuevamente el **Protector de datos**.

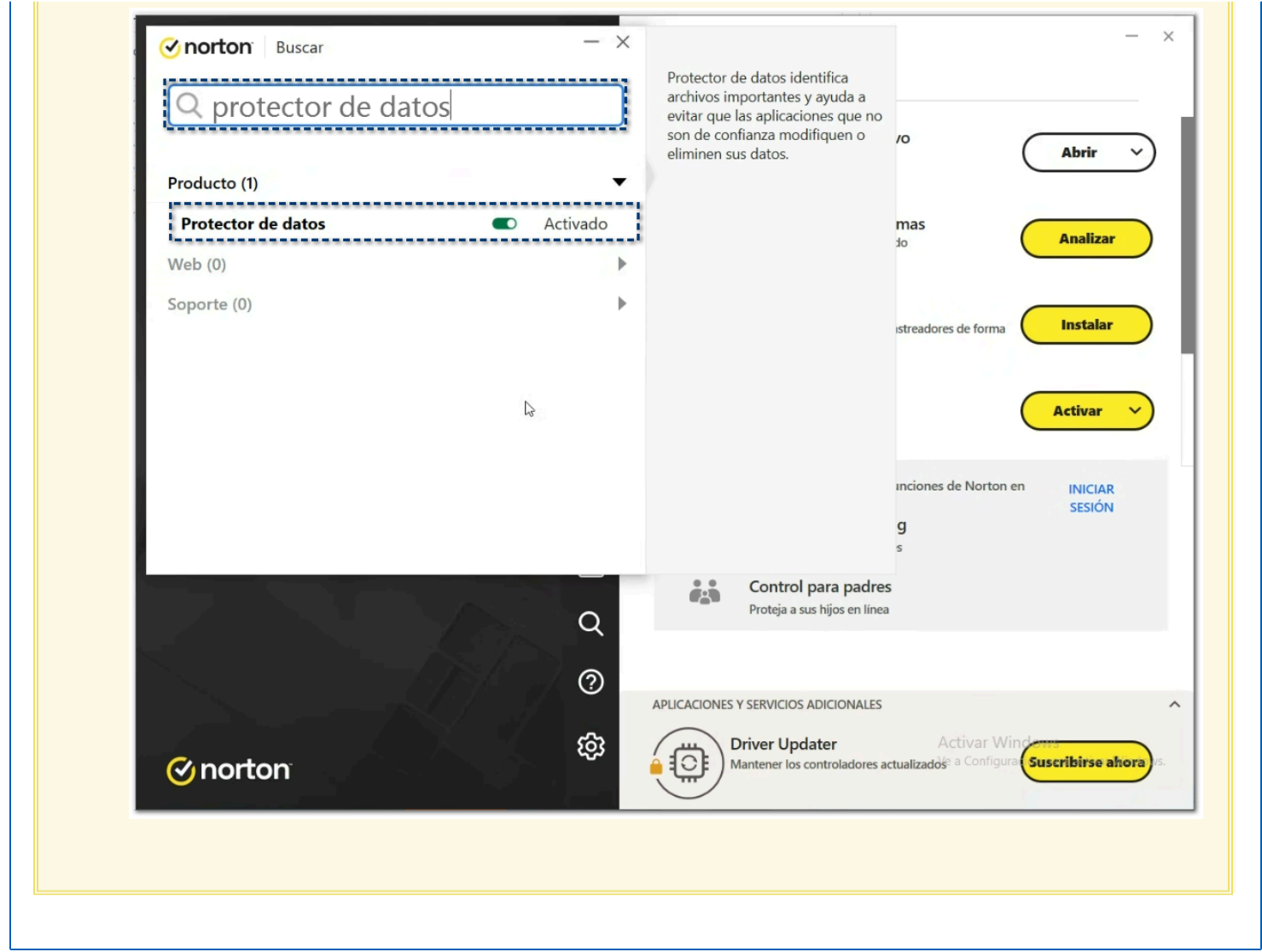

# **Subsidio causado - Decreto 2024**

El día **01 de mayo de 2024** fue publicado en el **Diario Oficial de la Federación (DOF) el decreto que otorga el subsidio para el empleo**.

Como se ha identificado en el cálculo anual para trabajadores de salario mínimo general, se ha visto impactado por los siguientes factores:

Al incremento vertiginoso del SMG (de \$88.36 en 2018 a \$248.93 en 2024)

Y a que la tabla de subsidio al empleo no se venía actualizando puesto que así lo prevé la Ley del Impuesto sobre la Renta en su artículo Décimo transitorio.

Es por ello que la autoridad ha publicado una nueva mecánica de cálculo para el subsidio al empleo, que consiste en otorgar un **11.82%** de la **UMA** que corresponde a **\$390.00 pesos al mes**, no generando subsidio por entregar sino solo evitando el pago de ISR en la declaración, cuyo salario mensual no exceda los **\$9,081**.

Así mismo estipula que ya **no se debe otorgar subsidio entregado** a ningún trabajador.

### **Consideración**

Considera que, si en tu empresa tienes periodos cuya fecha de pago sea en **mayo 2024**, el cálculo se debe regir bajo este nuevo decreto.

### **Por ejemplo:**

Mi periodo semanal comprende las fechas del 29/04/2024 al 05/05/2024 y la fecha de pago es el día 05/05/2024.

Con base a este nuevo decreto, el cálculo se realizará con los nuevos valores de la tabla **Subsidio al empleo**.

Marco legal **DOF: 01/05/2024**

**Artículo Segundo.**

Se otorga un subsidio para el empleo mensual a los trabajadores a que hace referencia el artículo primero de este decreto, cuyos ingresos mensuales que sirvan de base para calcular el impuesto sobre la renta correspondiente al mes de calendario de que se trate, no excedan de \$9,081.00 (nueve mil ochenta y un pesos 00/100 M.N.), excepto los percibidos por concepto de primas de antigüedad, retiro e indemnizaciones u otros pagos por separación, hasta por la cantidad que resulte de multiplicar el valor mensual de la Unidad de Medida y Actualización por 11.82%. Dicho subsidio para el empleo se aplicará contra el impuesto sobre la renta correspondiente al mes de calendario de que se trate y que resulte a cargo de los referidos trabajadores, en términos del artículo 96 de la misma ley.

En los casos en que el impuesto a cargo del trabajador sea menor que el subsidio para el empleo mensual obtenido conforme a este artículo, la diferencia no podrá aplicarse contra el impuesto que resulte a su cargo posteriormente, ni se entregará cantidad alguna por concepto del subsidio para el empleo establecido en este artículo.

Quienes realicen pagos por salarios correspondientes a periodos menores a un mes, para calcular el subsidio para el empleo correspondiente a cada pago, dividirán la cantidad que resulte de multiplicar el valor mensual de la Unidad de Medida y Actualización por 11.82% entre 30.4. El resultado así obtenido se multiplicará por el número de días al que corresponda el periodo de pago para determinar el monto del subsidio para el empleo que le corresponde al trabajador por dichos pagos.

Cuando los pagos por salarios sean por periodos menores a un mes, la cantidad del subsidio para el empleo que corresponda al trabajador, no podrá exceder el monto mensual máximo que resulte de multiplicar el valor mensual de la Unidad de Medida y Actualización por 11.82%.

Quienes realicen pagos por salarios en una sola exhibición, que comprendan dos o más meses, para calcular el subsidio para el empleo correspondiente a dicho pago, multiplicarán la cantidad que se obtenga de multiplicar el valor mensual de la Unidad de Medida y Actualización por 11.82% por el número de meses que comprenda el pago.

Cuando los trabajadores presten servicios a más de un empleador deben elegir, antes de recibir el primer pago que les corresponda por la prestación de servicios personales subordinados en el año de calendario de que se trate, al empleador que les aplicará el subsidio para el empleo, en cuyo caso, deberán comunicar esta situación por escrito a los demás empleadores, a fin de que ellos ya no les apliquen el subsidio para el empleo correspondiente. En este caso, los empleadores deberán conservar dichos escritos como parte de la contabilidad que deban llevar conforme a las disposiciones fiscales.

Para efectos del párrafo anterior, previo a efectuar el pago por la prestación de los servicios personales subordinados, el empleador deberá solicitar a sus trabajadores que le comuniquen por escrito si prestan servicios a otro empleador y si éste les aplica el subsidio para empleo a que se refiere el presente decreto.

### **Importante**

El presente decreto entra en vigor el **01 de mayo de 2024**.

# ¿Cómo verás la funcionalidad en el sistema?

 Se incluye una nueva tabla para el cálculo de subsidio al empleo que se considerará para tus periodos del 1 de mayo de 2024 en adelante.

 Se ajustan las fórmulas del cálculo de subsidio, para que, a partir del 1 de mayo no se genere subsidio entregado a los empleados.

 Se generan los ajustes de subsidio al empleo en el último periodo del mes, de acuerdo con los lineamientos del Apéndice 7, de la guía de llenado del Complemento de Nómina 1.2.

# Tablas de ISR vigentes

# C590057

## Beneficio

A partir de esta versión, dentro de las **Tablas de ISR vigentes**, en la pestaña **ISR / Subsidio Mensual**, podrás consultar la nueva tabla de **Subsidio al empleo**, así como las tablas con inicio de vigencia anterior al 01 de mayo de 2024.

## **Configuración**

A partir de ahora, al ingresar al menú **Tablas** y seleccionar el submenú **Tablas del ISR vigentes**:

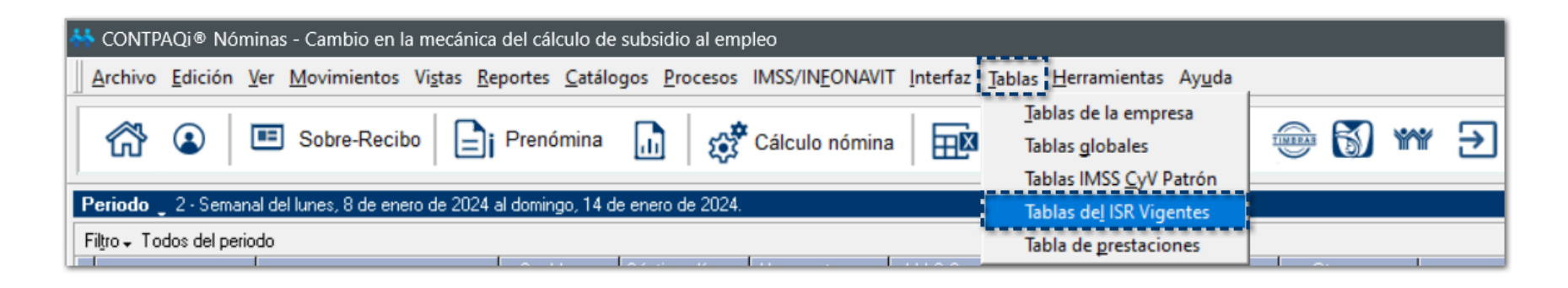

Visualizarás la tabla **Subsidio al empleo** con los valores vigentes a partir del 01 de mayo de 2024, dentro de la pestaña **ISR / Subsidio Mensual**:

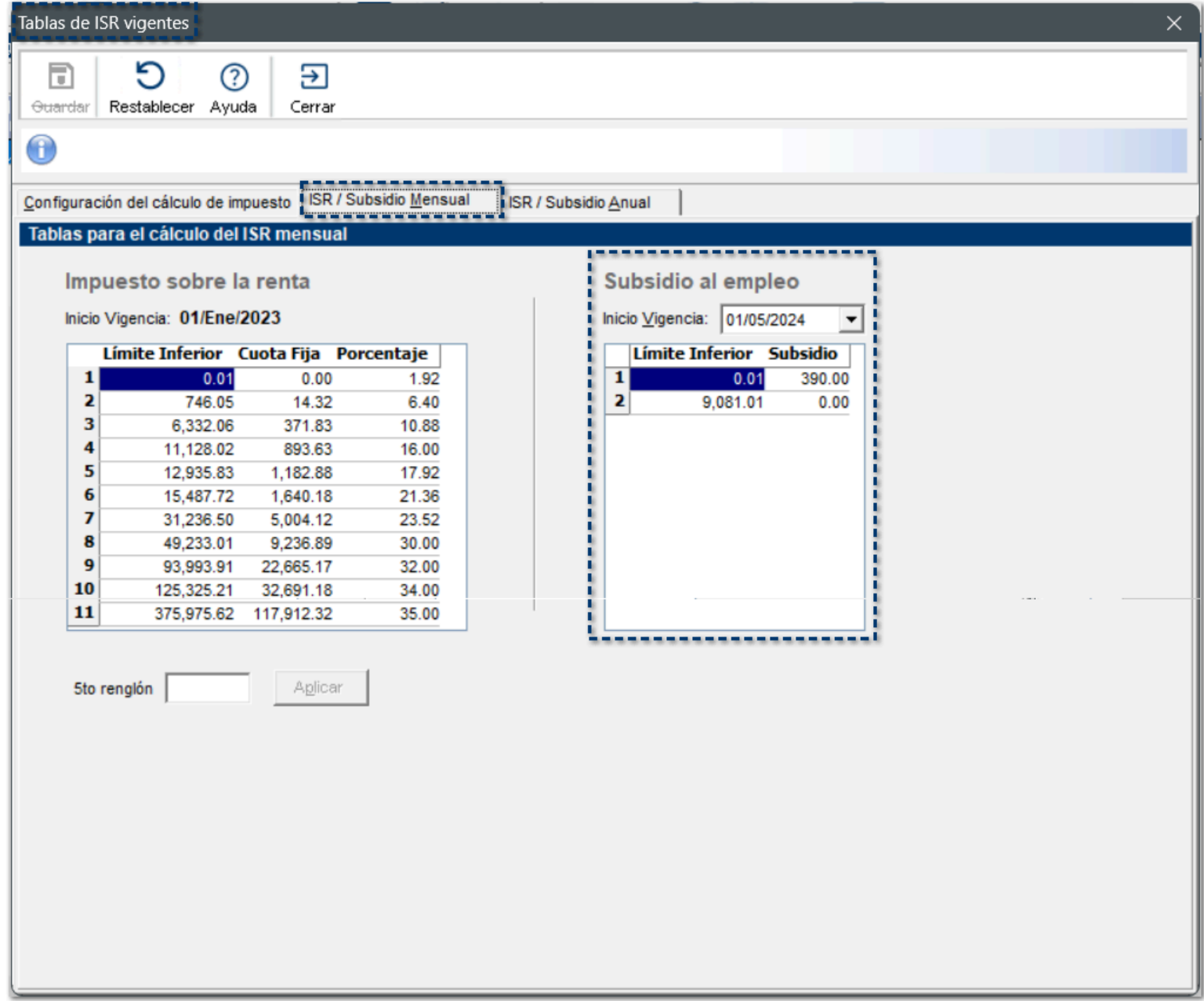

En el campo **Inicio Vigencia**, desplegará el listado con las fechas anteriores de entrada en vigor de los valores de dicha tabla:

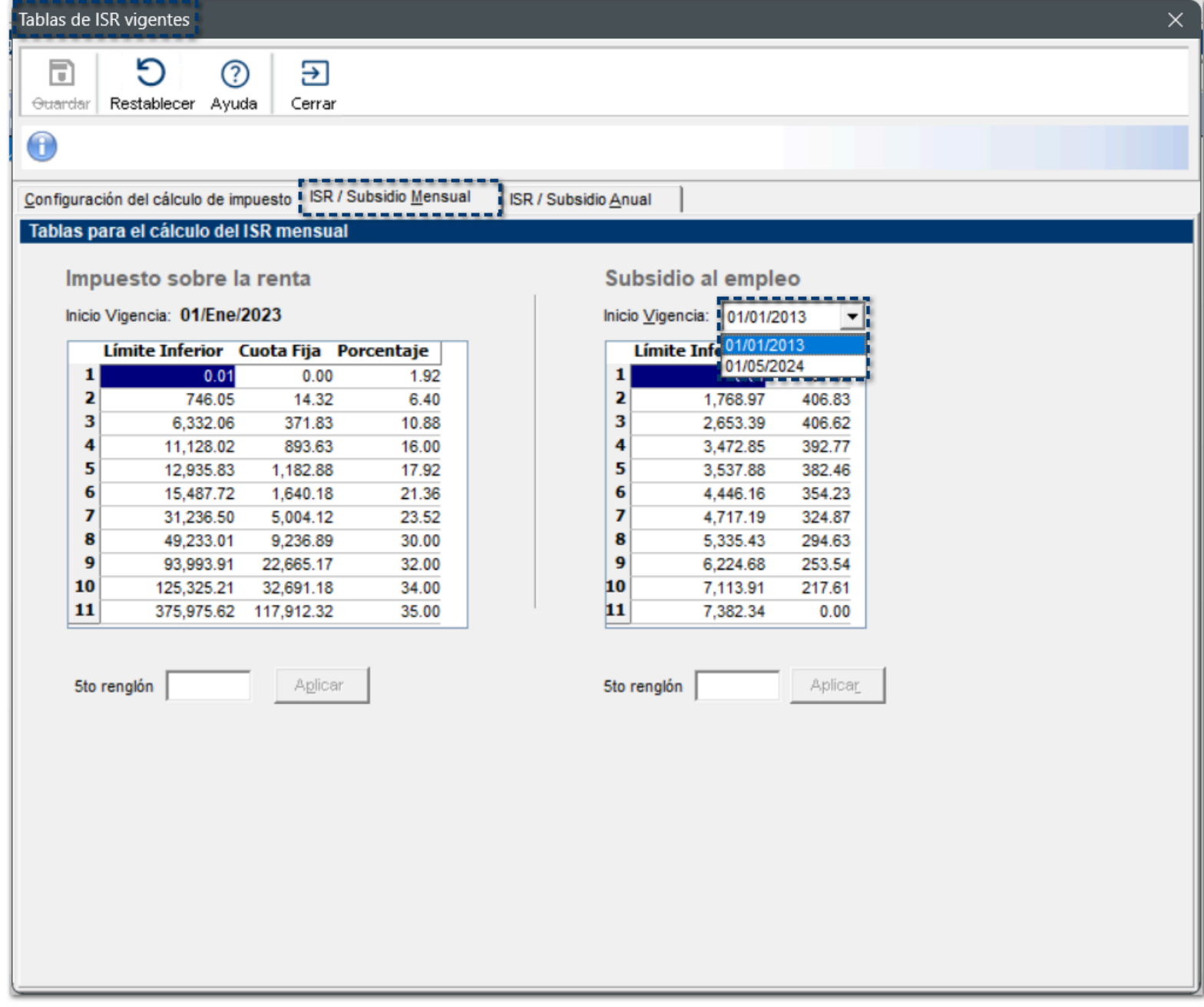

Por omisión, se mostrará la tabla con inicio de vigencia más reciente, en este caso, 01/05/2024.

# Actualización de fórmulas y tablas de la empresa

# C589115, C590124

## Beneficio

A partir de esta versión, se crean nuevas fórmulas y se actualizan fórmulas ya existentes debido al cambio de la mecánica del cálculo de subsidio al empleo.

## **Configuración**

A partir de ahora, al finalizar la instalación de la versión 16.2.2 de **CONTPAQi® Nóminas**, visualizarás en la **Bitácora Actualización de Fórmulas**, los cambios que se realizaron en el catálogo de **Fórmulas**.

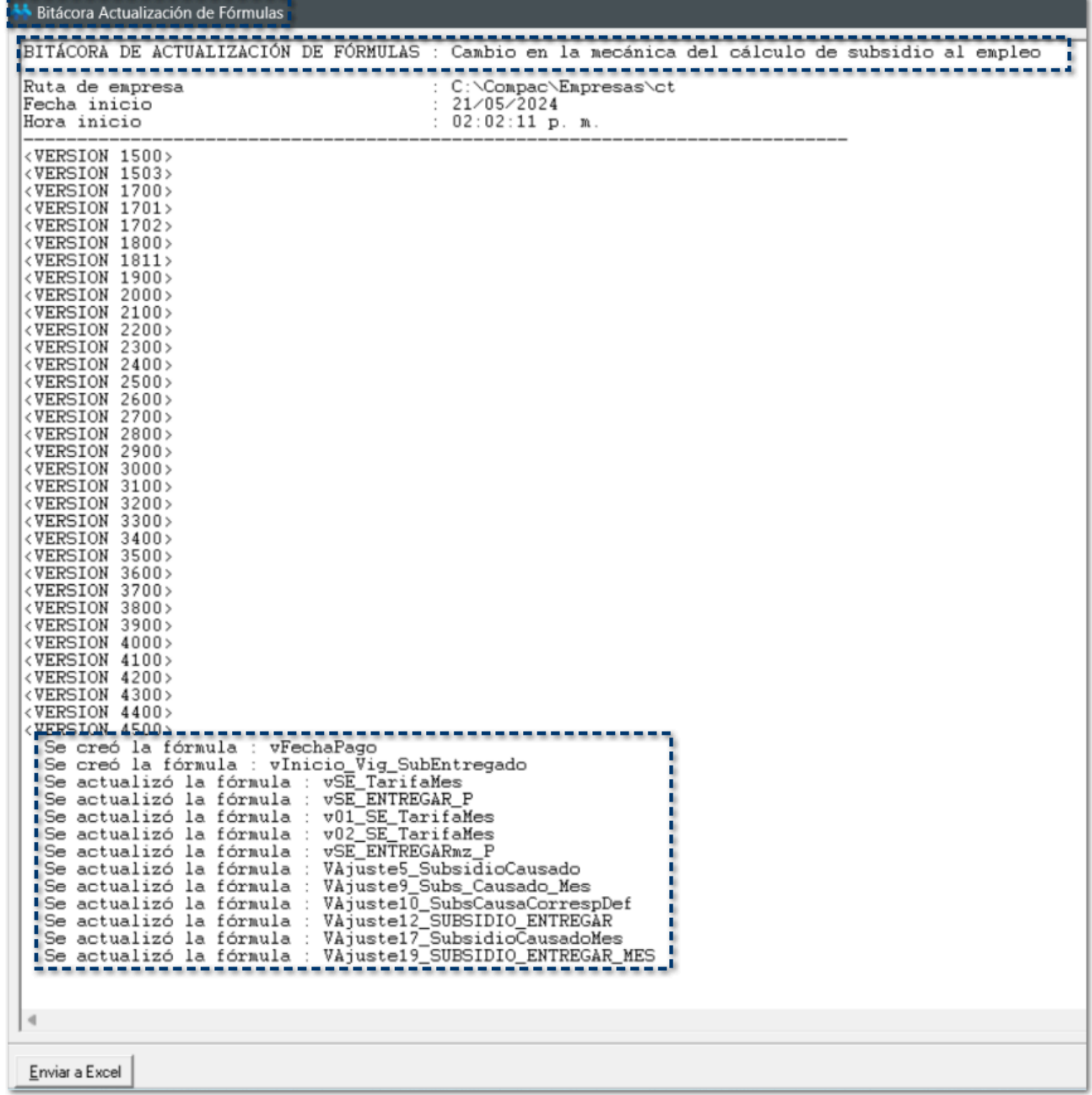

# Nuevas fórmulas:

 **vFechaPago: Grupo:** General **Categoría:** Sueldos y Salarios

**Descripción:** Esta fórmula regresa la fecha de pago del periodo vigente, si esta fecha es vacía, regresa la fecha fin de periodo.

# **vInicio\_Vig\_SubEntregado:**

**Grupo:** Deducciones **Categoría:** ISPT GENERALES 2010 **Descripción:** Fecha de entrada en vigor DECRETO que otorga el subsidio para el empleo 2024.

# Actualización de fórmulas:

## **vSE\_TarifaMes:**

**Grupo:** Deducciones **Categoría:** ISPT Mensual (sp) 2010 **Descripción:** ISPT según la tarifa mensual.

## *O* vSE ENTREGAR P:

**Grupo:** Deducciones **Categoría:** ISPT Mensual (sp) 2010

**Descripción:** Si la fecha de pago es anterior al 1 de mayo de 2024, este importe corresponde al subsidio que se debe entregar efectivamente en el periodo en proceso, después de acreditar una parte contra el ISR correspondiente. A partir del 1 de mayo de 2024, **NO se genera subsidio a entregar**.

## **v01\_SE\_TarifaMes:**

**Grupo:** Deducciones **Categoría:** ISPT Mensual (sp) 2010 **Descripción:** Según la tarifa mensual aplicada al ingreso gravado proyectado (sin considerar el ingreso especial que haya recibido en este periodo).

Dependiendo de la fecha de pago del periodo:

- Si es anterior al 1 de mayo de 2024, lee la tabla TVigSubEmpMensual.
- A partir del 1 de mayo de 2024, lee la tabla Subsidio M2024 con la cuota establecida en el Decreto.

## **v02\_SE\_TarifaMes:**

**Grupo:** Deducciones **Categoría:** ISPT Mensual (sp) 2010

**Descripción:** Según la tarifa mensual, aplicada al ingreso gravado proyectado total. (considerando el ingreso especial que haya recibido en este periodo).

Dependiendo de la fecha de pago del periodo:

- Si es anterior al 1 de mayo de 2024, lee la tabla TVigSubEmpMensual.
- A partir del 1 de mayo de 2024, lee la tabla Subsidio M2024 con la cuota establecida en el Decreto.

## *O* vSE ENTREGARmz P:

**Grupo:** Deducciones

**Categoría:** ISPT Mensual (sp) 2010

**Descripción:** Si la fecha de pago es anterior al 1 de mayo de 2024, este importe corresponde al subsidio total que se debe entregar efectivamente, despues de acreditar una parte contra el ISPT correspondiente. A partir del 1 de mayo de 2024, **NO se genera subsidio a entregar**.

# **VAjuste5\_SubsidioCausado:**

**Grupo:** Deducciones **Categoría:** Ajuste Mes Subsidio **Descripción:** Obtiene el subsidio al empleo causado, correspondiente al periodo, según la tarifa mensual.

Dependiendo de la fecha de pago del periodo:

- Si es anterior al 1 de mayo de 2024, lee la tabla TVigSubEmpMensual.

- A partir del 1 de mayo de 2024, lee la tabla Subsidio M2024 con la cuota establecida en el Decreto.

## **VAjuste9\_Subs\_Causado\_Mes:**

**Grupo:** Deducciones **Categoría:** Ajuste Mes Subsidio **Descripción:** Es el Subsidio al empleo causado mensual.

Dependiendo de la fecha de pago del periodo:

- Si es anterior al 1 de mayo de 2024, lee la tabla TVigSubEmpMensual.
- A partir del 1 de mayo de 2024, lee la tabla Subsidio M2024 con la cuota establecida en el Decreto.

## **VAjuste10\_SubsCausaCorrespDef:**

**Grupo:** Deducciones

### **Categoría:** Ajuste Mes Subsidio

**Descripción:** Determina el subsidio causado definitivo del periodo. Si el acumulado del subsidio causado es mayor el que corresponde en el mes el valor es igual a cero. Si el subsidio causado es menor al que corresponde en el mes, toma el valor menor entre el que corresponde al periodo o lo que falta para llegar al subsidio causado mensual.

## **VAjuste12\_SUBSIDIO\_ENTREGAR:**

**Grupo:** Deducciones

**Categoría:** Ajuste Mes Subsidio

**Descripción:** Si la fecha de pago es anterior al 1 de mayo de 2024, este importe corresponde al subsidio que se debe entregar efectivamente en el periodo en proceso, después de acreditar una parte contra el ISR correspondiente. A partir del 1 de mayo de 2024, **NO se genera subsidio a entregar**.

### **VAjuste17\_SubsidioCausadoMes:**

**Grupo:** Deducciones **Categoría:** Ajuste Mes Subsidio **Descripción:** Es el Subsidio al empleo causado mensual.

Dependiendo de la fecha de pago del periodo:

- Si es anterior al 1 de mayo de 2024, lee la tabla TVigSubEmpMensual.
- A partir del 1 de mayo de 2024, lee la tabla Subsidio M2024 con la cuota establecida en el Decreto.

## **VAjuste19\_SUBSIDIO\_ENTREGAR\_MES:**

**Grupo:** Deducciones

**Categoría:** Ajuste Mes Subsidio

**Descripción:** Si la fecha de pago es anterior al 1 de mayo de 2024, este importe corresponde al subsidio al empleo mensual que se debe entregar efectivamente, después de acreditar una parte contra el ISR correspondiente. A partir del 1 de mayo de 2024, **NO se genera subsidio a entregar**.

# Tablas de la empresa

A partir de ahora, se crea una nueva tabla **Subsidio\_M2024**, dentro del **Catálogo de tablas de la empresa**:

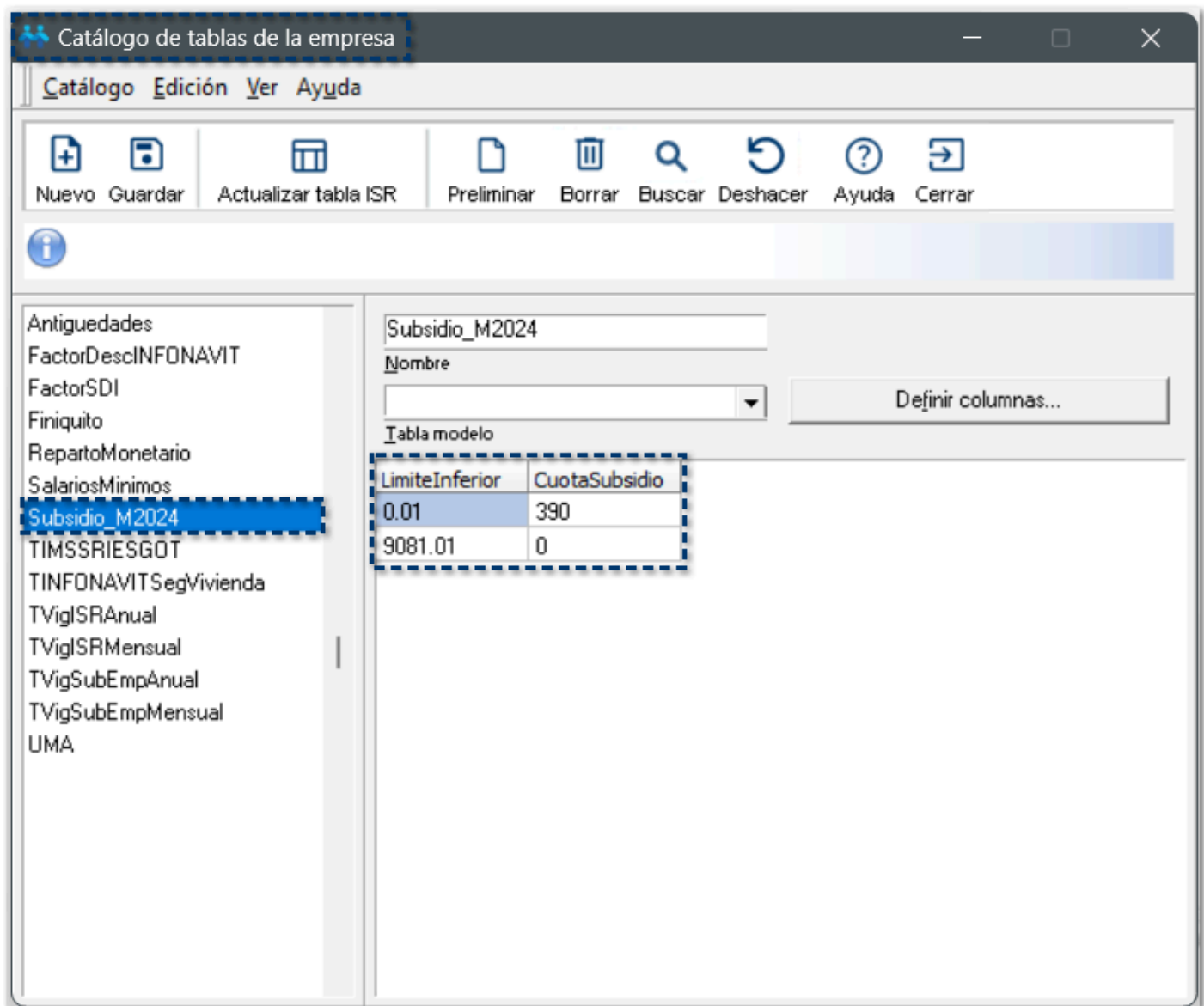

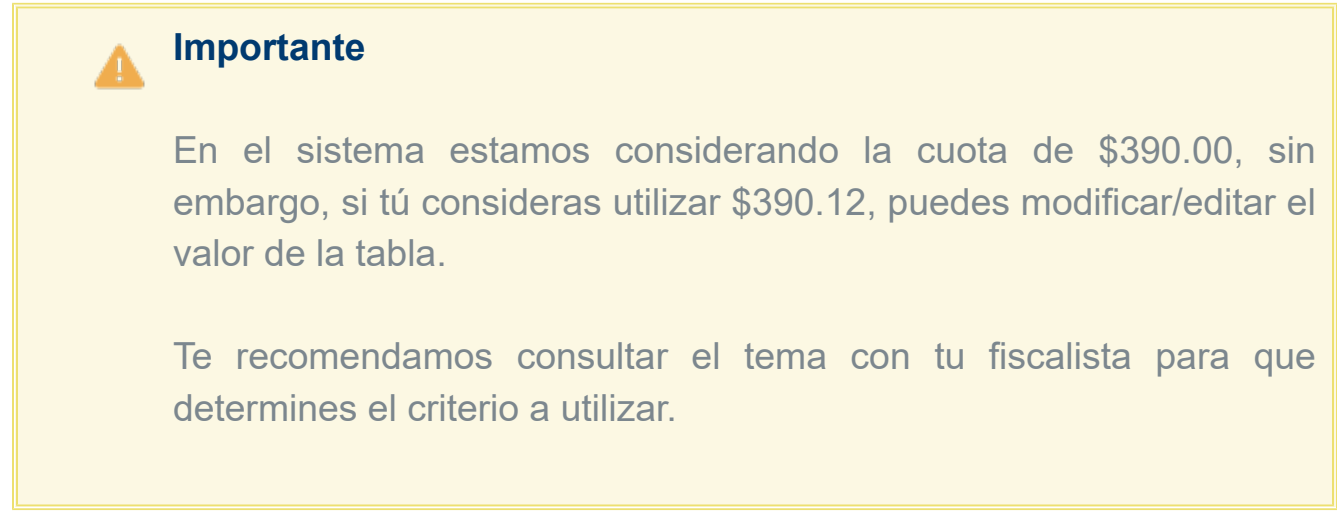

Además, la tabla **TVigSubEmpMensual**, se mantiene con los valores del 2013:

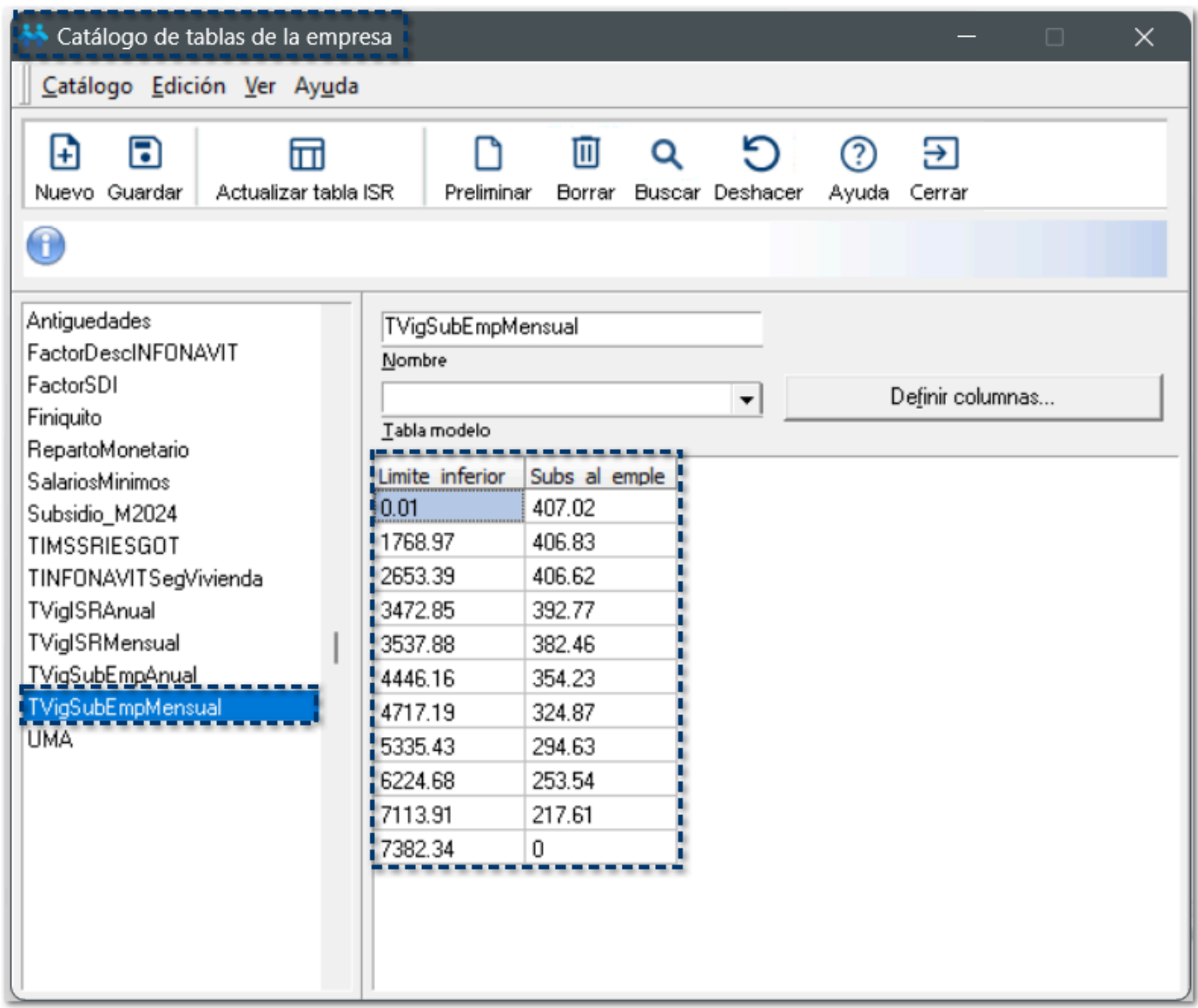

# Simulación de I.S.R. (mensual)

# C590167

# Beneficio

A partir de esta versión, al consultar la **Simulación de I.S.R. (mensual)** dentro del sobre-recibo, podrás visualizar si aplica o no el cálculo de subsidio al empleo con base a la fecha de pago del periodo a calcular.

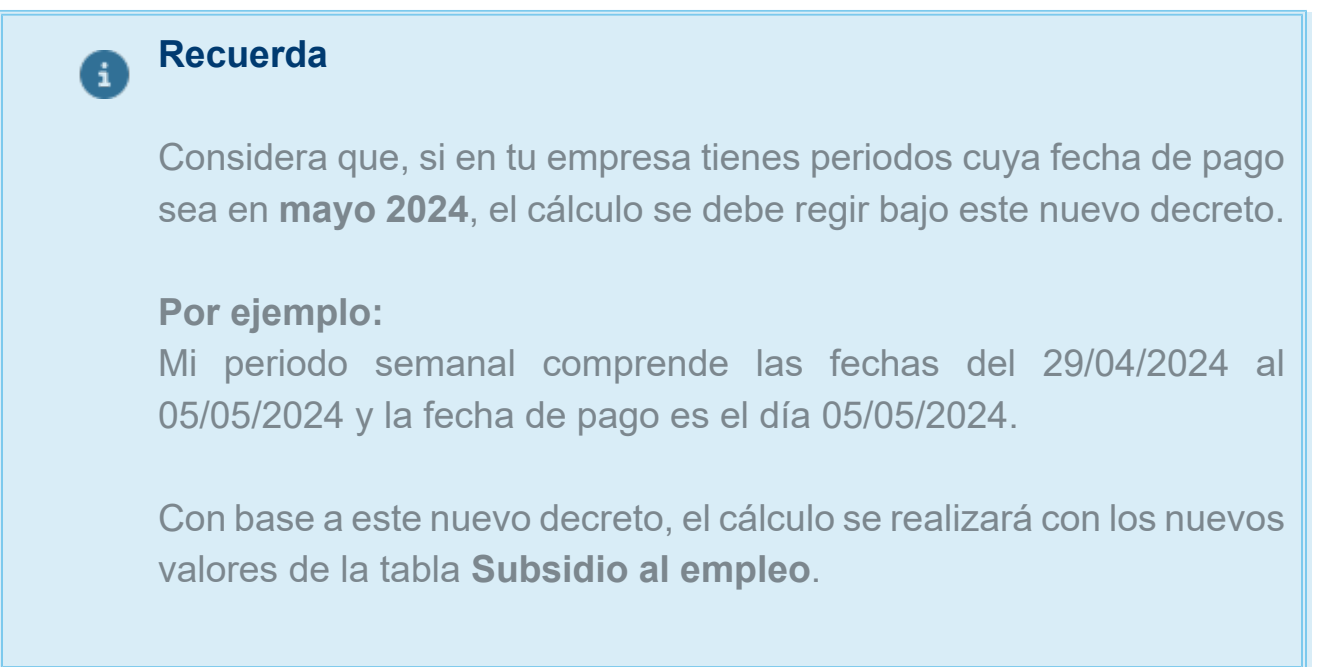

# Configuración

A partir de ahora, al ingresar al sobre-recibo de nómina y consultar la **Simulación de I.S.R. (mensual)**:

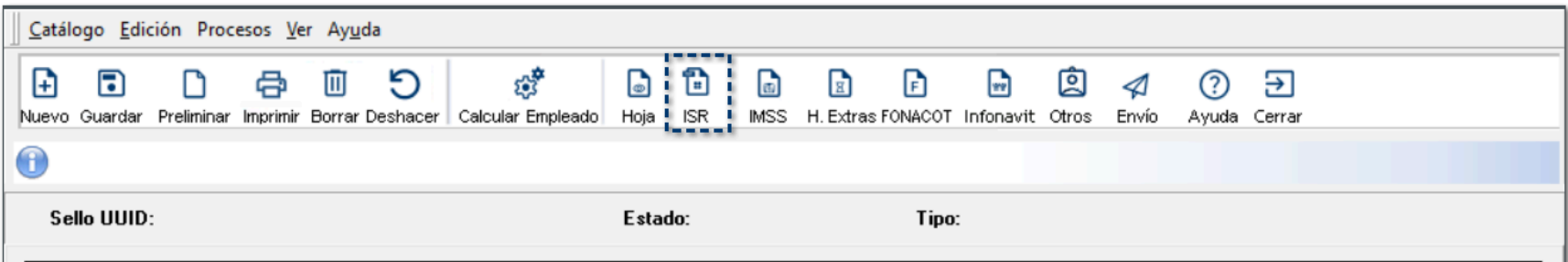

No se otorgará subsidio, siempre y cuando su salario mensual no exceda los **\$9,081**, al validar el parámetro **10.6 - ¿Retener ISR en empleados con salario mínimo?**, se mostrará la siguiente descripción: *"Si el valor es NO; entonces, no se efectuará retención de ISR a empleados que únicamente perciban un salario mínimo correspondiente a su área geográfica. Artículo 96 LISR."*

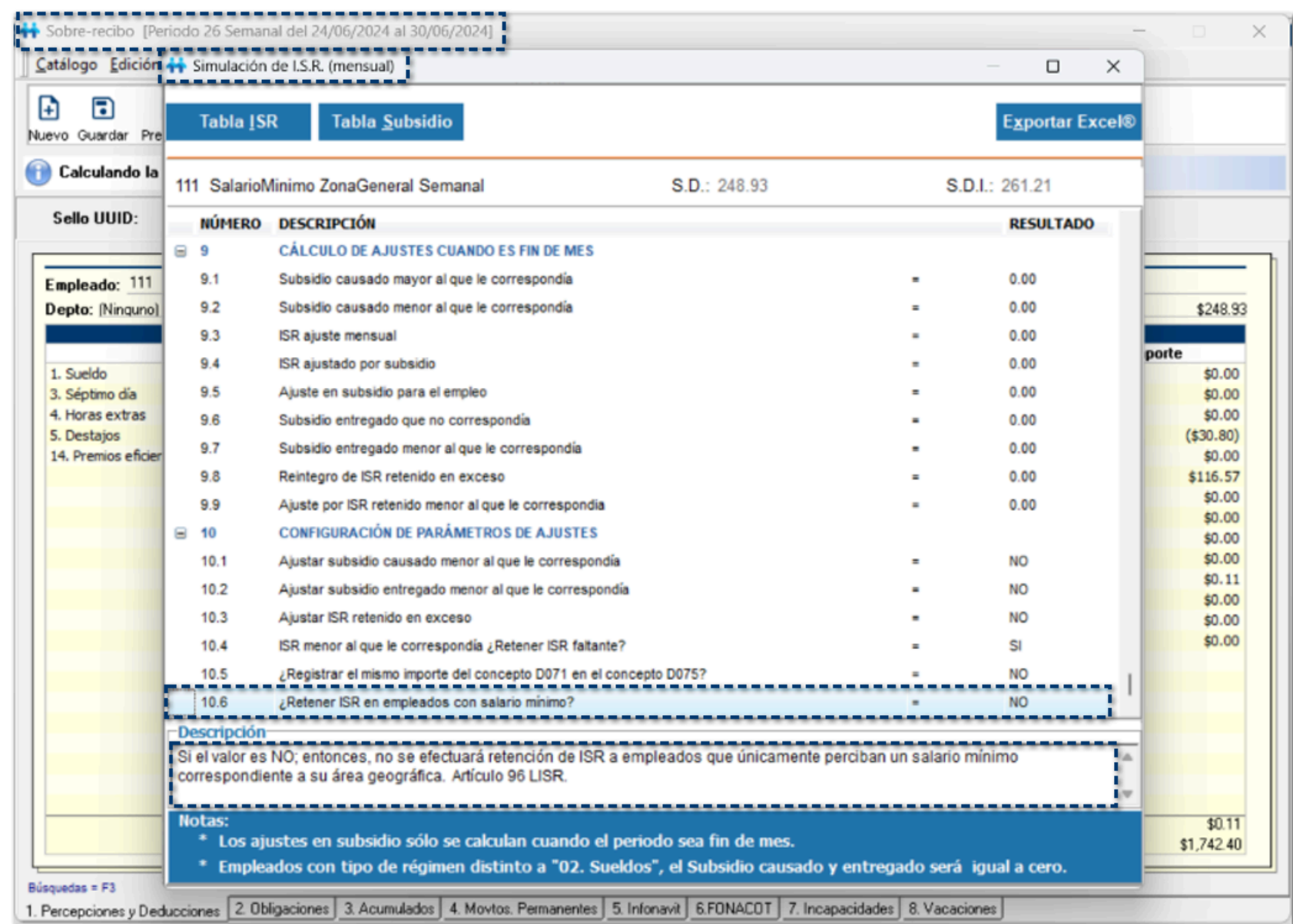

# **Consideraciones**

**<sup>1</sup>** En periodos con fecha de pago igual o mayor al 01 de mayo de 2024, no se calculará subsidio entregado bajo el concepto D-35.

Al final de cada mes, no se realizará cálculo de ajuste de subsidio entregado en periodos con fecha de pago igual o mayor al 01 de mayo de 2024.

# **Cálculos**

**CONTPAQi®** pone a tu disposición esta cédula para que puedas revisar distintos escenarios de la aplicación del **decreto al Subsidio al Empleo publicado el 01 de Mayo de 2024**.

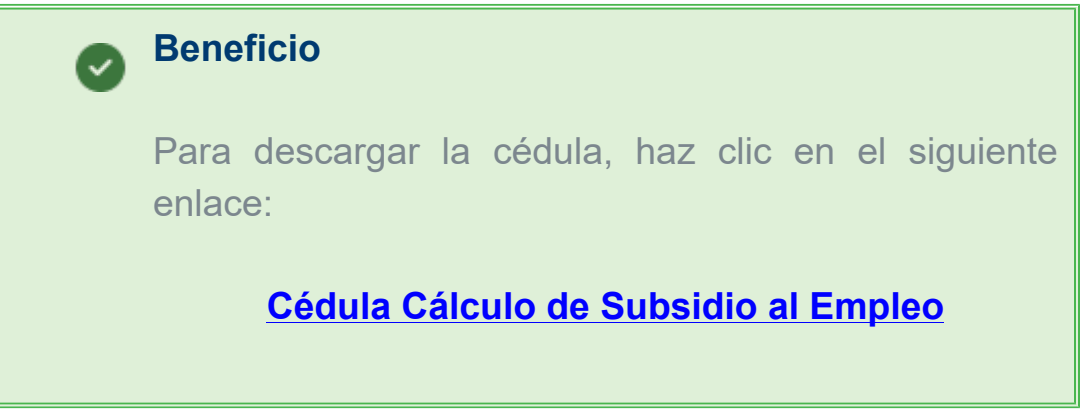

**Tipo de periodo:** Semanal **Empleado:** Claudia Viridiana López González **Sueldo:** \$248.93

**Periodo:** No. 18 **Fecha:** del 29 de abril de 2024 al 05 de mayo de 2024

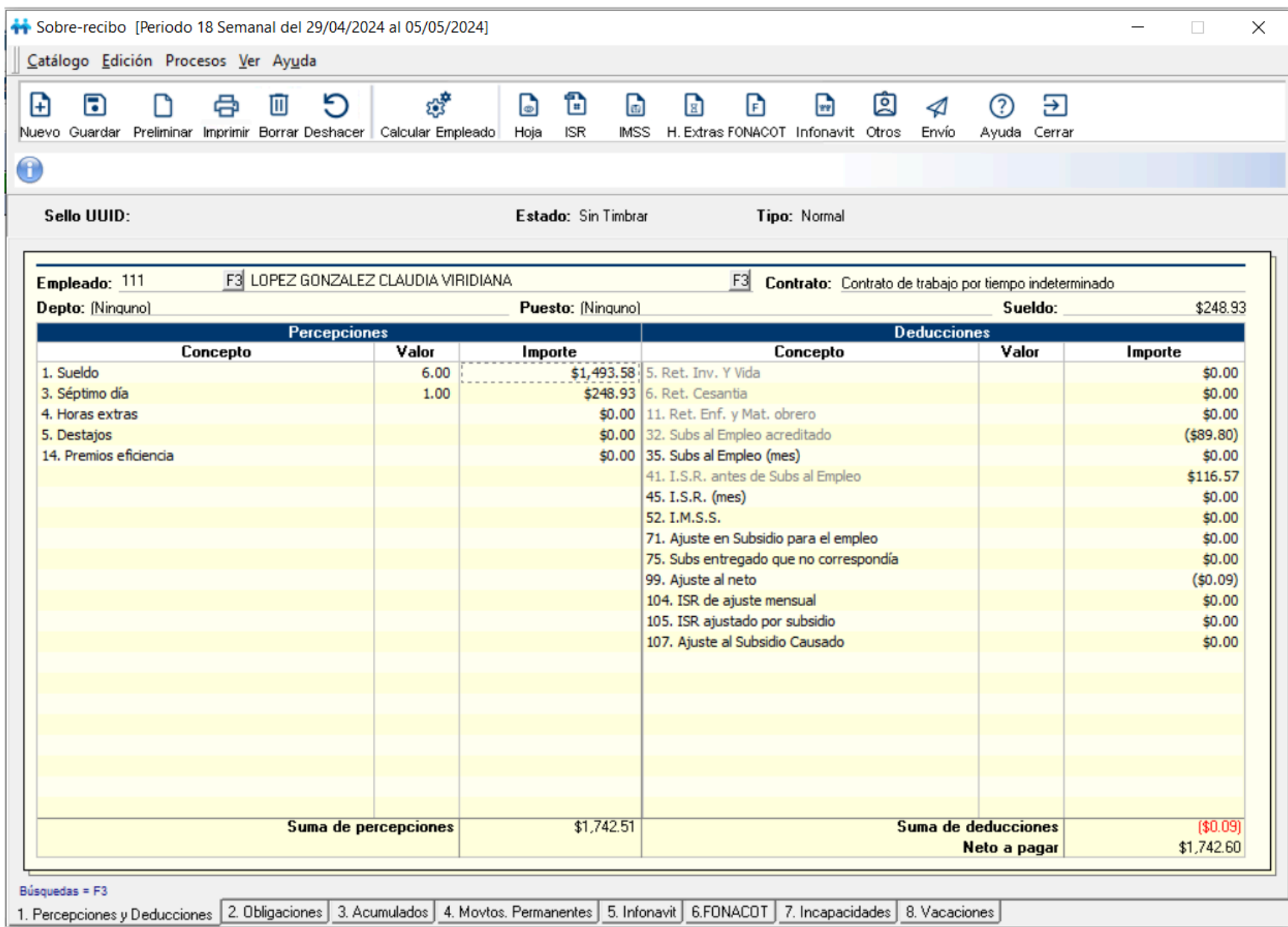

**Periodo:** No. 19

**Fecha:** del 06 de mayo de 2024 al 12 de mayo de 2024

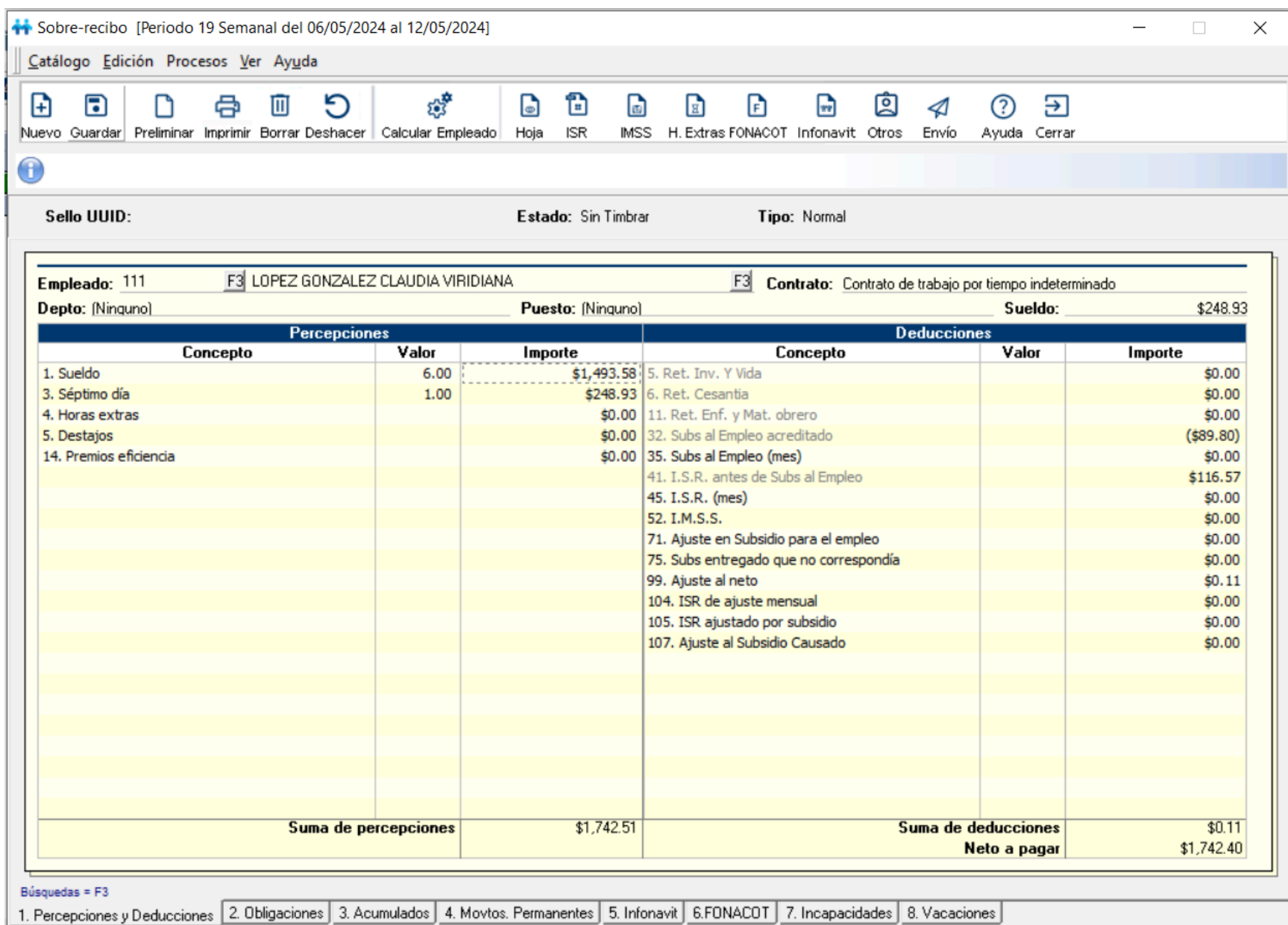

**Periodo:** No. 20

**Fecha:** del 13 de mayo de 2024 al 19 de mayo de 2024

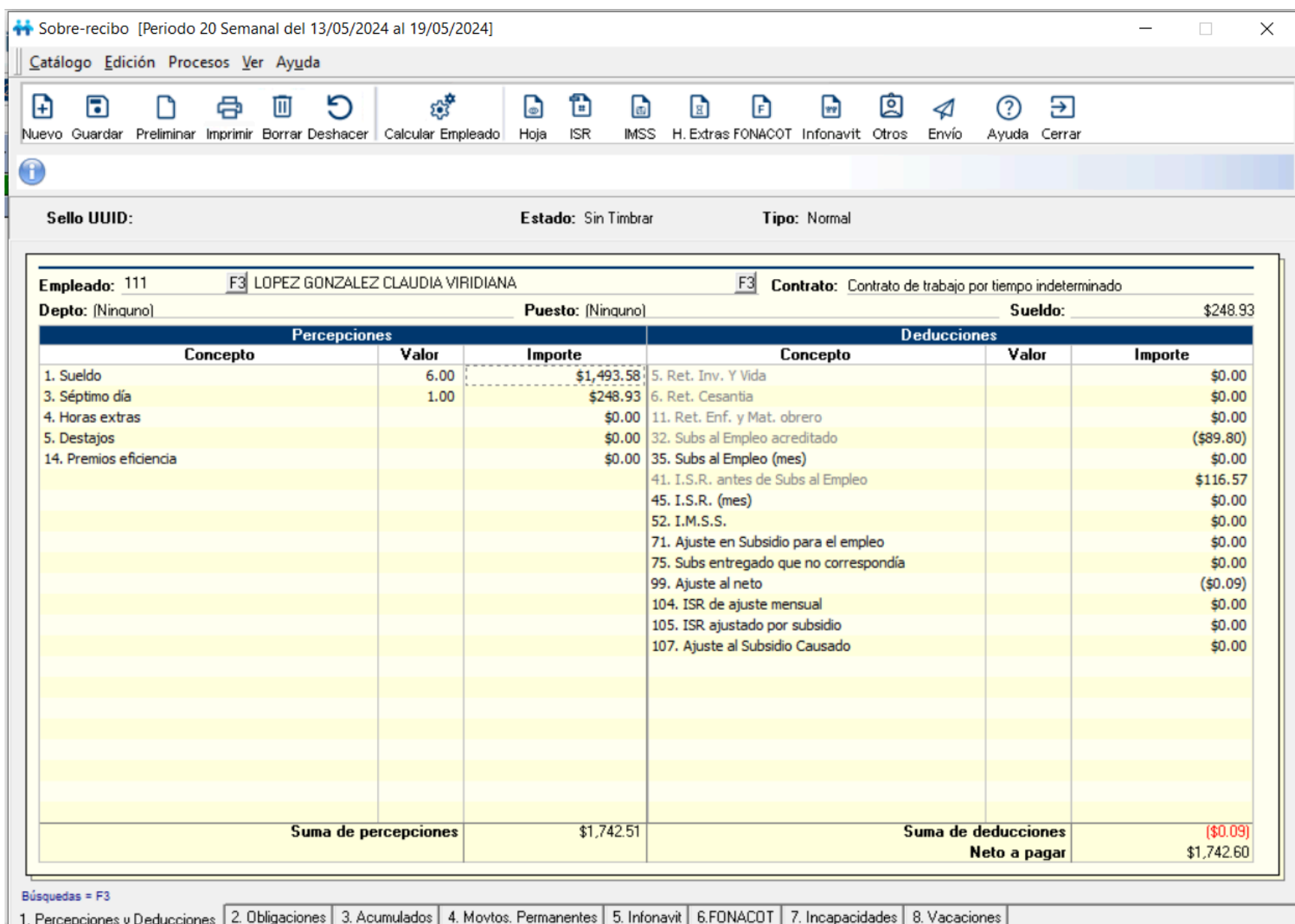

**Periodo:** No. 21

**Fecha:** del 20 de mayo de 2024 al 26 de mayo de 2024

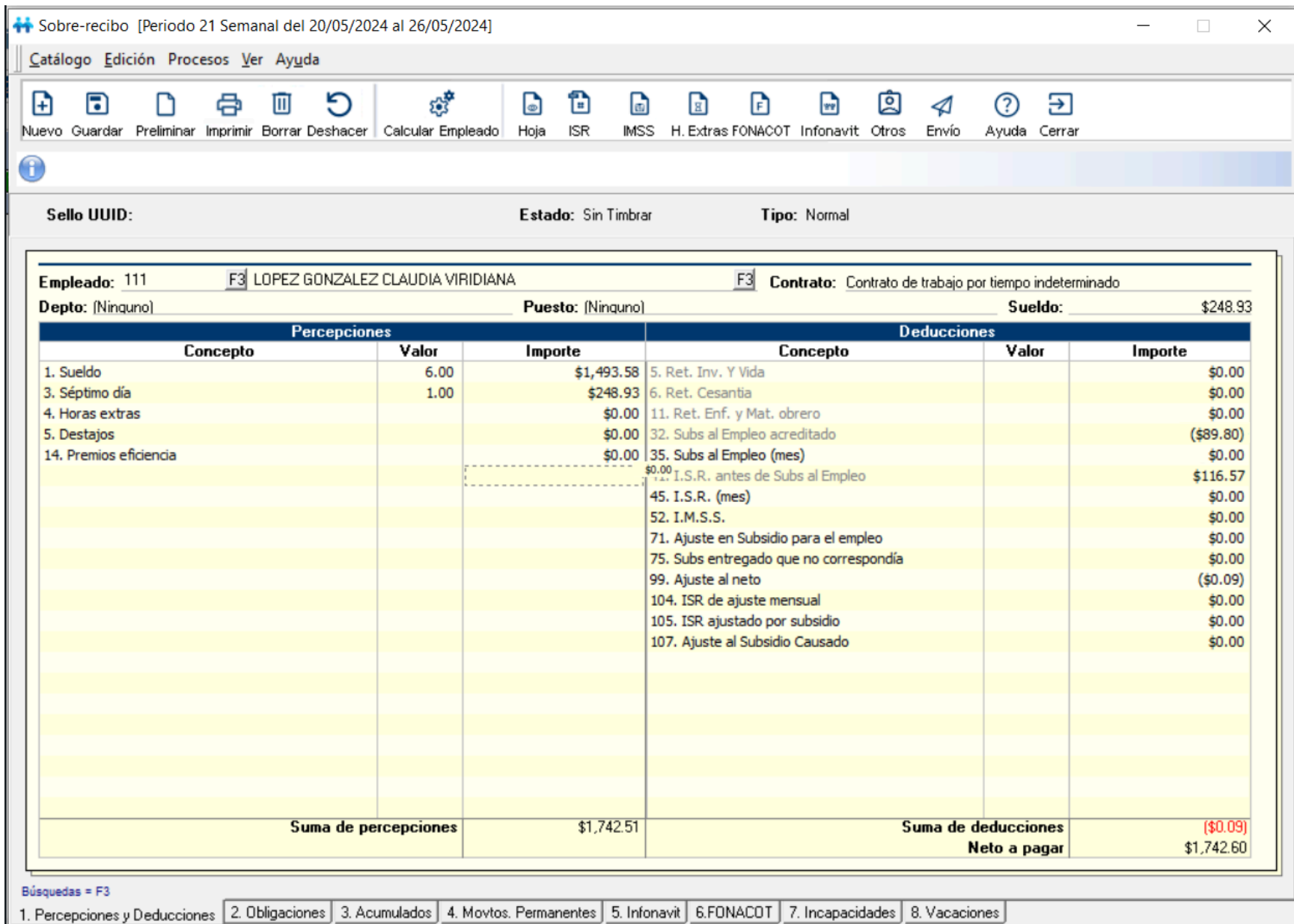

# Con base al ejemplo anterior, así es como se visualizaría en la cédula de cálculo de subsidio al empleo:

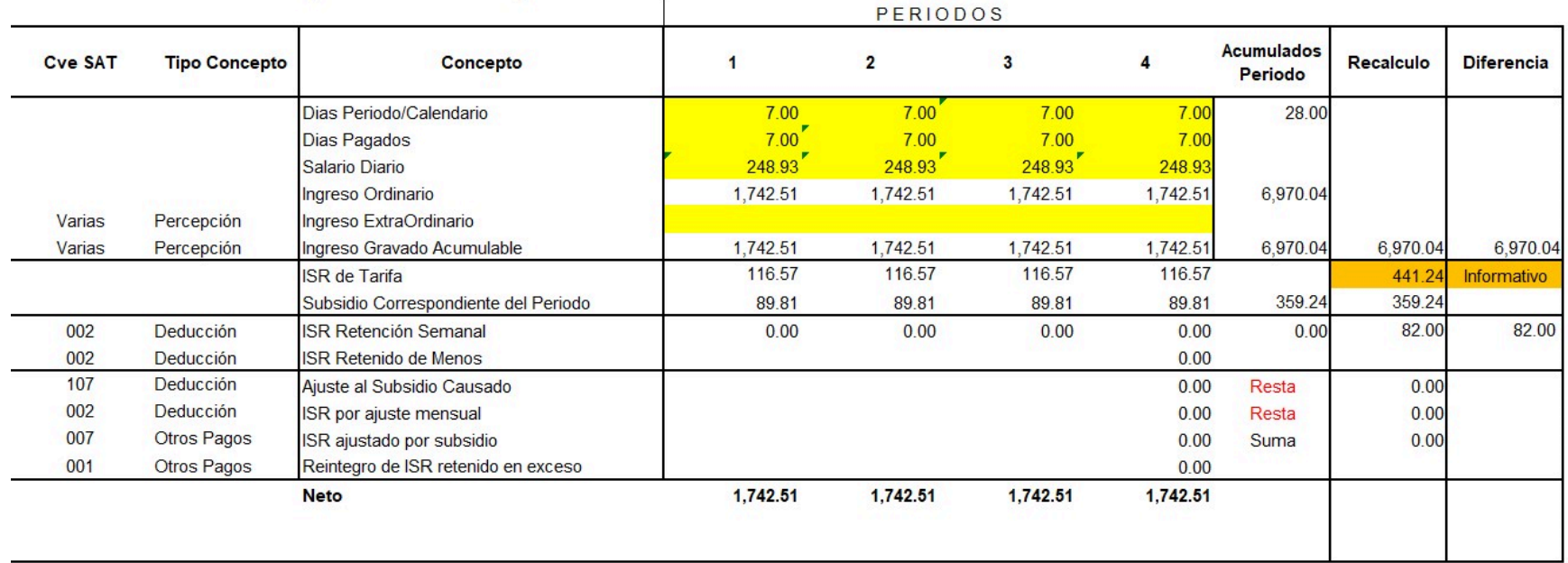

#### Analisis de Subsidio Para el Empleo Decreto del 1/Mayo/2024

Si deseas que el sistema aplique los \$390.00 pesos de subsidio causado, habilita el siguiente parámetro:

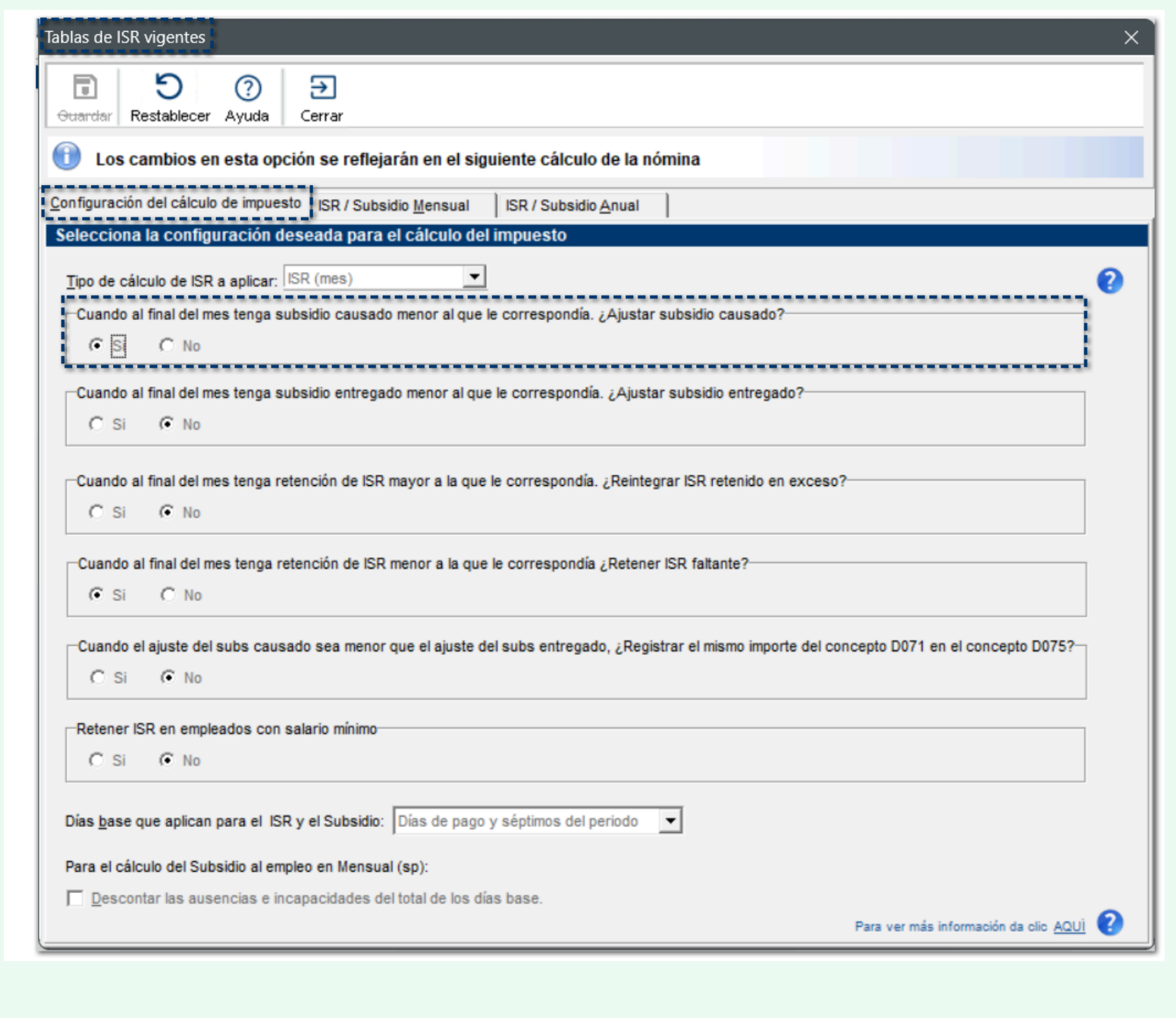

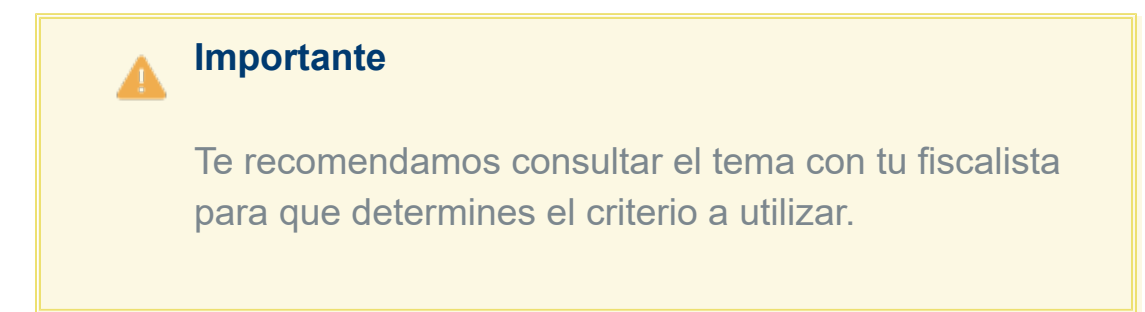

Después de habilitar el parámetro anterior, se mostrará de la siguiente manera:

#### Analisis de Subsidio Para el Empleo Decreto del 1/Mayo/2024

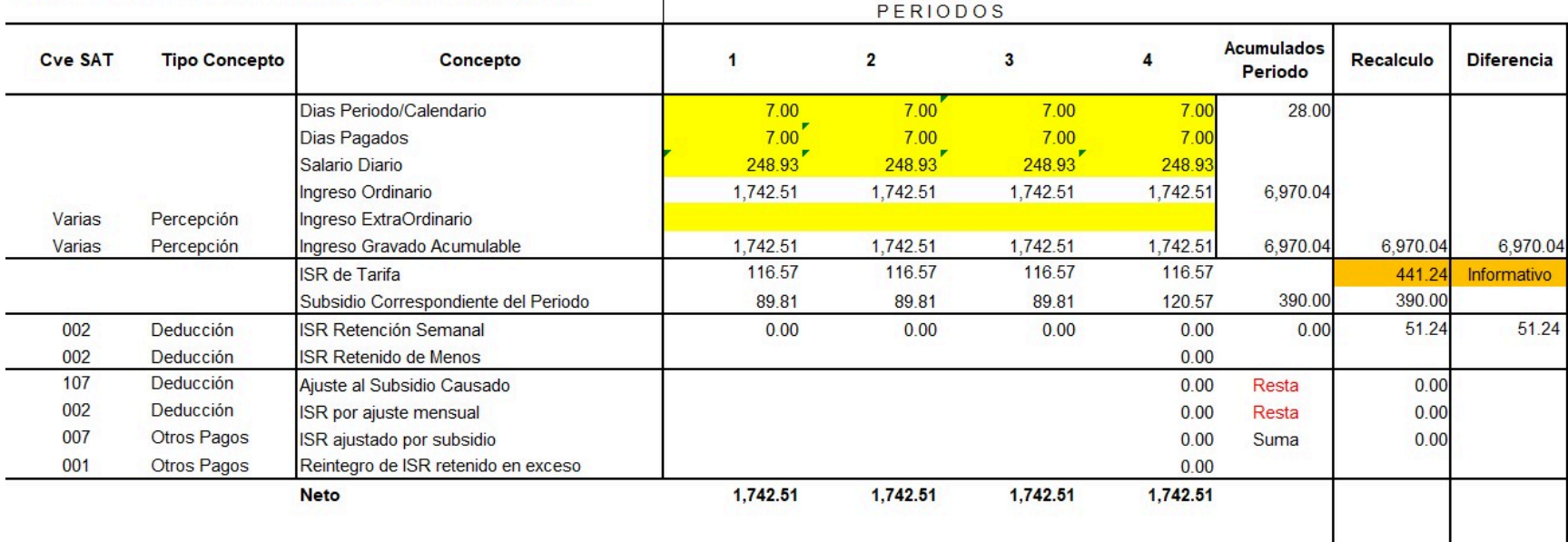

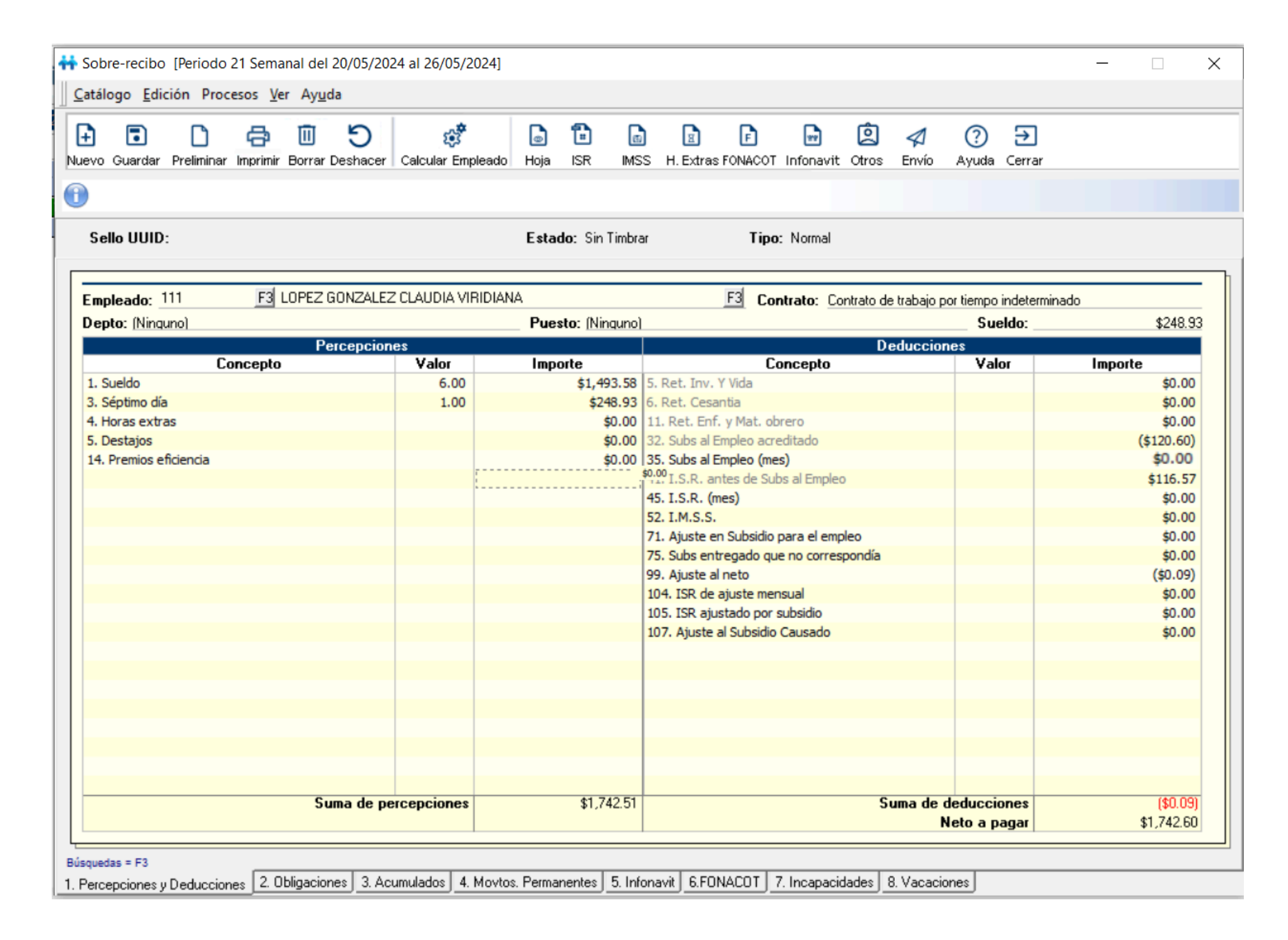

# **CURP para género X - No Binario**

El día 22 de abril de 2024, el SAT actualizó el **XSD** para el **CFDI 4.0**, en el cual se reconoce **CURP** para género **X - No binario**.

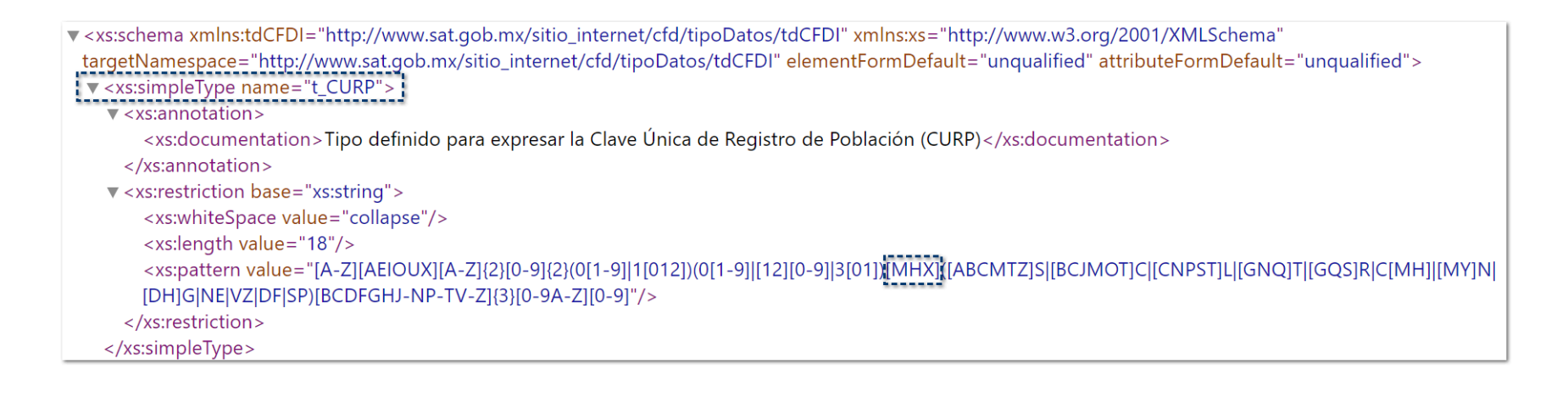

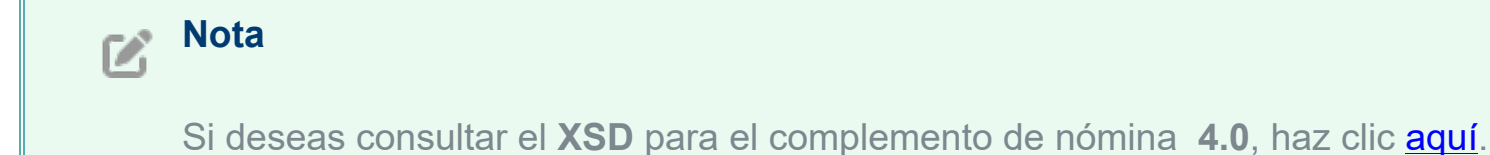

# Catálogo de Empleados

# C584994

# Beneficio

A partir de esta versión, podrás registrar **CURP** de personas con género **No binario**.

# **Configuración**

A partir de ahora, dentro del **Catálogo de Empleados**, en la pestaña **IMSS-Infonavit**, para el campo **Sexo**, se agrega la opción **No binario**.

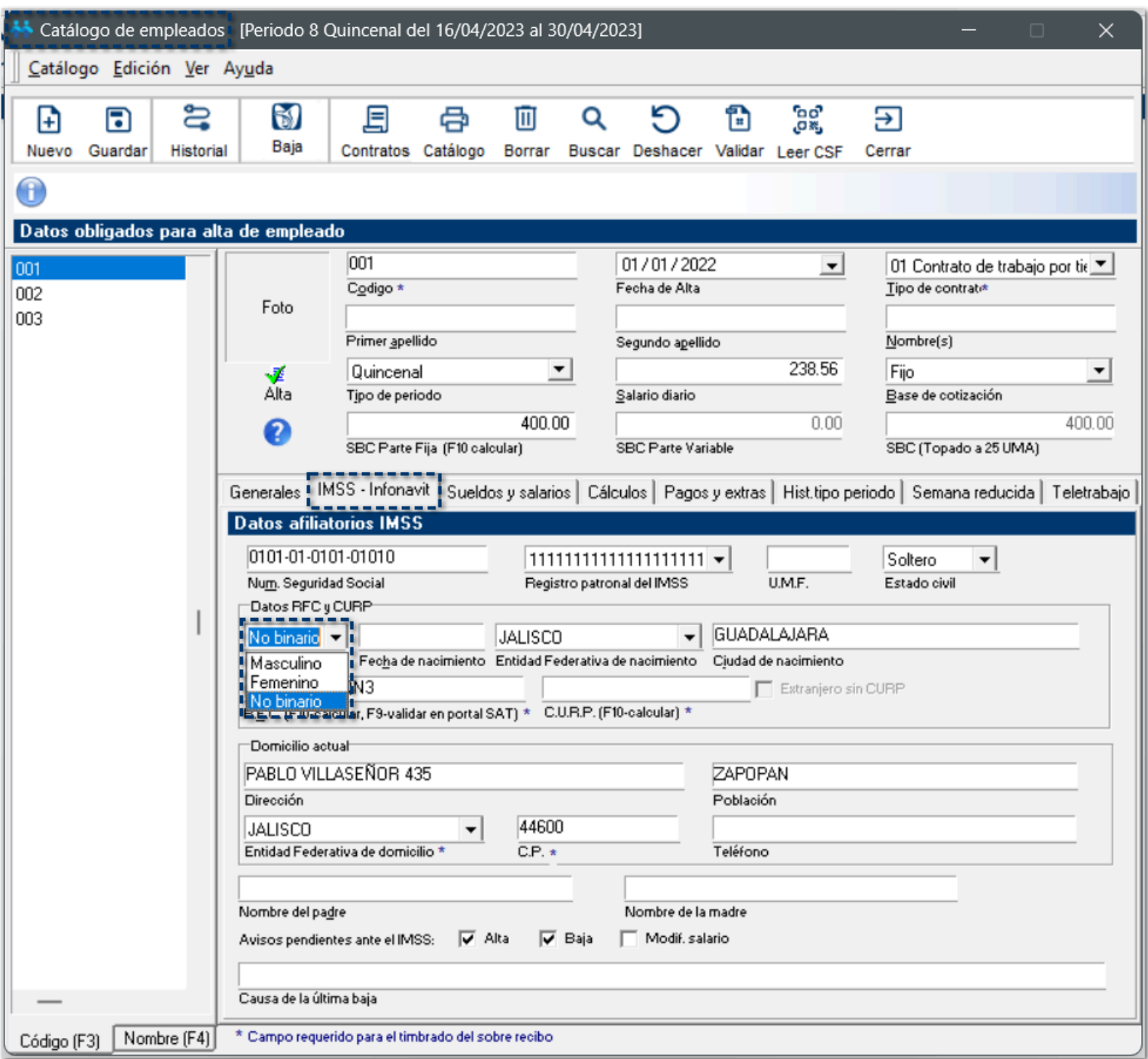

Al seleccionar la opción **No binario**, en la posición **11** de la **CURP** (la que hace referencia al sexo del empleado) se debe registrar **X**.

**Ejemplo:** LOGC000000**X**JCPNL00

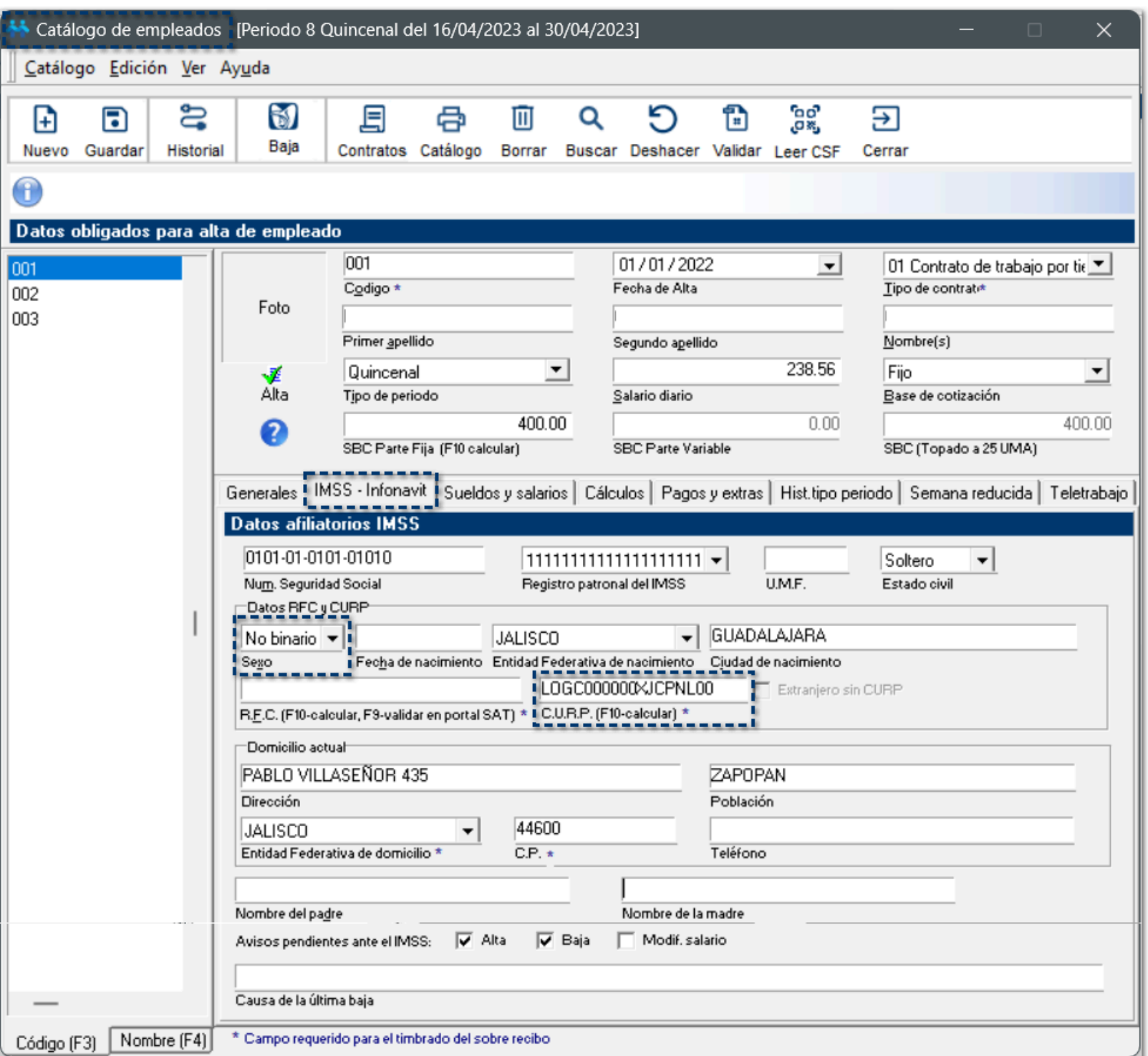

La casilla **Extranjero sin CURP**, solo se podrá habilitar si en el campo **Sexo** se encuentra seleccionada la opción **Mascuino** o **Femenino**.

Cuando se tenga seleccionada la opción **Masculino** o **Femenino**, se respetará toda la funcionalidad actual de la generación de la **CURP** y la casilla **Extranjero sin CURP**.

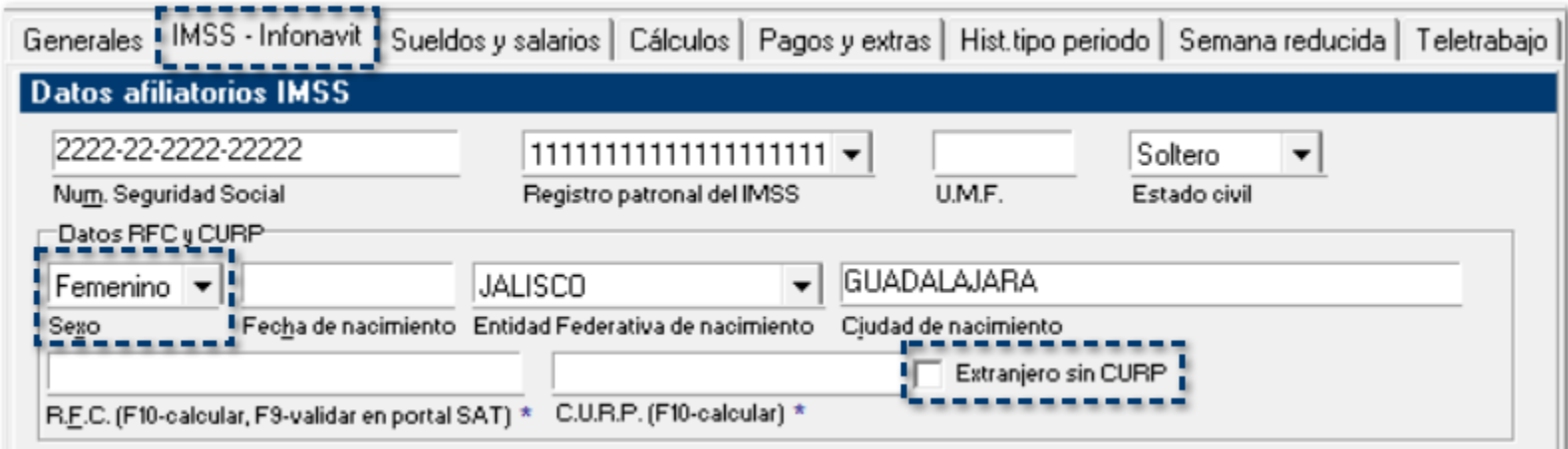

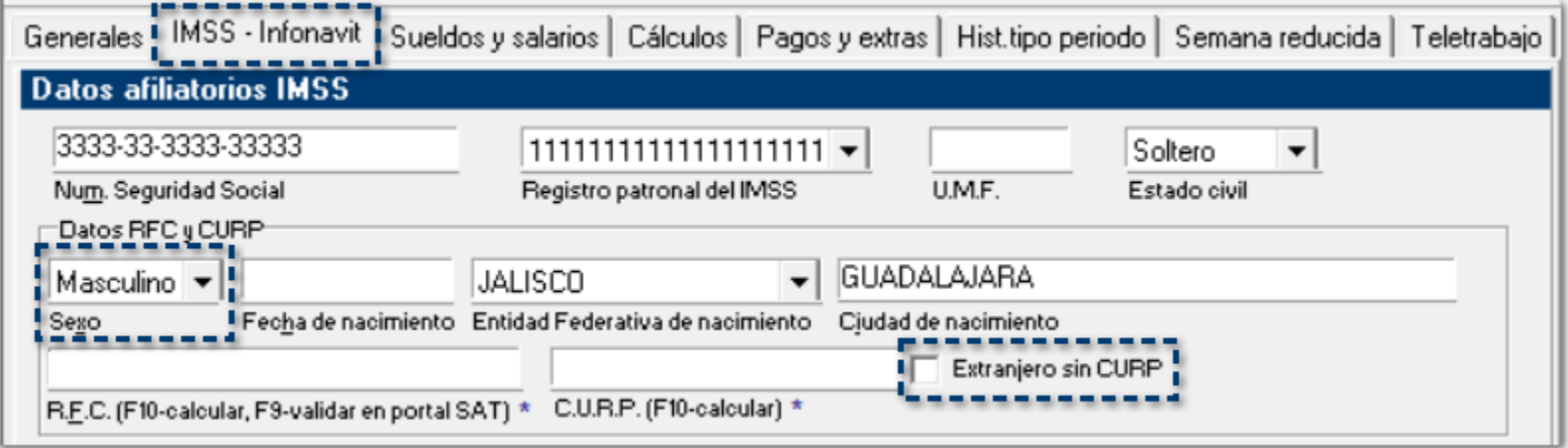

Al habilitar la casilla **Extranjero sin CURP**, se generará la **CURP** correspondiente para el género **Femenino** o **Masculino**:

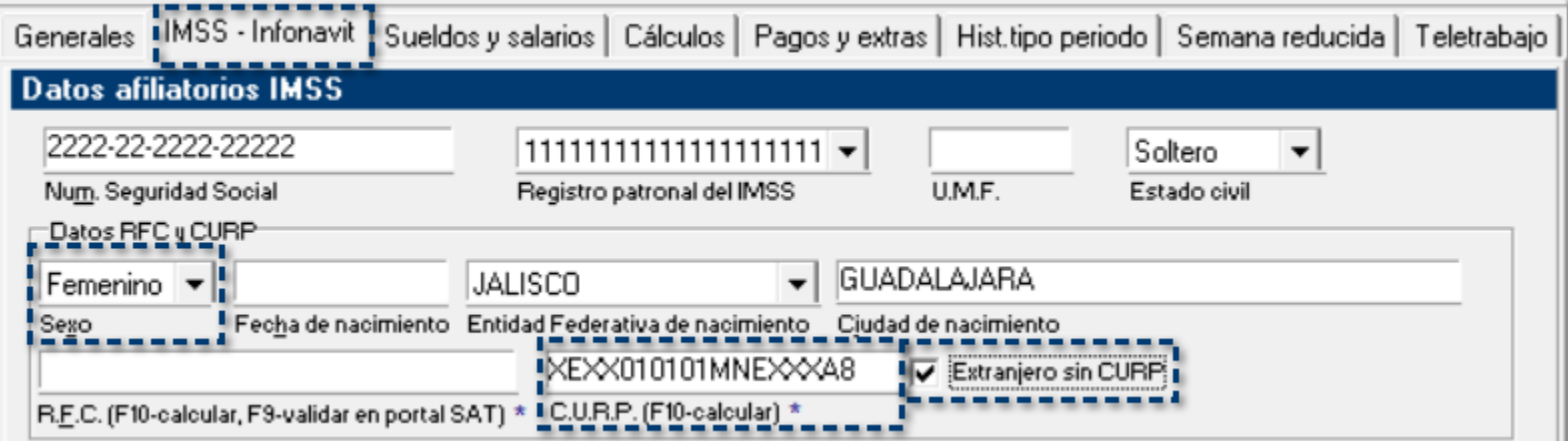

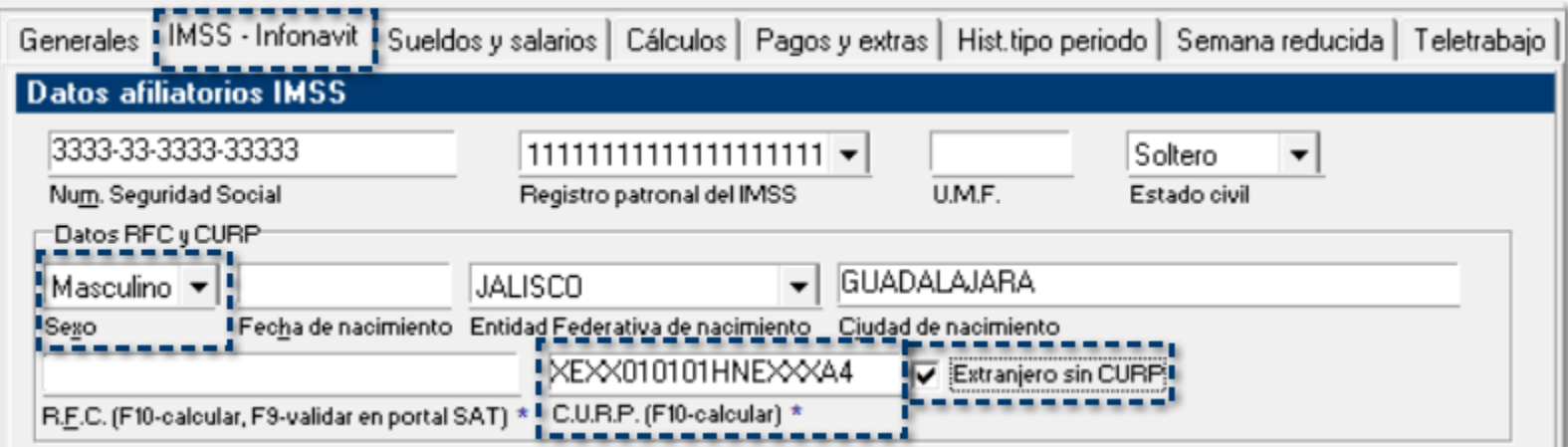
Si tiene la opción **No binario**, la casilla **Extranjero sin CURP** se mostrará deshabilitada.

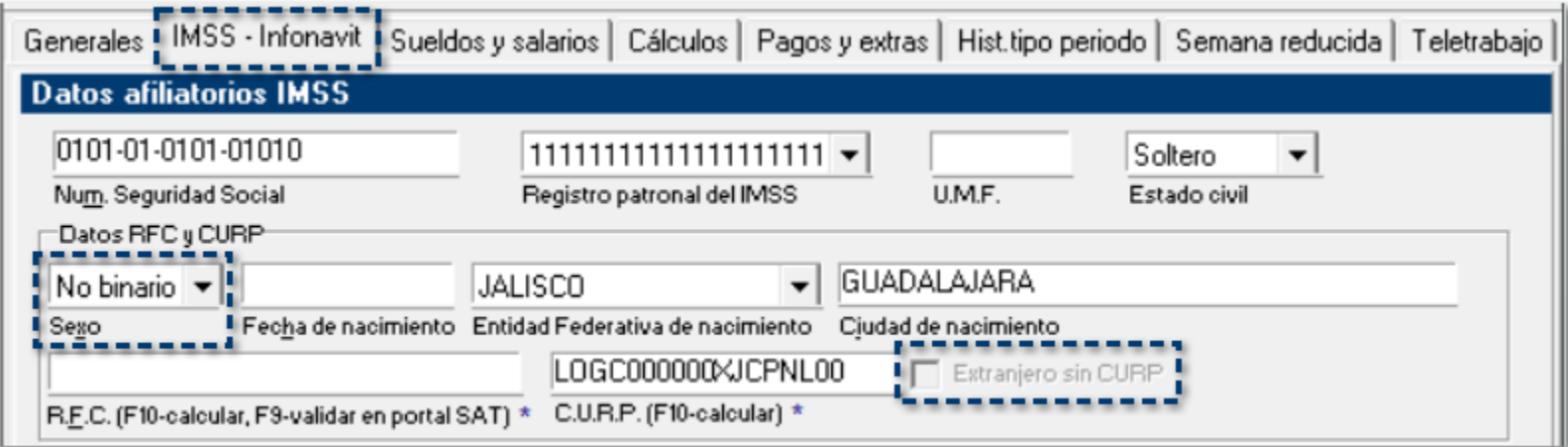

# Catálogo de Empresas

### C585178

### Beneficio

A partir de esta versión, podrás registrar **CURP** de personas físicas en el **Catálogo de empresas**, reconociendo el género **X - No binario**.

### **Configuración**

A partir de ahora, dentro del **Catálogo de empresas**, en la pestaña **Registros**, cuando corresponda a **persona física** y se habilite el campo **CURP** podrás registrar CURP de personas con género **X - No binario**.

En la posición **11** de la **CURP** (la que hace referencia al sexo del empleado) se debe registrar **X**.

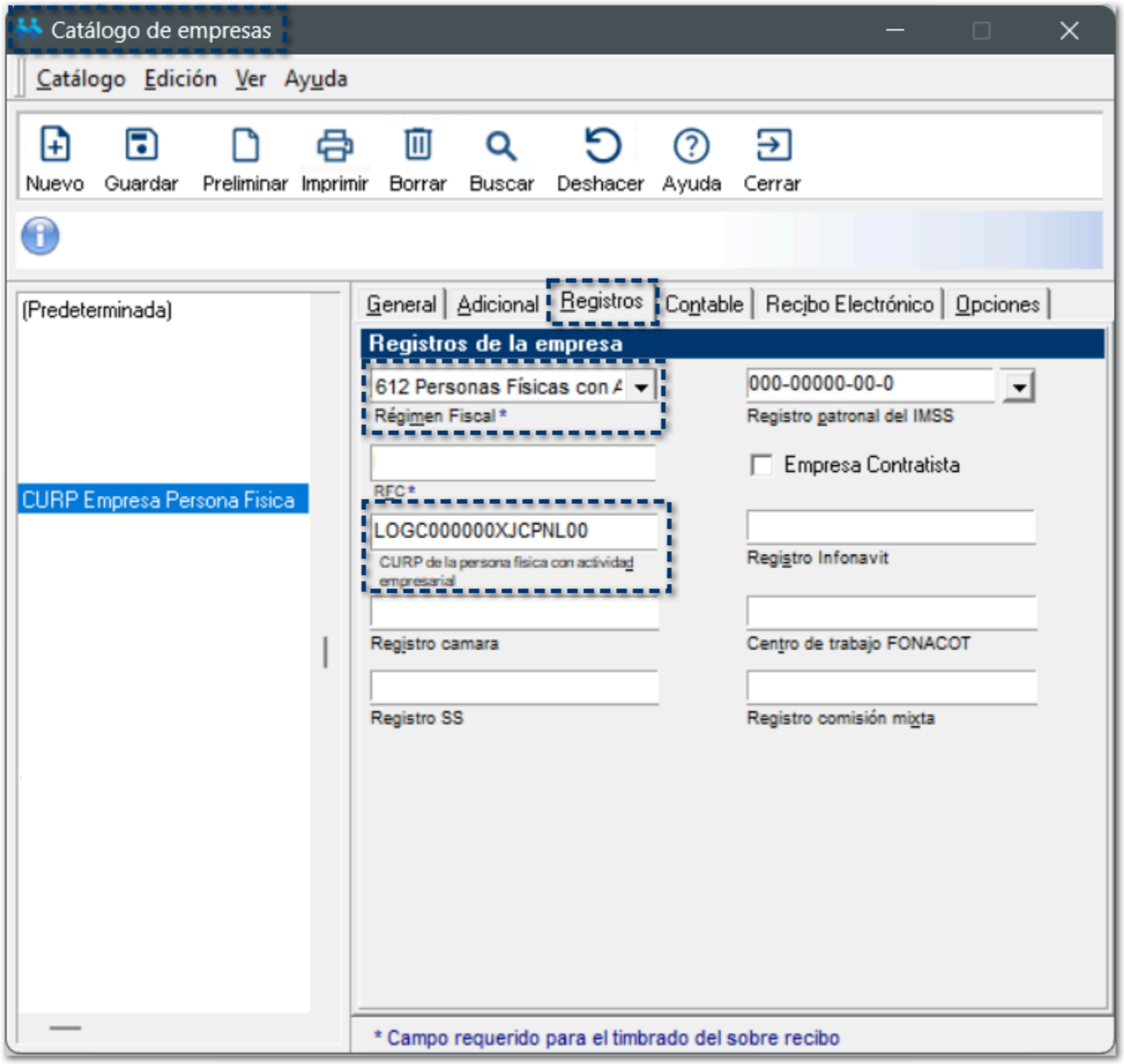

# Timbrado de CFDI

### C585065

### Beneficio

A partir de esta versión, podrás timbrar correctamente los **XML** de **empleados** con **CURP** de género **X - No binario** y **CURP** de **empresa** (persona física) con género **No binario**.

### **Configuración**

A partir de ahora, al realizar el timbrado de tus sobre-recibos de nómina de empleados con **CURP** de género **X - No binario**, estos generan correctamente el **XML** con los datos registrados en el catálogo de empleados.

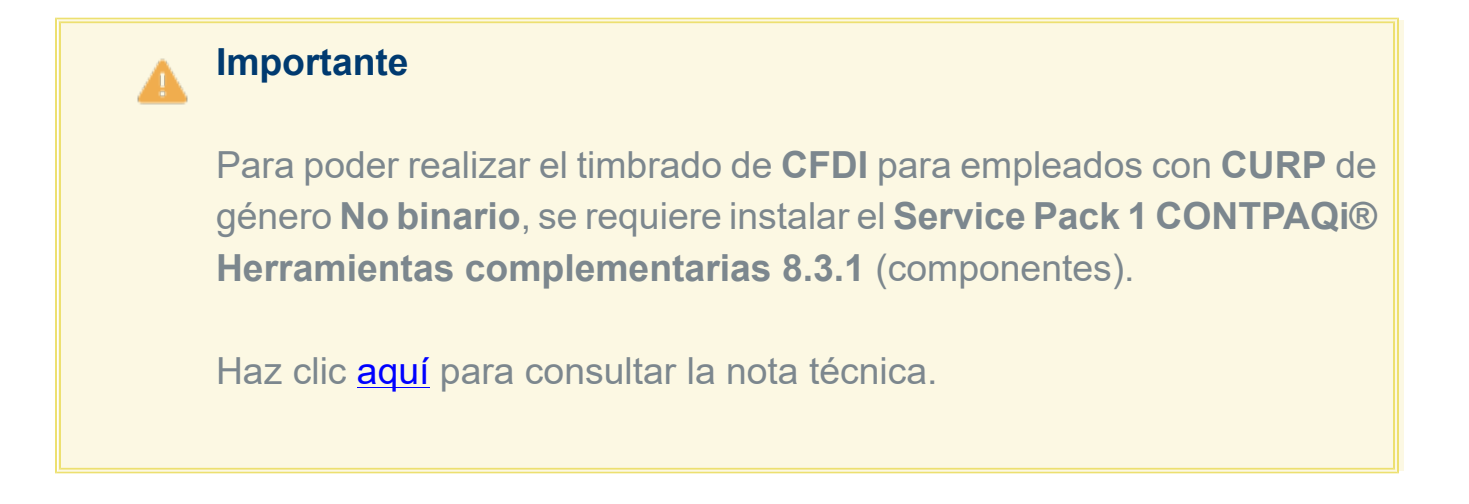

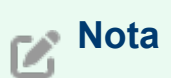

De acuerdo a la página oficial de **RENAPO**:<https://www.gob.mx/curp/>, la CURP podrá tener únicamente los valores **Mujer**, **Hombre** y/o **No binario**.

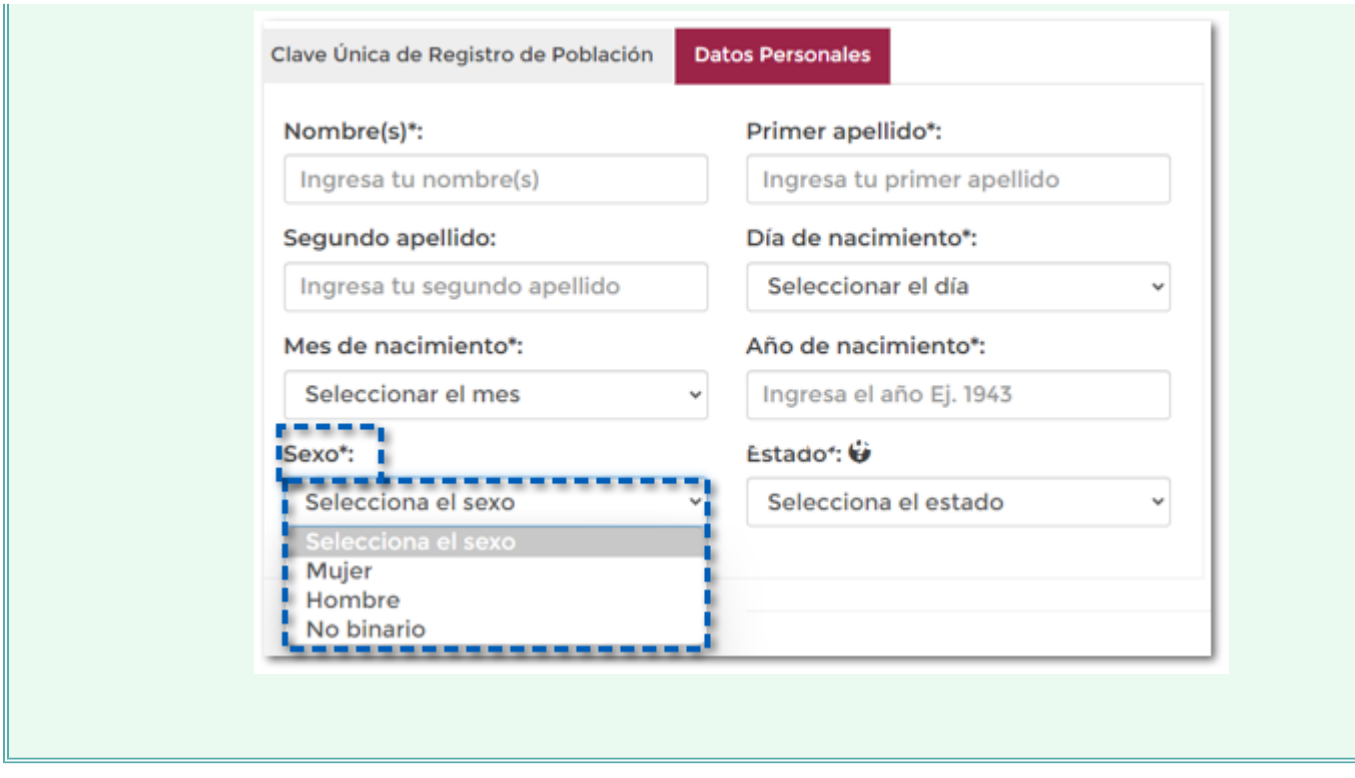

## Exportación/Importación de empleados a Excel®

### C584996

### Beneficio

A partir de esta versión, se actualiza el proceso de **Exportar** e **Importar** el catálogo de empleados que tengan registrado el género **X - No binario**.

### **Configuración**

A partir de ahora, al realizar la **Exportación** del catálogo de empleados, en la columna **Sexo**, se registra una **X**, que te ayudará a identificar los empleados cuyo género es **No binario**.

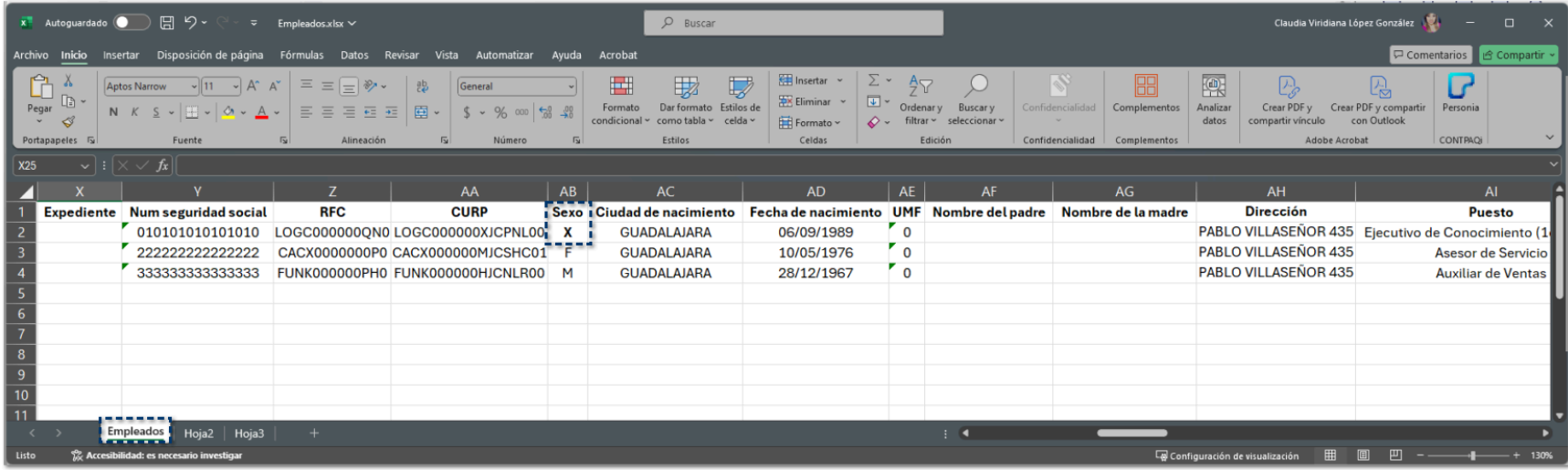

Al realizar la **Importación** del catálogo de empleados con sexo no binario ya permite la captura del tipo de sexo **X** y un **CURP** con la letra **X** en la posición **11**.

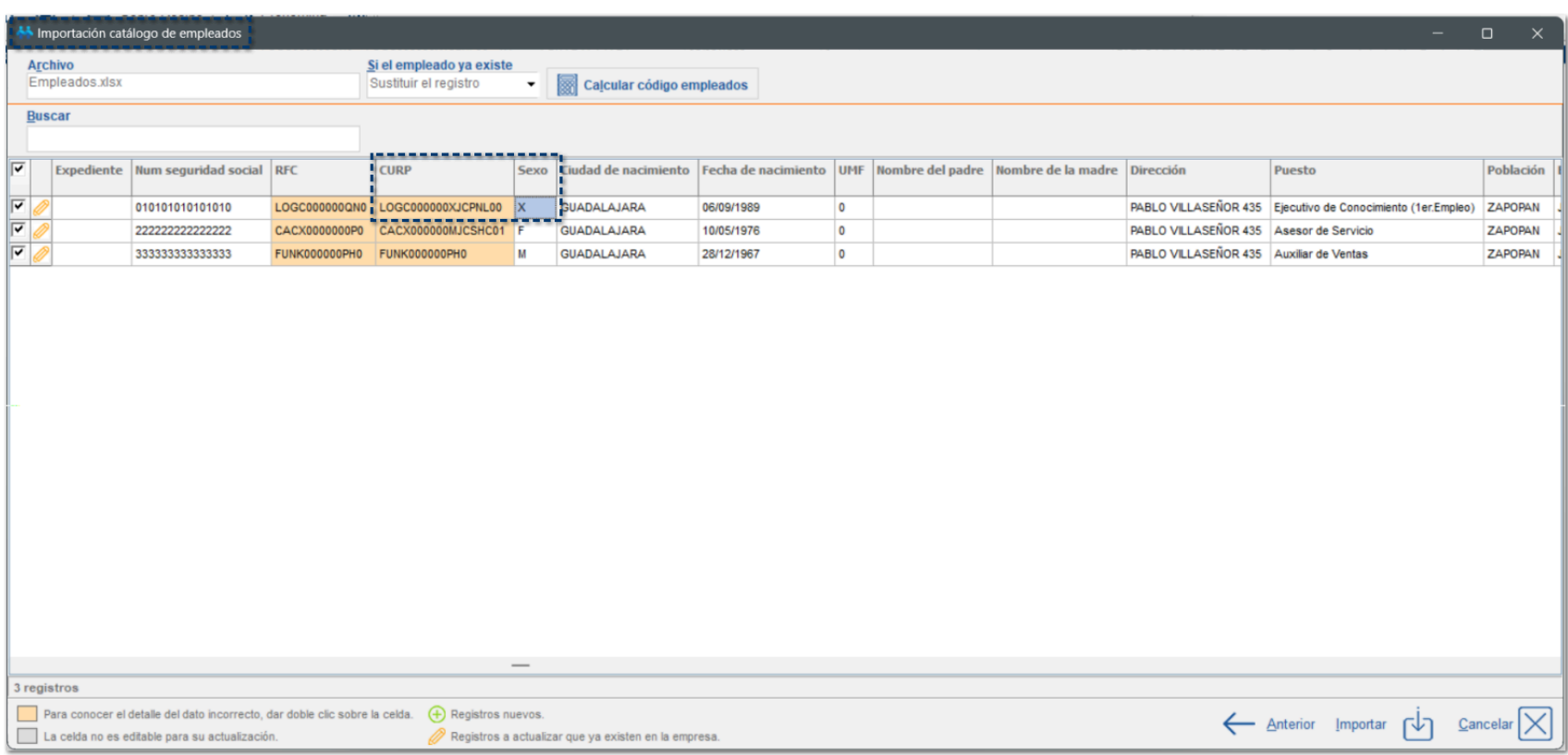

Dentro del **Catálogo de empleados**, podrás visualizar que el empleado se ha registrado correctamente:

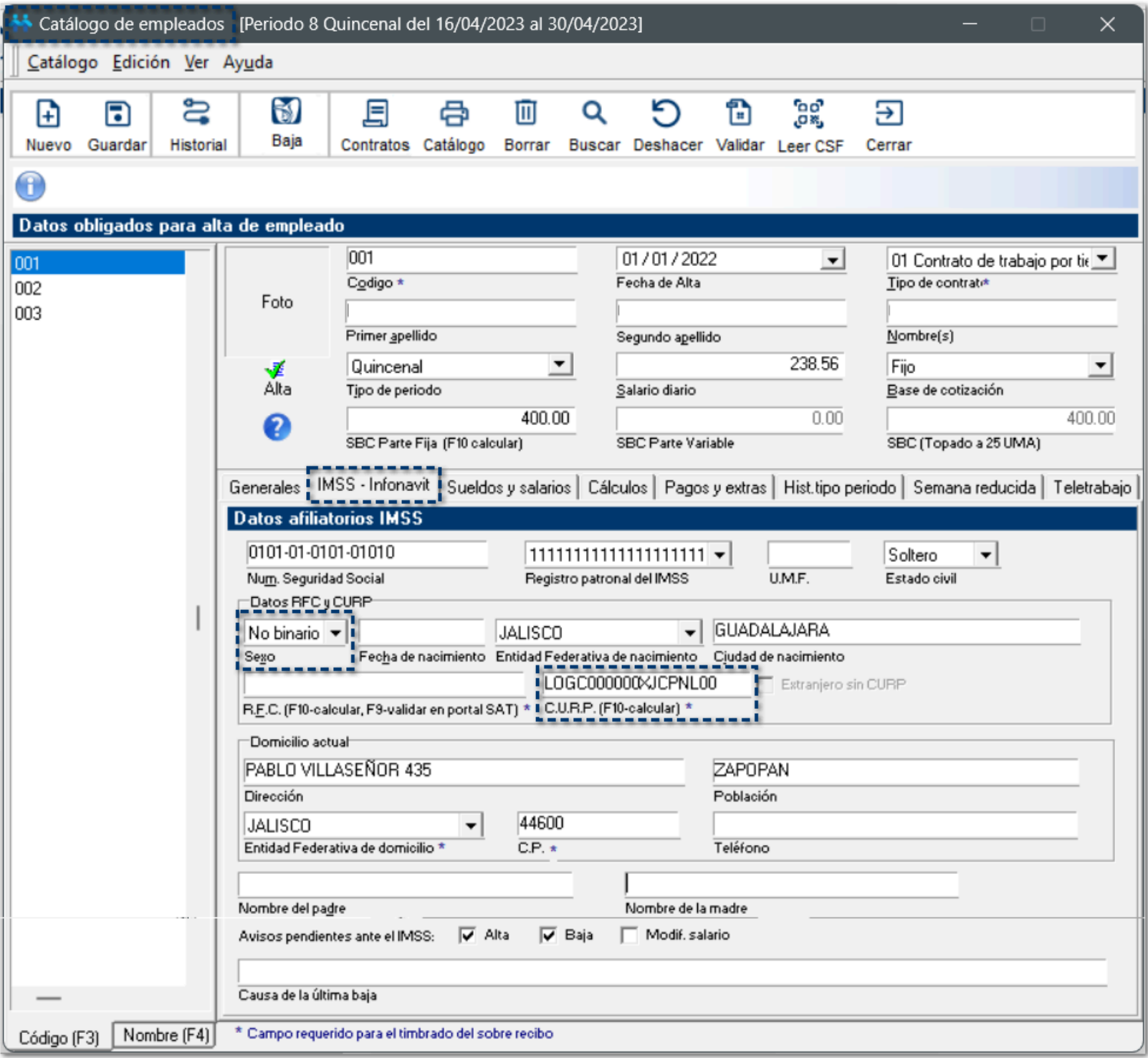

## Exportación/Importación de empleados de archivos ASCII

### C584997

### Beneficio

A partir de esta versión, se modifica el proceso de **importación/exportación** de empleados con archivos **CFG** con género **X - No binario**, para que sea posible ejecutar el proceso y estos sean incluidos correctamente al catálogo de empleados.

### **Configuración**

A partir de ahora, en la **Exportación de empleados** mediante **CFGs** son agregados el tipo de sexo no binario representados en el **TXT** por una **X**.

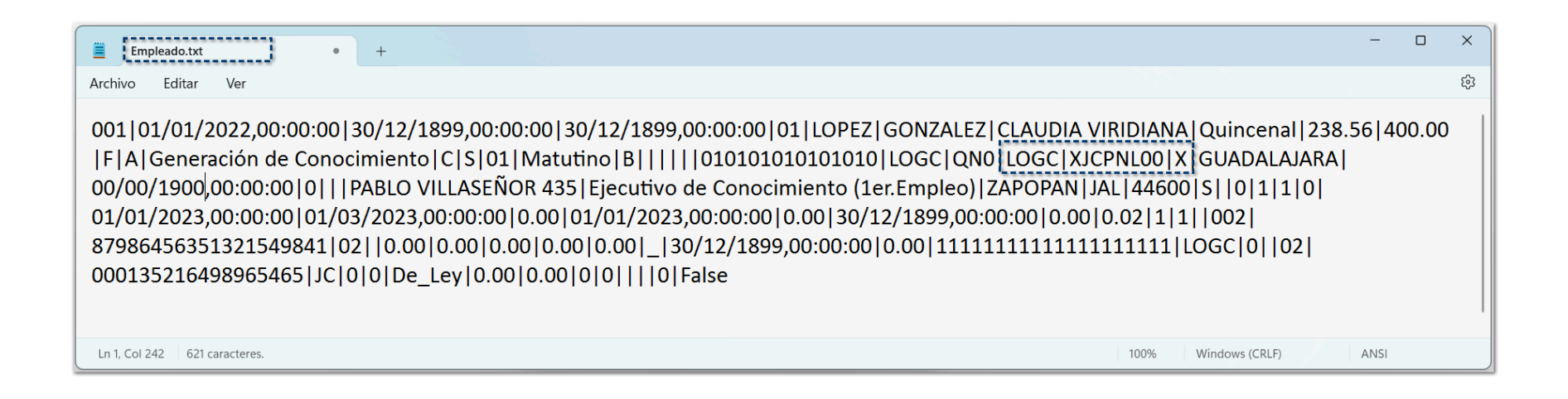

Al realizar la **Importación de empleados**, por medio del archivo **CFG** generado, dentro del **Catálogo de empleados**, podrás visualizar que el empleado se ha registrado correctamente:

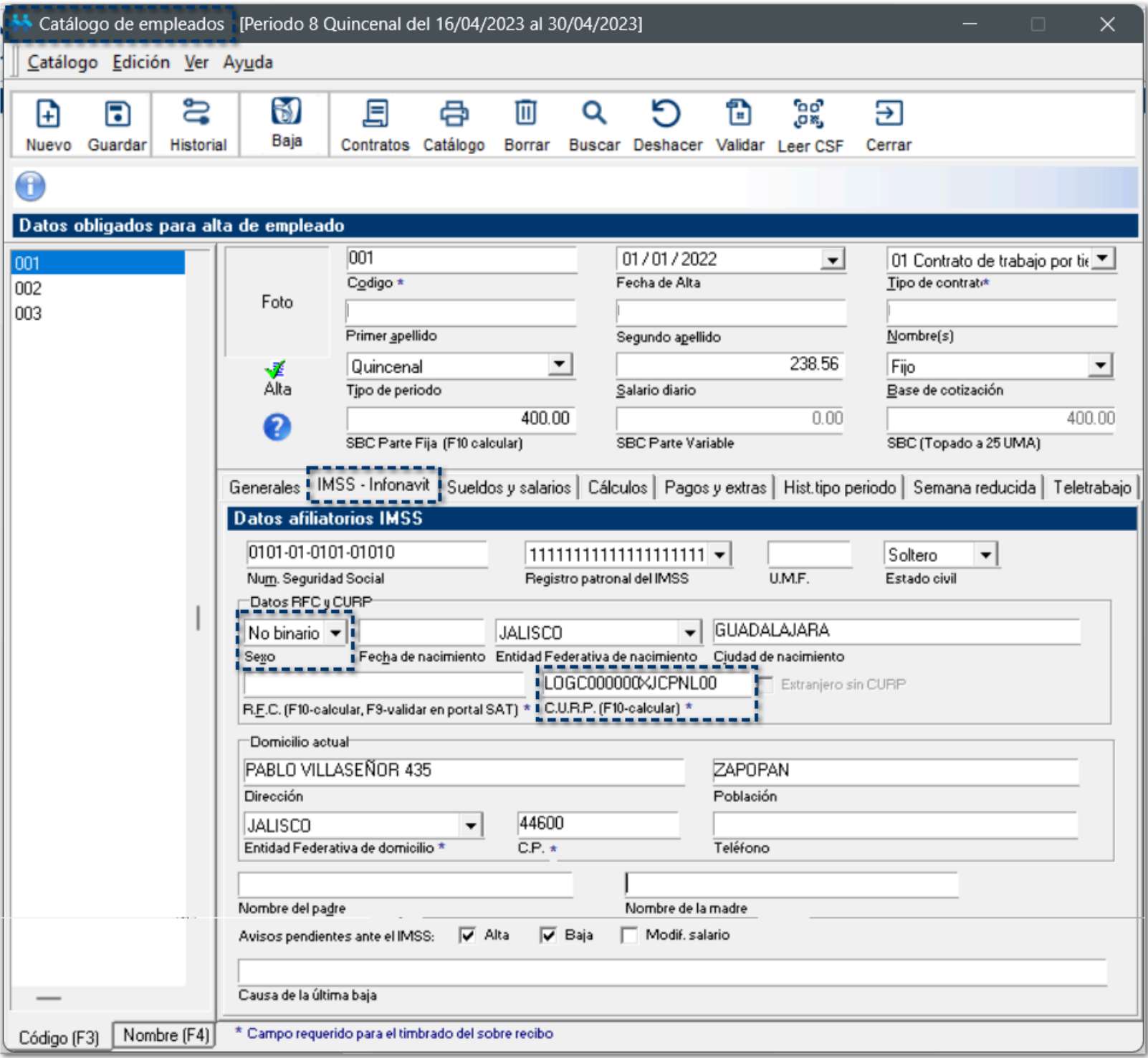

# Módulo de Vistas

### C584998

#### Beneficio

A partir de esta versión, al ingresar al **Módulo de Vistas** y consultar la información de la tabla de **Empleados**, se reconoce el género **X - No binario** y su **CURP** correspondiente.

### **Configuración**

A partir de ahora, dentro del **Módulo de Vistas**, se reconoce la opción **No binario** en la columna **Sexo**, así como la generación de la **CURP** con una **X** en la posición **11** (la que hace referencia al sexo del empleado).

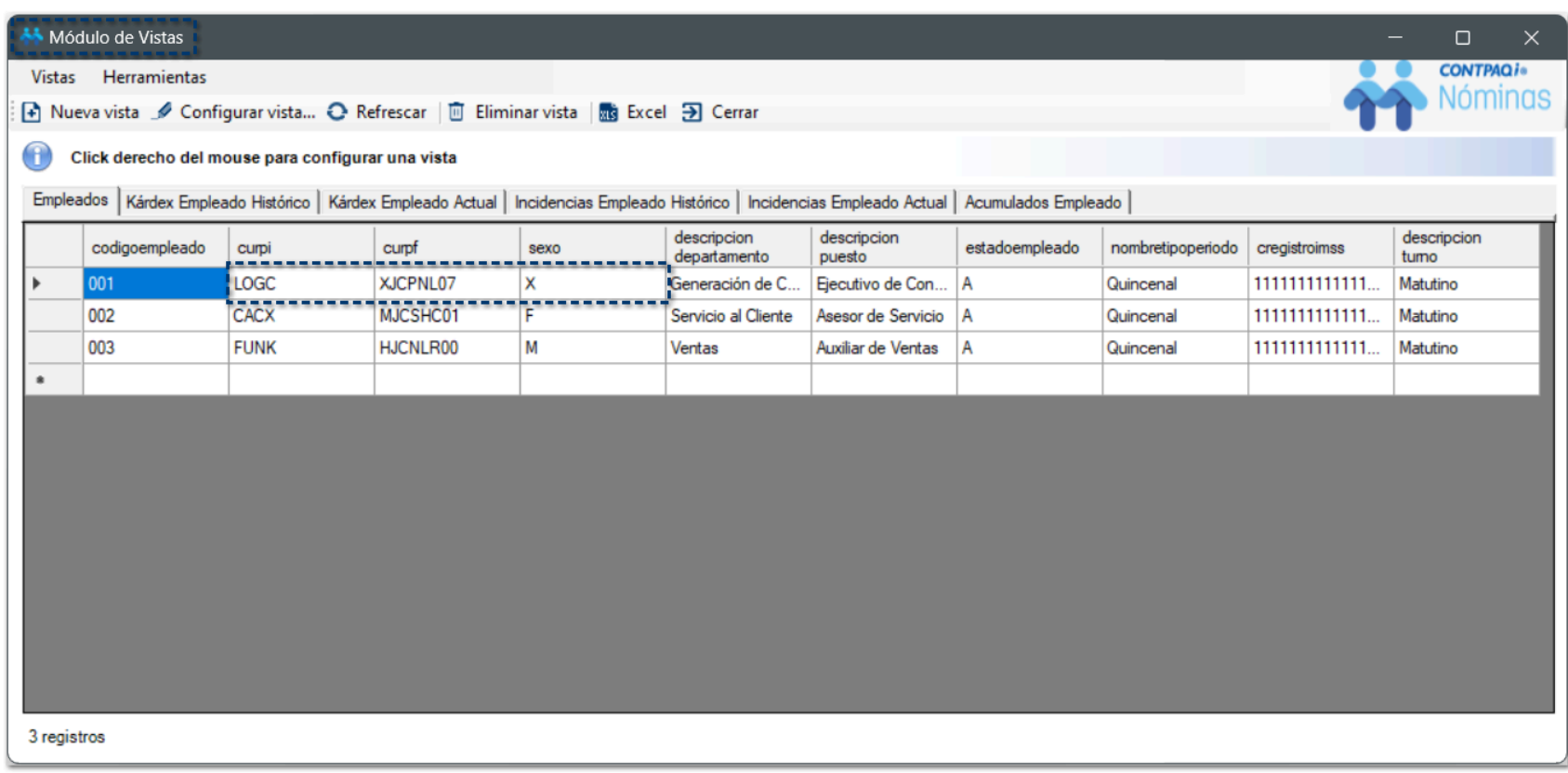

# Conexión en línea con SUA

C585034, C585063

Actualmente, el **SUA** y sistemas de **IMSS** no reconocen aún la **CURP** de género **X - No binario**.

Al tratar de realizar el envío de movimientos desde el **SUA**, se muestra el siguiente mensaje:

*"El CURP no está completo, si lo desconoce deje el dato en blanco, actualización detenida."*

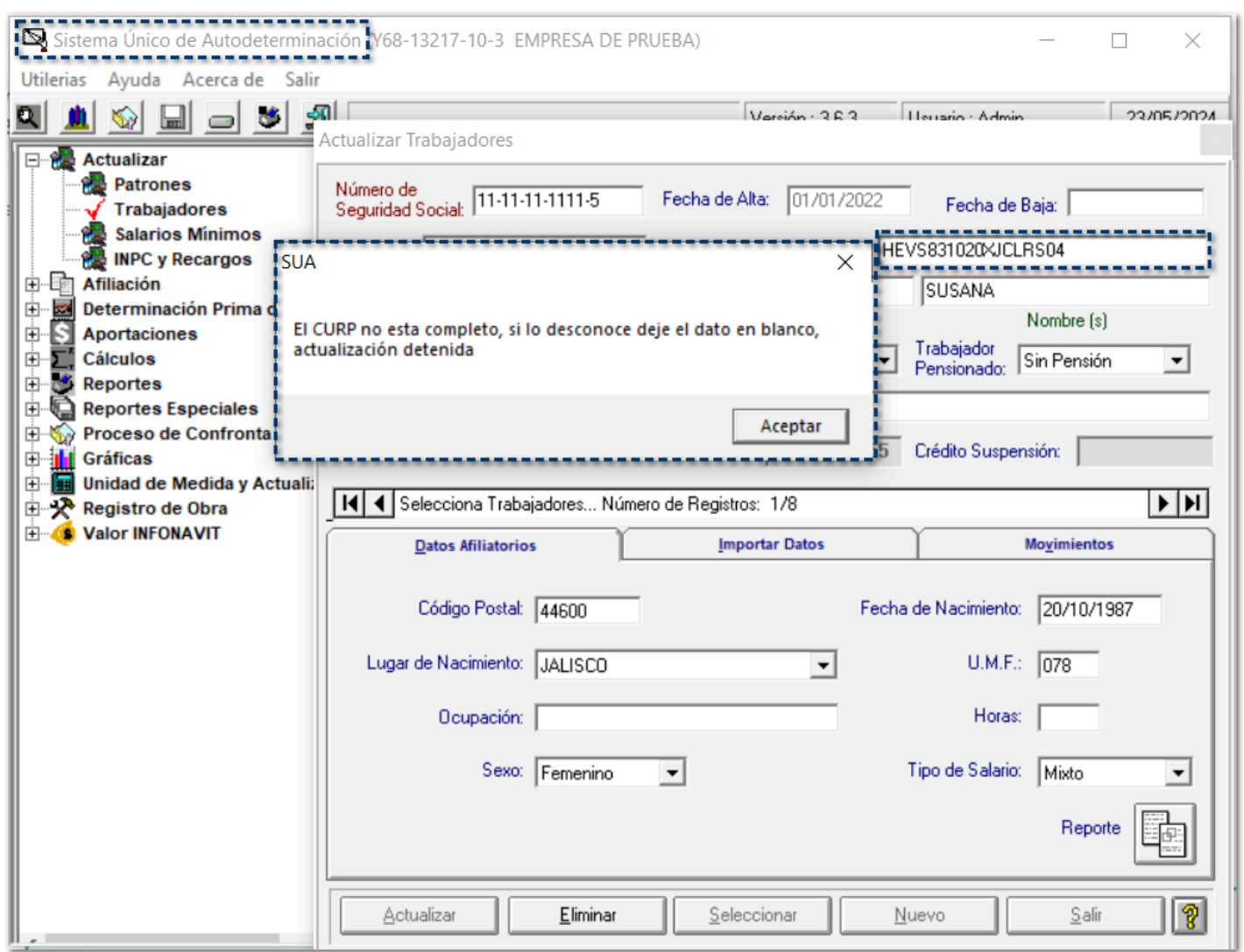

Al ejecutar el módulo de **Conexión en línea con SUA**, visualizarás los empleados cuyo **CURP** corresponda al género **No binario**.

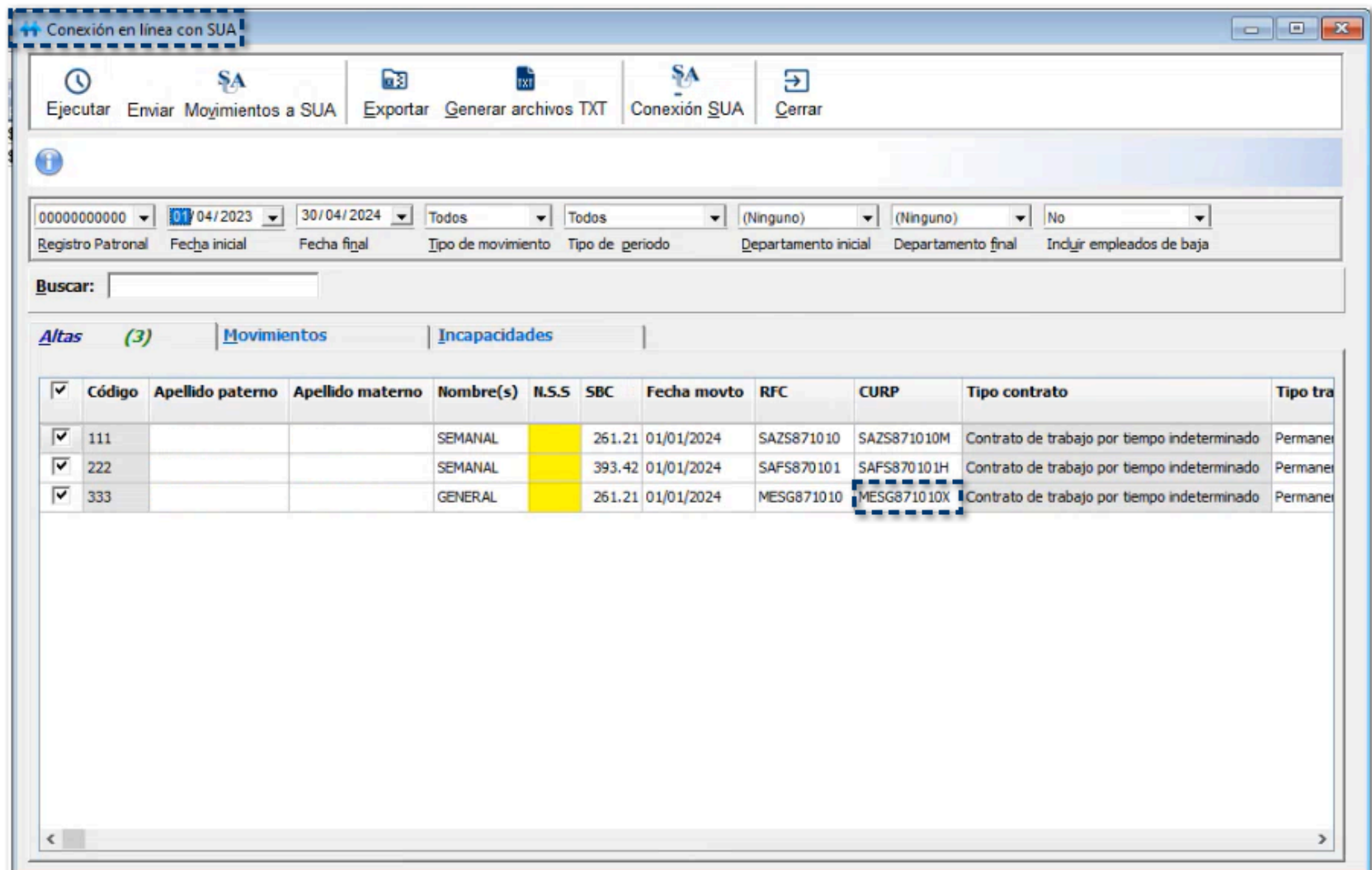

La columna podrás editar el dato correcto o bien, dejar el campo vacío, al hacer doble clic sobre la celda:

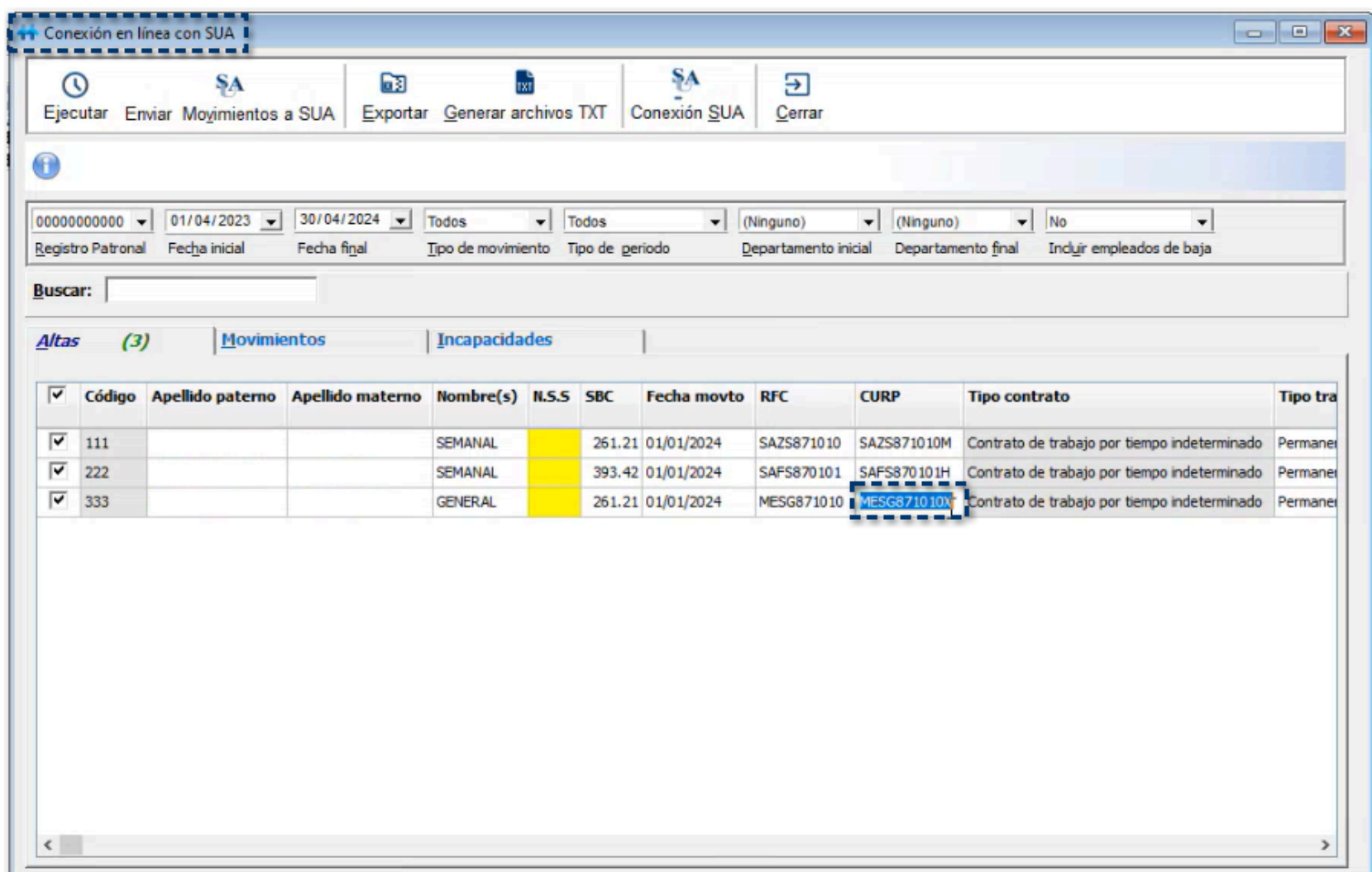

Podrás asignar el identificador del género **F - Femenino** o **M - Masculino**:

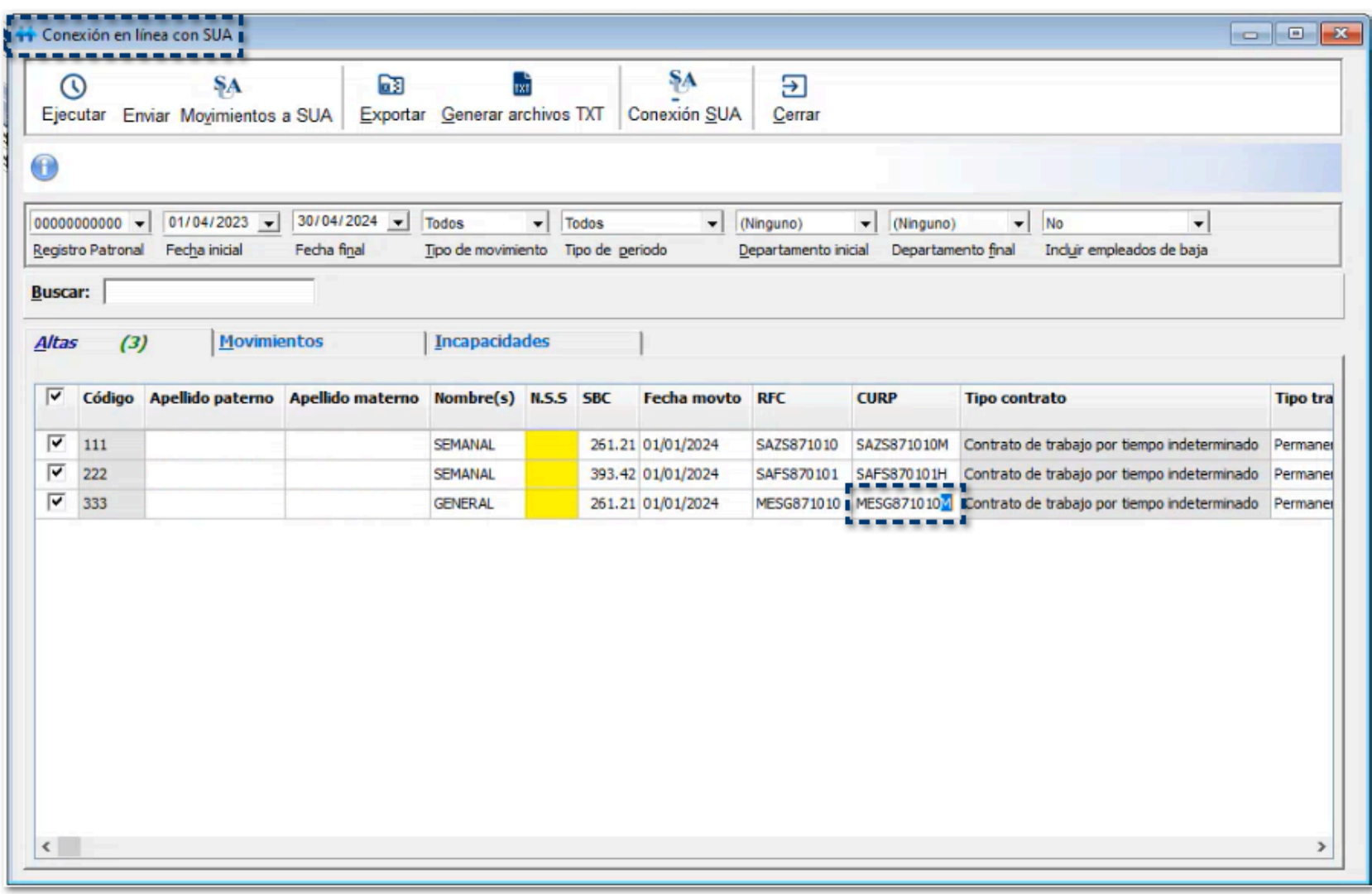

### **Importante**

En estos procesos, será necesario que el usuario determine cómo lo manejará.

Dado que el **SUA** no reconoce el género **X - No binario**, nos indica que si no conoces el valor de la **CURP**, puedes dejar el campo **CURP** vacío y te permite hacer el envío en blanco.

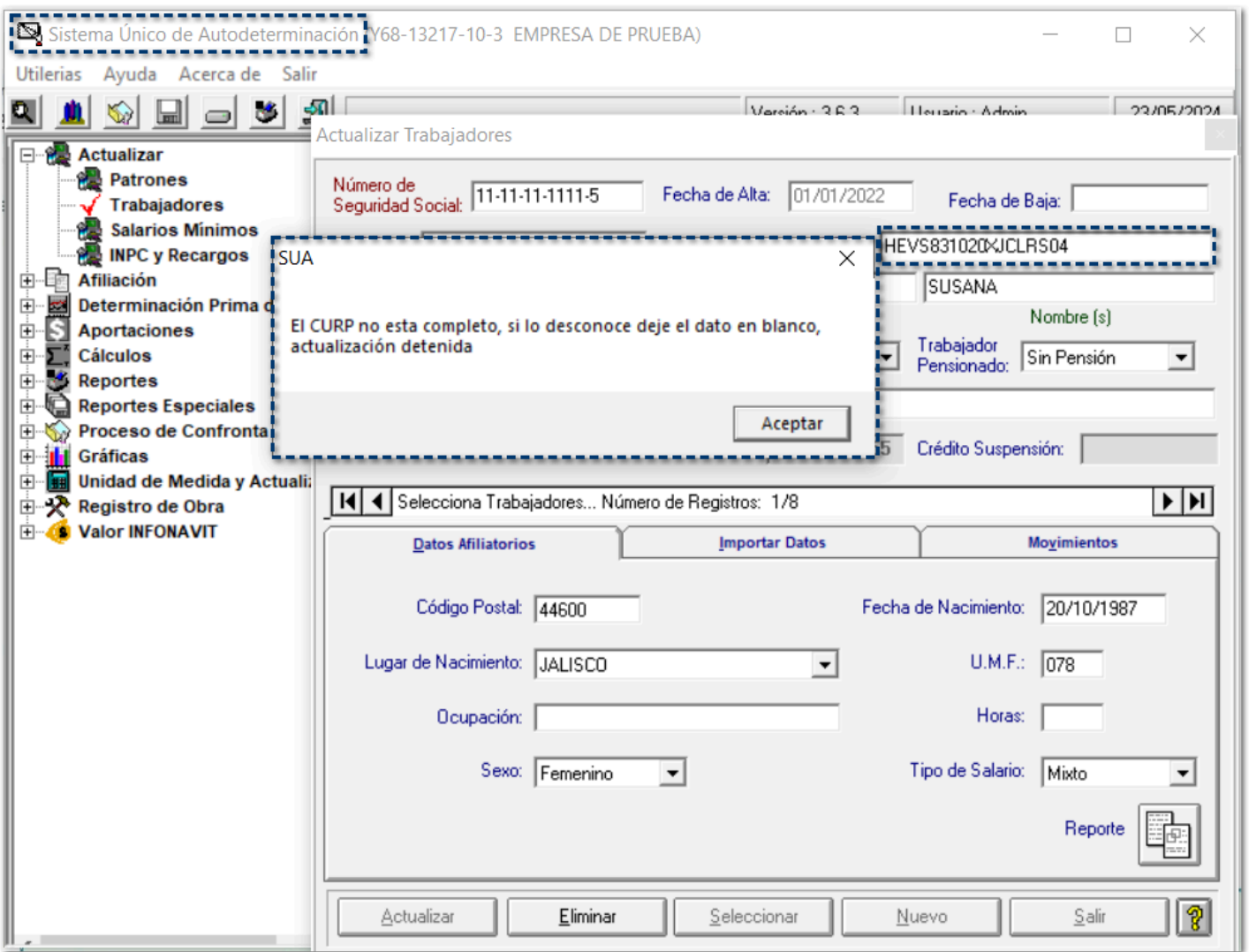

Por lo que, si tienes empleados con género **No binario**, al realizar el envío de movimientos, puedes dejar el campo **CURP** vacío.

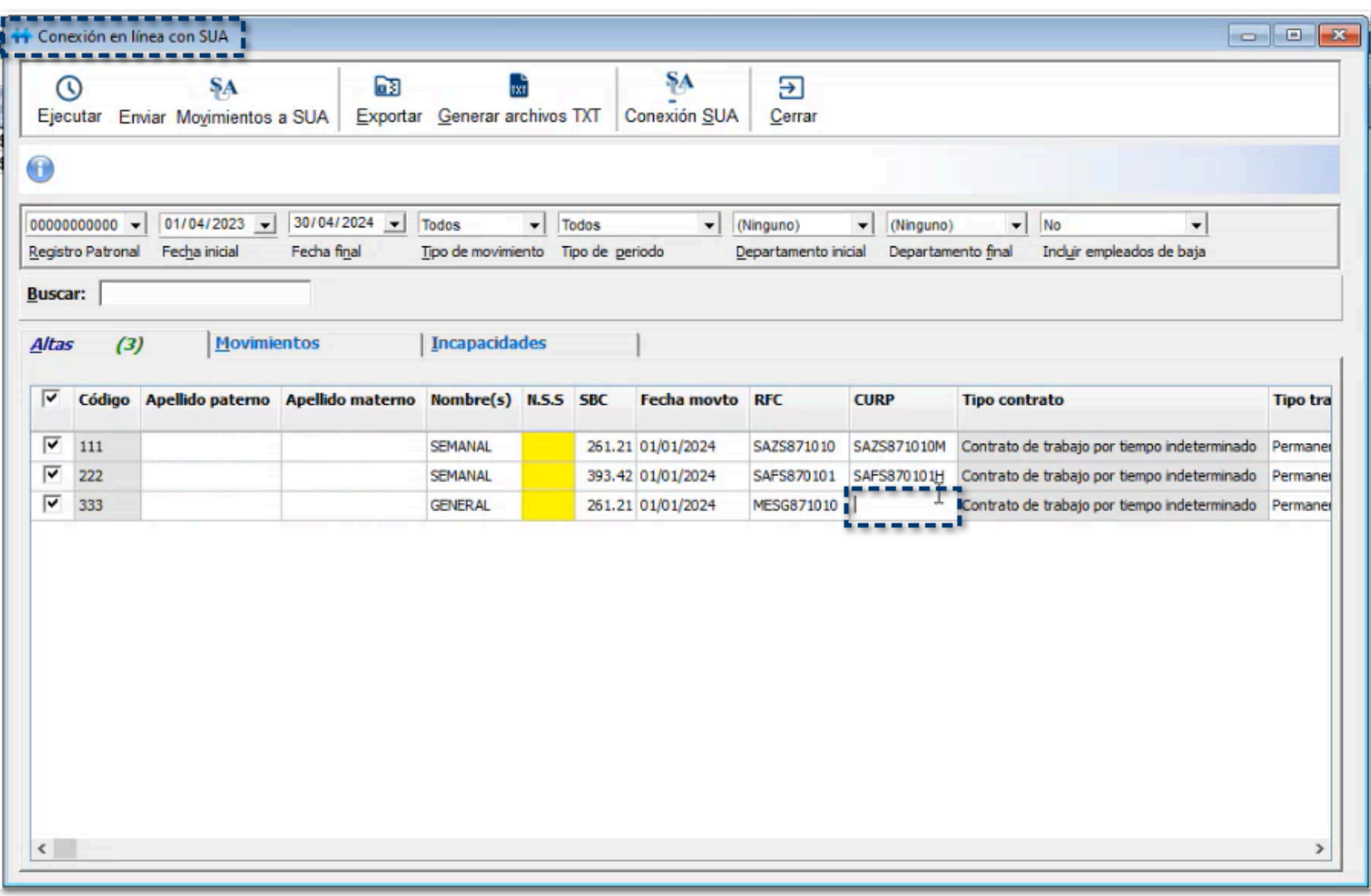

### **Nota**

En estos procesos se deberá validar que las **CURP** de **mujer** y **hombre** se generen y manejen adecuadamente, como lo hace el sistema actualmente, y si se encuentra una **CURP** de género **No binario**, puedes dejar el dato vacío.

# Conexión en línea con IDSE

### C585196

Actualmente, el **SUA** y sistemas de **IMSS** no reconocen **CURP** de género **X - No binario**.

Al ejecutar el módulo de **Conexión en línea con IDSE**, visualizarás los empleados cuyo **CURP** corresponda al género **No binario**.

Sin embargo, en este módulo los campos están bloqueados, es decir, no será posible editarlos.

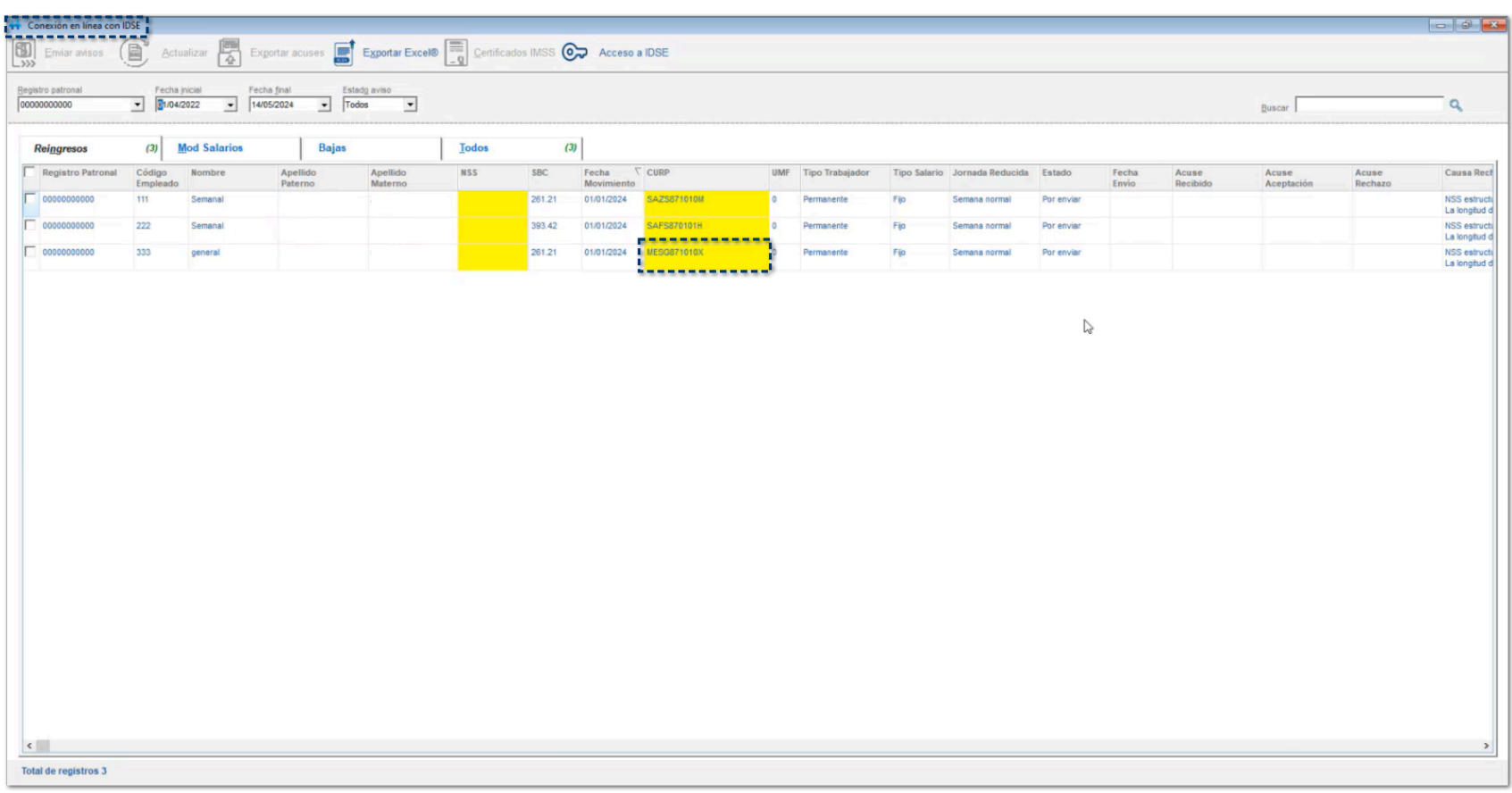

#### **Importante**

Mientras que el **IMSS** e **IDSE**, preparan sus sistemas para reconocer la **CURP** con génedo **X - No binario**, no se podrán enviar los movimientos al **IDSE** desde **CONTPAQi® Nóminas**, ya que nuestro sistema se rige bajo los lineamientos y requerimientos del **IMSS** para el envío de movimientos.

# **Nota**

Podrías enviar los movimientos desde la página del **IDSE**, con la opción de dejar vacío el campo de la **CURP**.

En estos procesos, será necesario que el usuario determine cómo lo manejará.

### Reporte NOM037 Listado de teletrabajadores C585195

### Beneficio

A partir de esta versión, al ejecutar el reporte **NOM037 Listado de teletrabajadores**, es posible reconocer el género **X - No binario**, en empleados cuya modalidad sea de teletrabajo.

### Configuración

A partir de ahora, cuando ejecutes el reporte **Listado de personas trabajadoras en la modalidad de teletrabajo**, incluirá a los empleados cuyo género sea **No binario**.

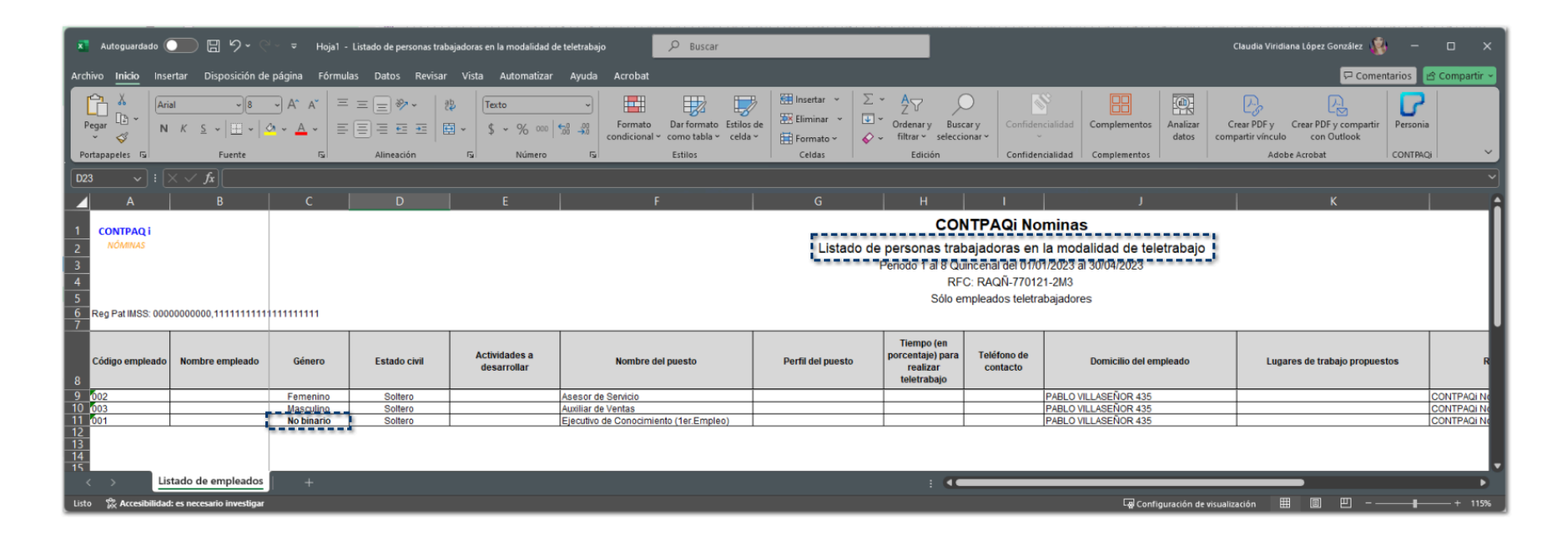

# Hoja electrónica

### C585026

### Beneficio

A partir de esta versión, se actualizan las funciones **DATOEMPLEADO()** y **DATOEMPLEADOPERIODO()**, para reconocer el género **X - No binario** y **CURP** en las hojas electrónicas.

### **Configuración**

A partir de ahora, es posible reconocer el género **No binario** y **CURP** mediante las funciones **DATOEMPLEADO()** y **DATOEMPLEADOPERIODO()** de la **Hoja electrónica**.

## Asistente para la construcción de filtros de prenómina

### C585198

### Beneficio

A partir de esta versión, al ingresar al **Asistente para la construcción de filtros de prenómina**, se reconoce el género **X - No binario** al elegir la opción **Sexo** del empelado.

### **Configuración**

A partir de ahora, dentro de la configuración de fitros de la prenómina, cuando se selecciona el campo **Emp.Sexo** de la tabla **Empleados**:

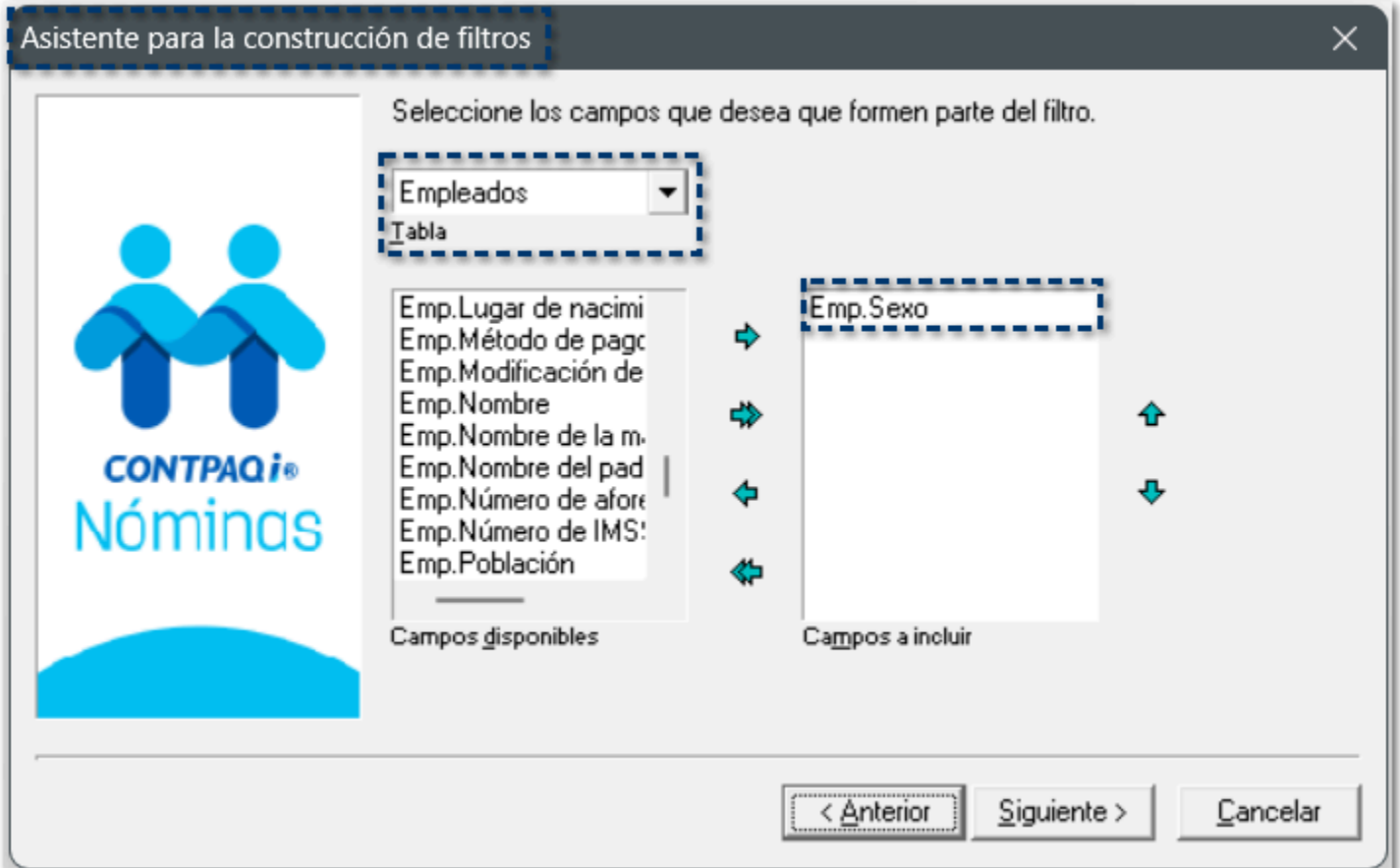

Se reconoce el género **No binario**:

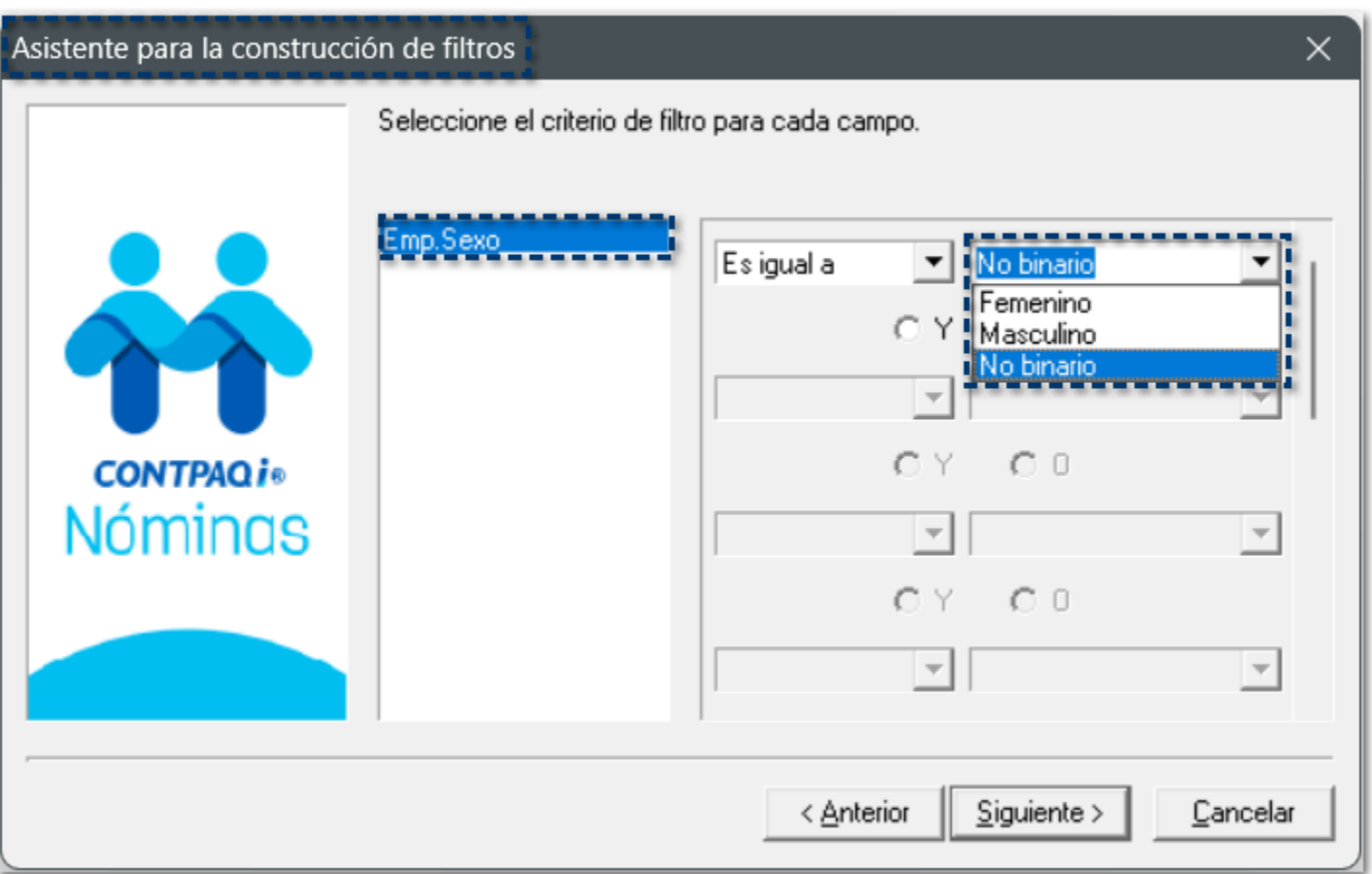

Cuando se selecciona la opción **No binario**, debe mostrar la siguiente información, permitiendo finalizar la creación dle filtro correctamente:

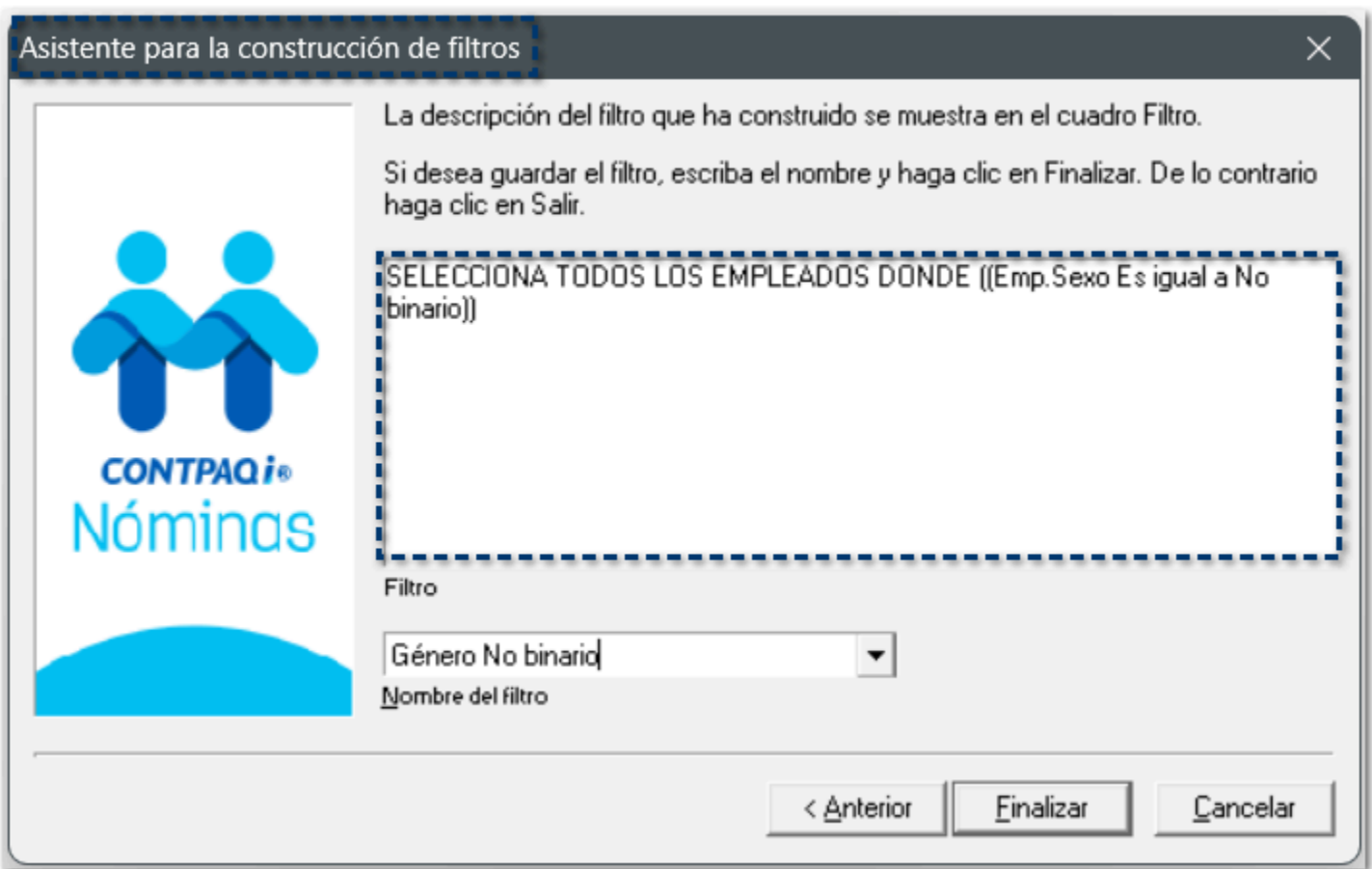

Al utilizar el filtro antes creado, en la prenómina únicamente se mostrarán los empleados con género **No binario**:

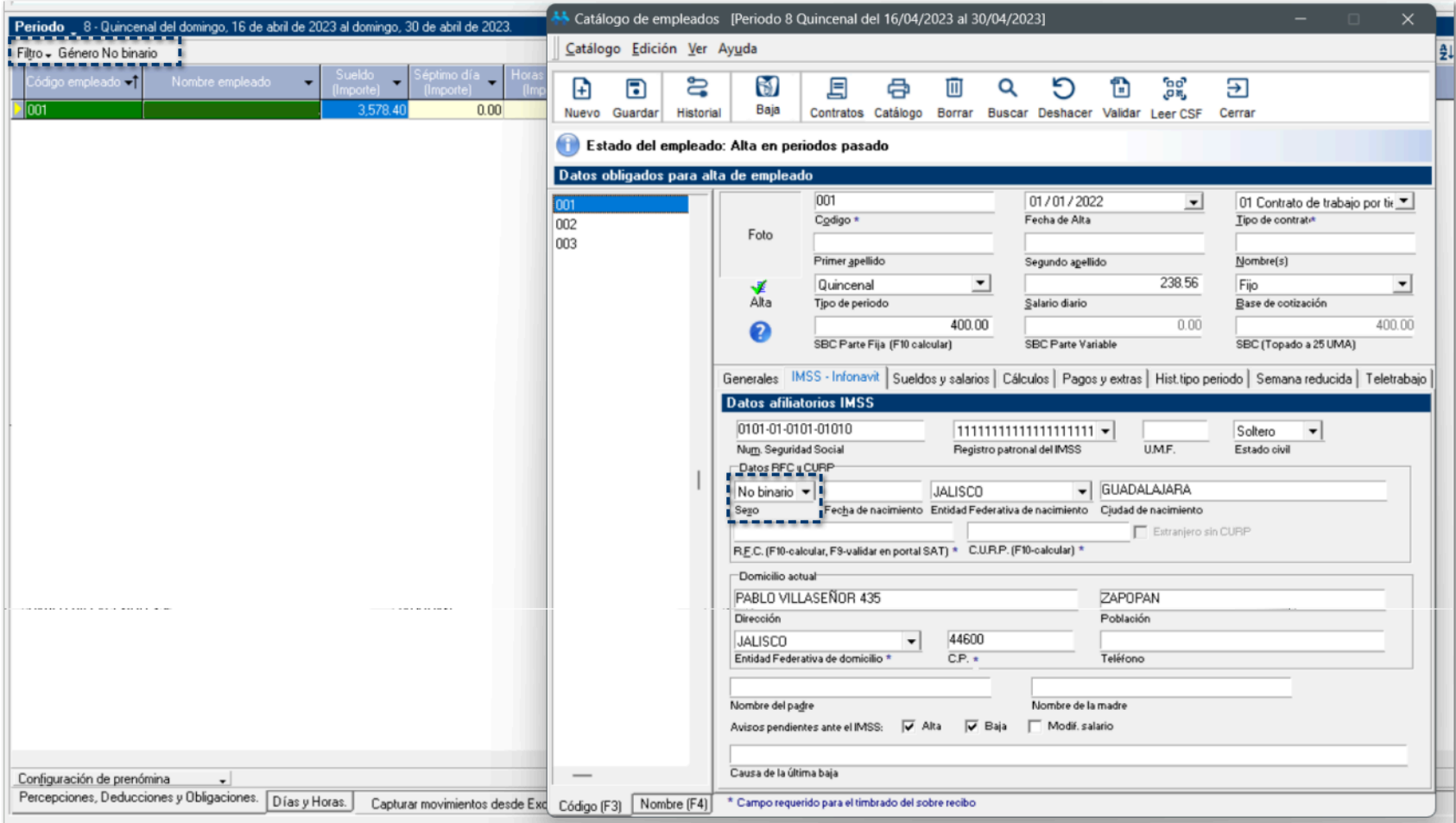

# **Actualización en línea de CONTPAQi® Nóminas**

# Mejoras

### C552202, C565938

### Beneficio

A partir de esta versión, al ejecutar el instalador de **CONTPAQi® Nóminas**, ya sea en una instalación nueva o en una instalación por actualización de versión, se agrega la opción **Activar la actualización en línea del sistema**, además de contar ya con la última versión de **CONTPAQi® Instalia**.

### **Configuración**

Al realizar una instalación nueva o ya sea una instalación por actualización de versión del sistema, al ejecutar el instalador de **CONTPAQi® Nóminas**, visualizarás la opción **Activar la actualización en línea del sistema**.

Esta opción sirve para que el sistema te notifique cuando haya una versión posterior del sistema y desde el propio sistema puedas realizar la instalación.

Puedes activarla en el momento de la instalación o después de haber instalado el sistema.

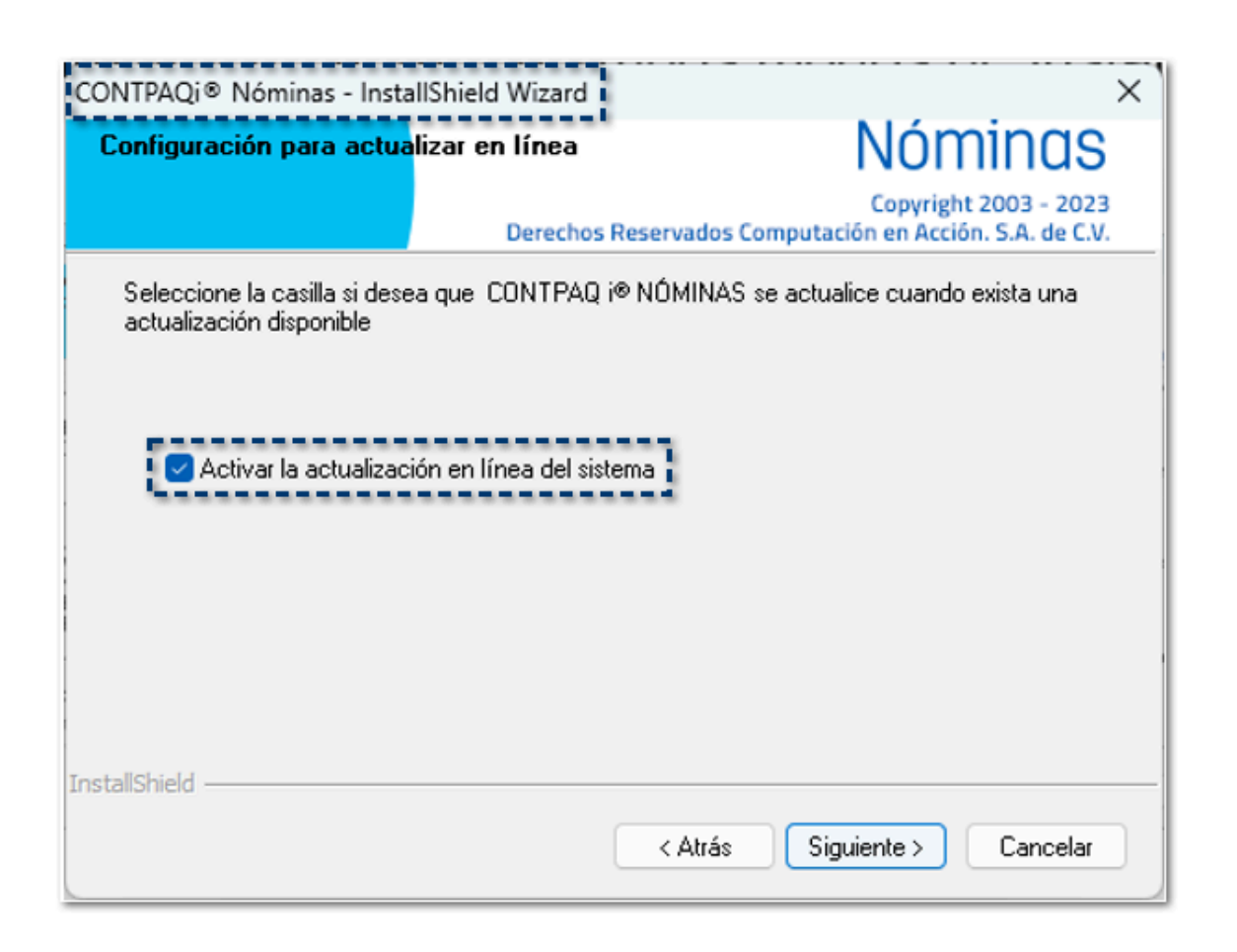

Esta opción también la puedes encontrar desde el menú **Ayuda \ Configuración de actulizaciones del sistema**:

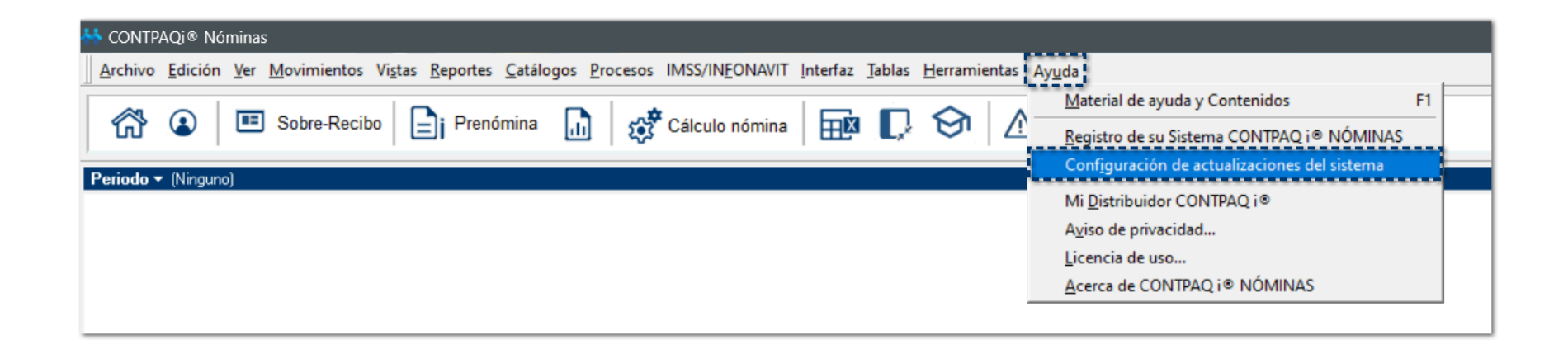

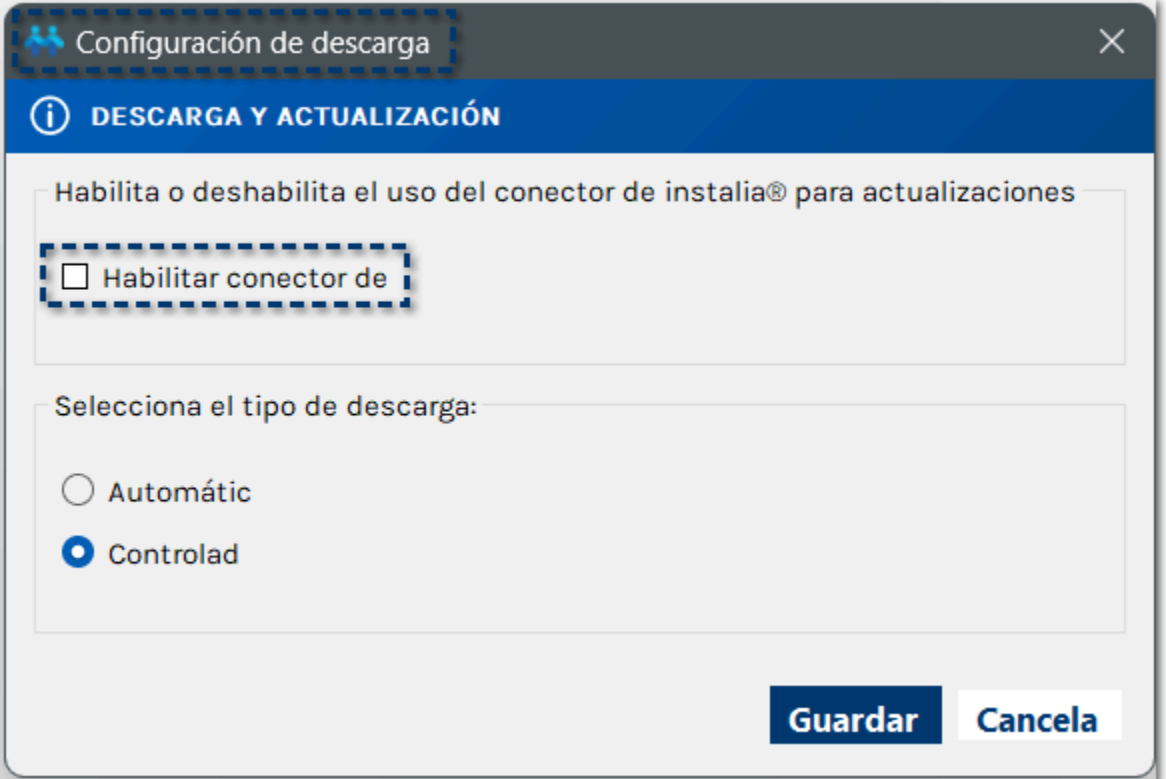

#### **Consideración** A

Este menú **Ayuda \ Configuración de actulizaciones del sistema**, únicamente podrá acceder un usuario con perfil de **Supervisor**.

Si tienes habilitada la Configuración de actualizaciones del sistema, al abrir el sistema se realizará una revisión para validar si existen versiones nuevas disponibles, lo cual puede tardar unos segundos.

Recuerda que, esta opción la puedes habilitar o deshabilitar en el momento que tú decidas.

Los valores configurados en la ventana **Descarga de Actualizaciones** se mostrarán en el **Registro de Windows**, dentro de la ruta: **Equipo\HKEY\_LOCAL\_MACHINE\SOFTWARE\WOW6432Node \Computación en Acción, SA CV\CONTPAQ I NOMINAS:**

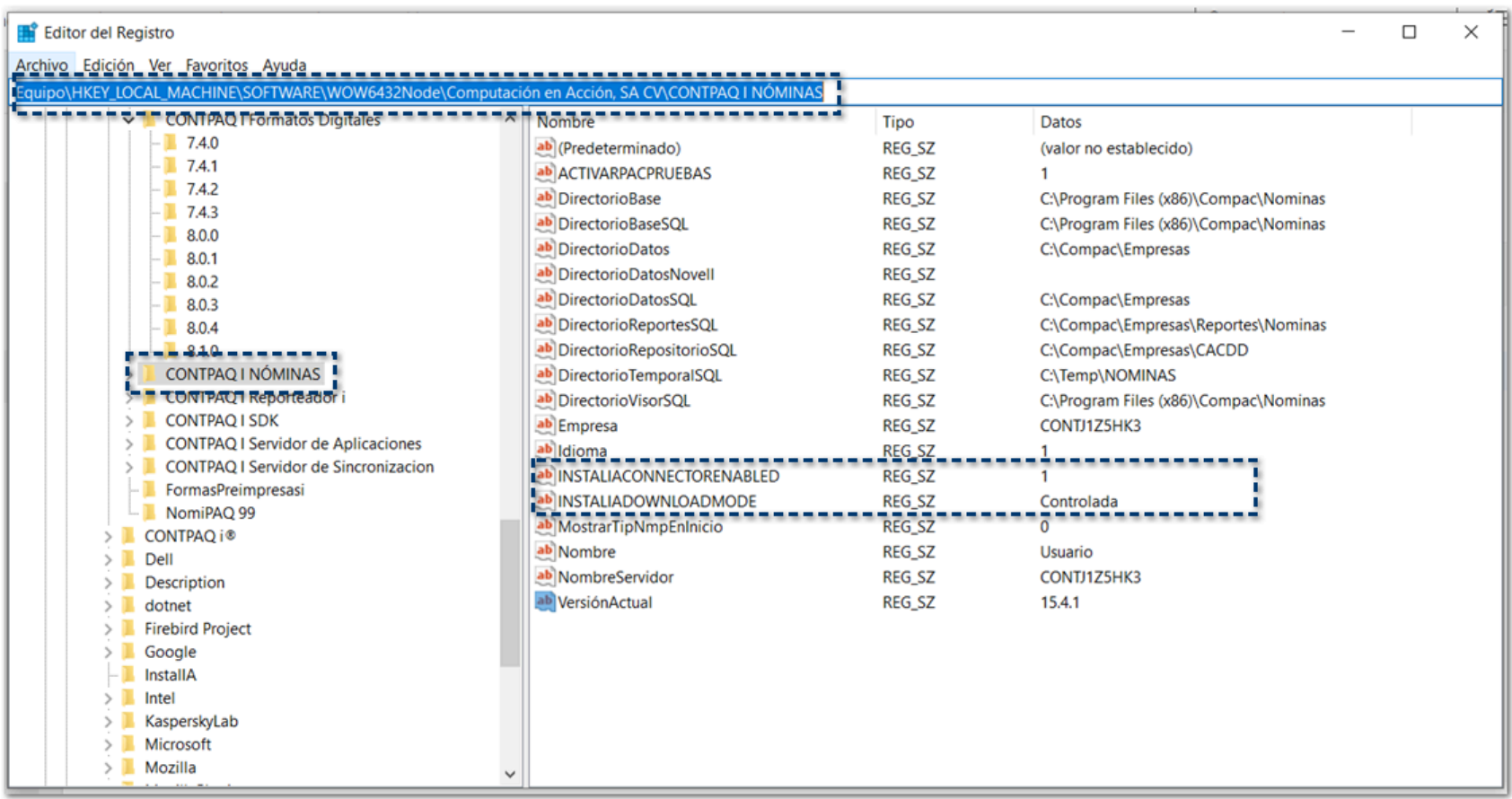

Al terminar la instalación, se guardará la información de acuerdo a lo siguiente:

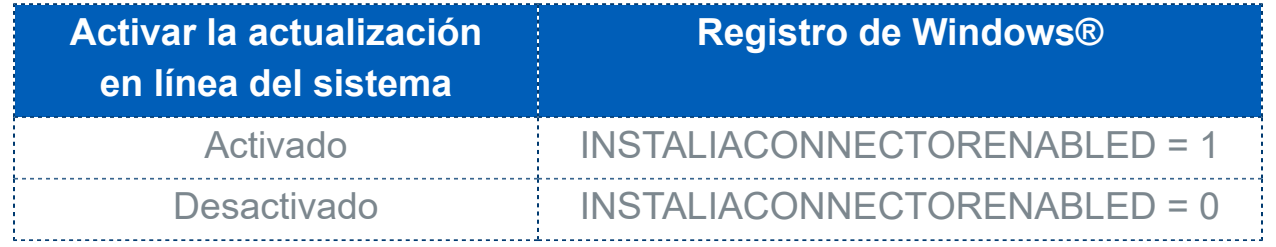

### **O** Instalación nueva:

Al realizar una instalación nueva del sistema, al ejecutar el instalador validará y seguirá la siguiente secuencia de instalación:

1) Elegir el tipo de instalación:

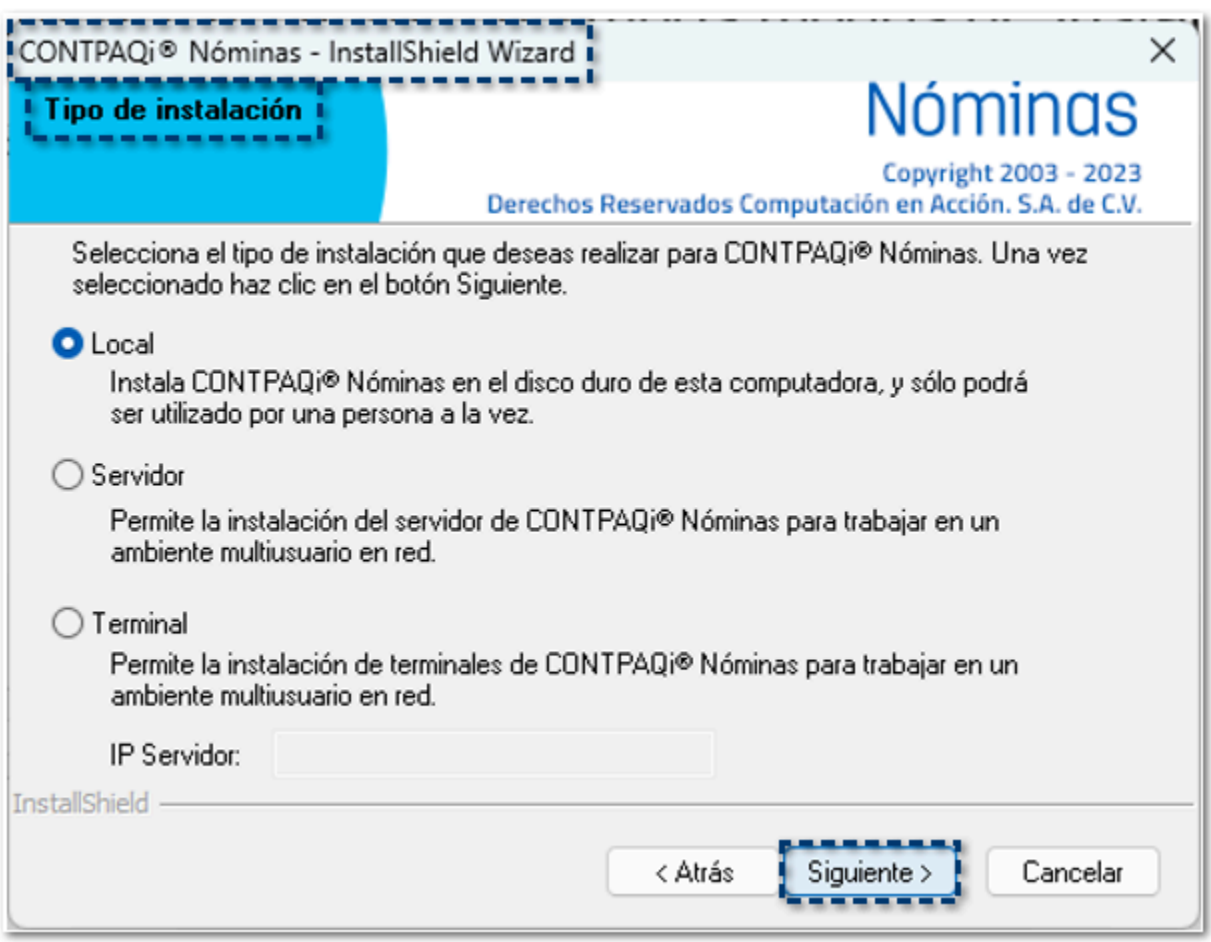

2) Habilitar o deshabilitar la actualización en línea del sistema:

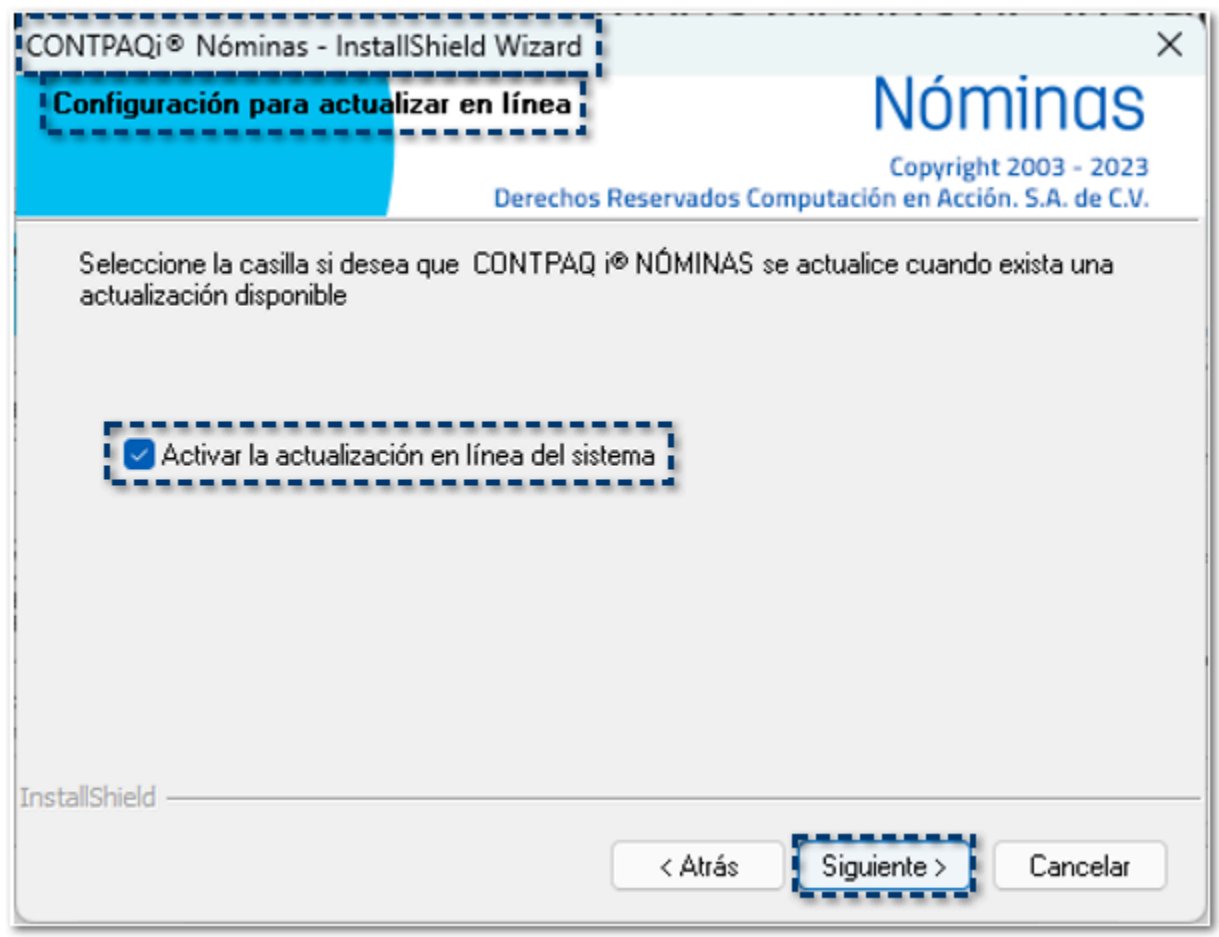

3) Elegir ubicación destino:

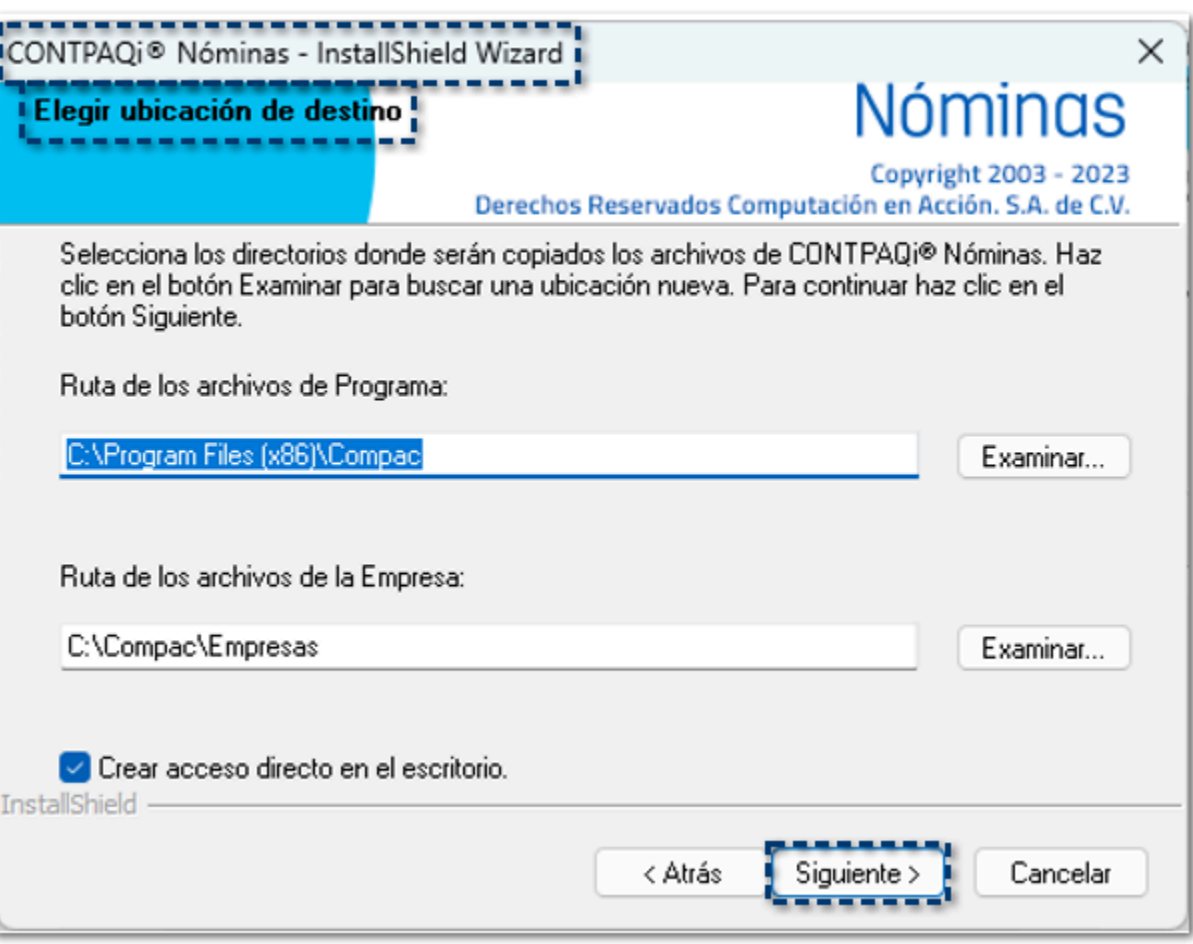

### **O** Instalación por actualización de versión:

Al realizar una instalación por actualización de versión del sistema, al ejecutar el instalador validará y seguirá la siguiente secuencia de instalación:

1) Bienvenida del asistente de instalación:

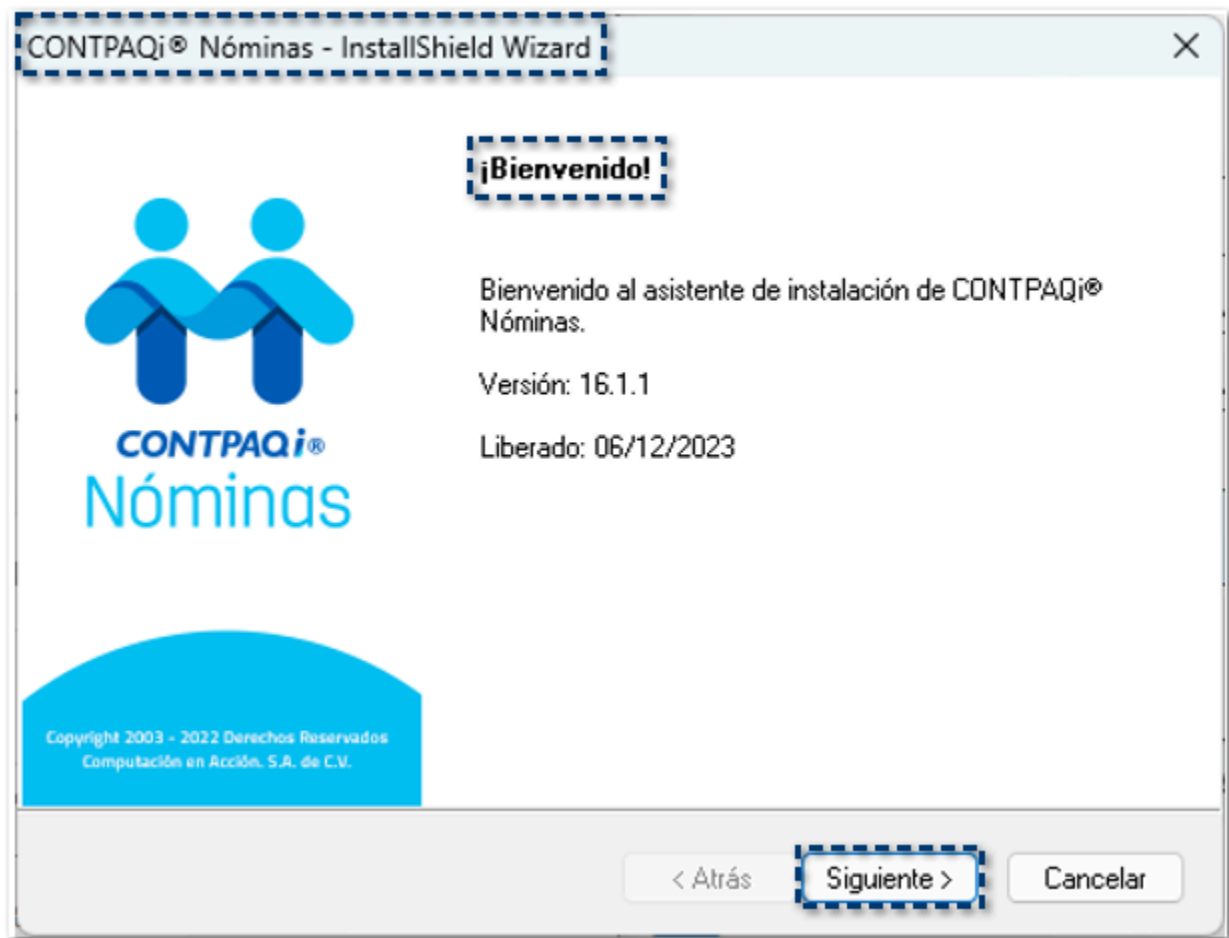

2) Habilitar o deshabilitar la actualización en línea del sistema:

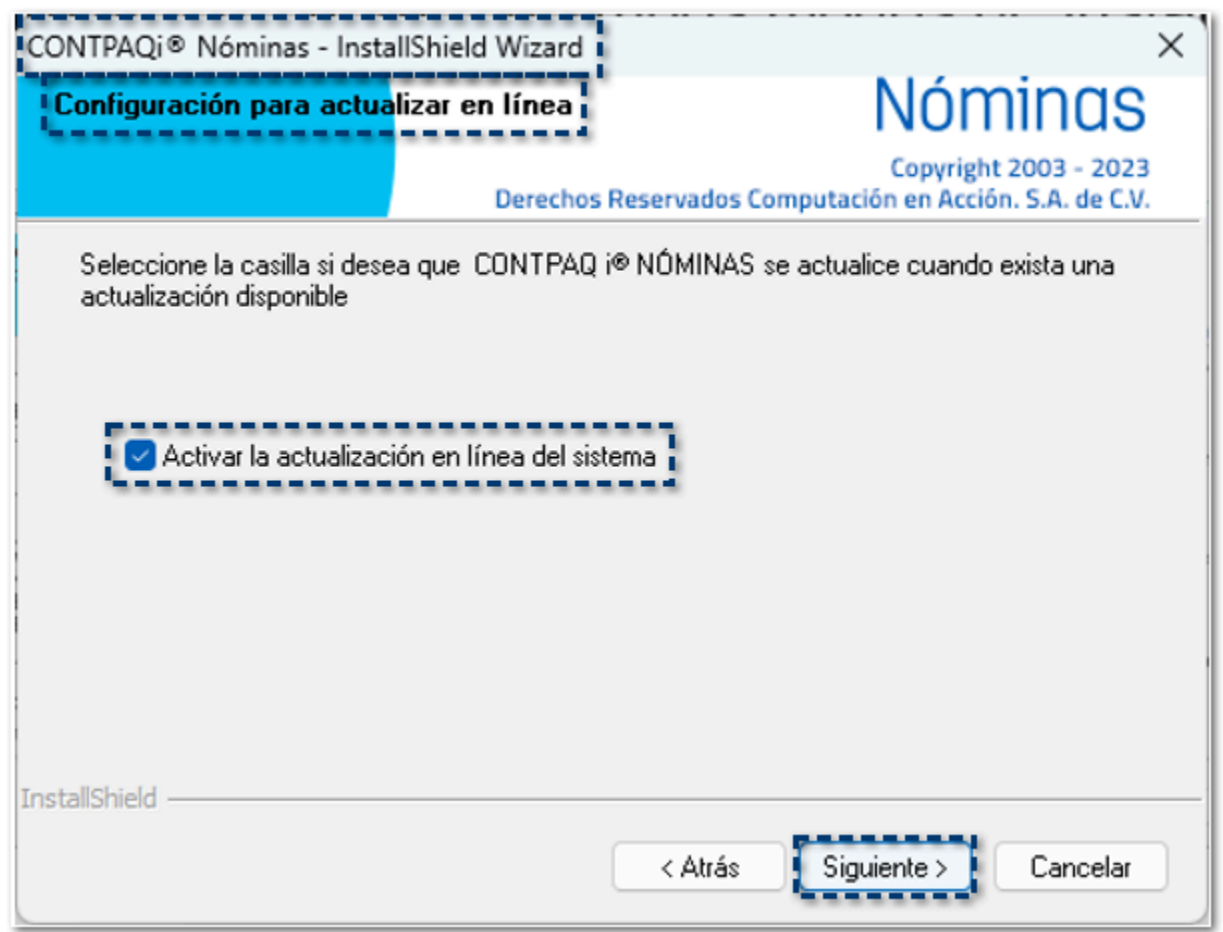

3) Resumen de instalación:

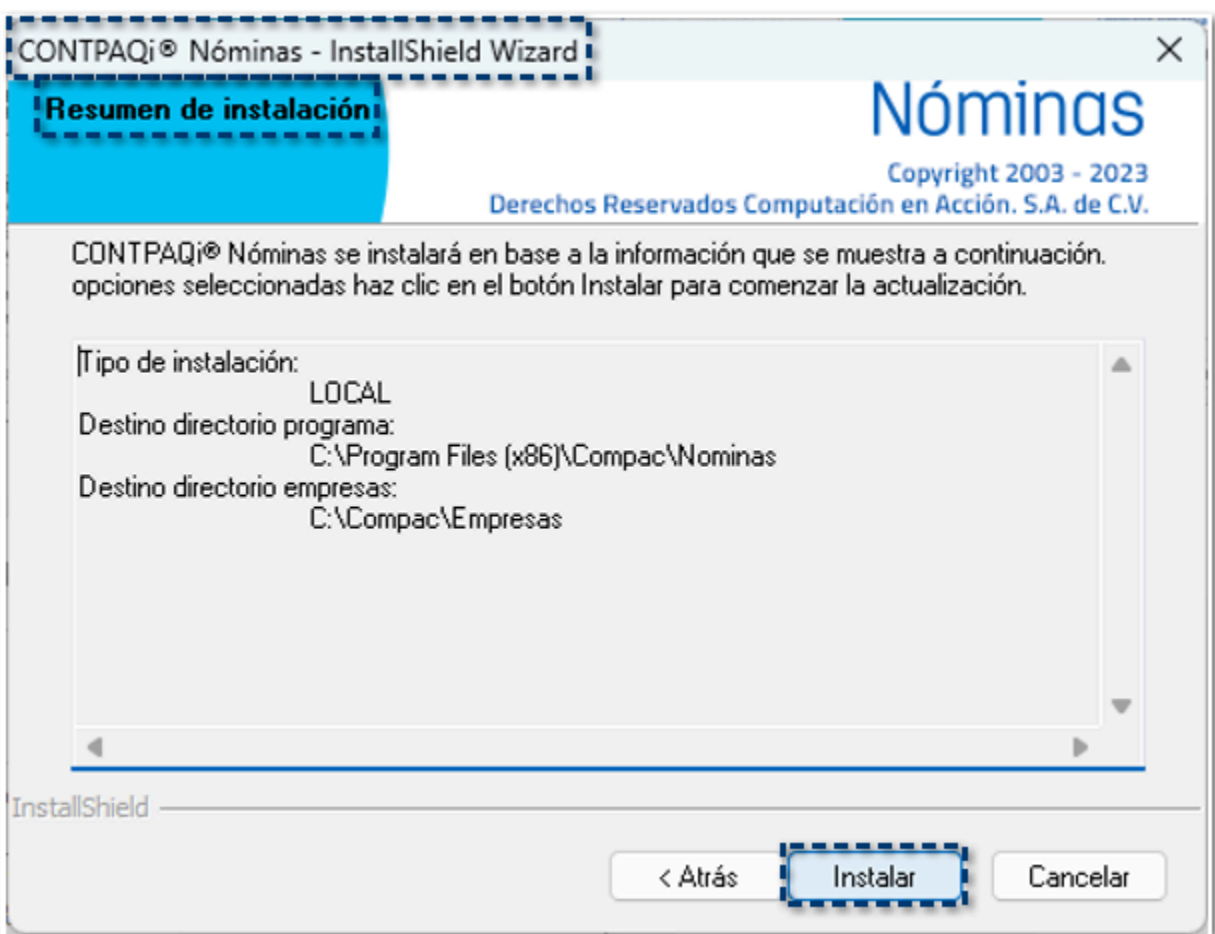

# **Conexión en línea con IDSE**

### Separar la recuperación de acuses del proceso de envío de movimientos C508875

### Beneficio

A partir de esta versión, al enviar los movimientos al IDSE, podrás solicitar el acuse

Además, se incluyen mejoras en la definición de rango de fechas para mostrar la información de los movimientos a enviar al IDSE.

### **Configuración**

A partir de ahora, al ingresar al módulo de **Conexión en línea con IDSE**, y definir el rango de fechas para la búsqueda de información, se define un rango no mayor a 6 meses para mostrar los movimientos que serán enviados al IDSE.

Visualizarás una ventana de confirmación, con el siguiente mensaje:

*"Se recomienda que el rango de fechas seleccionado no debe ser mayor a 6 meses. ¿Desea aplicar de todas maneras este rango de fechas?."*

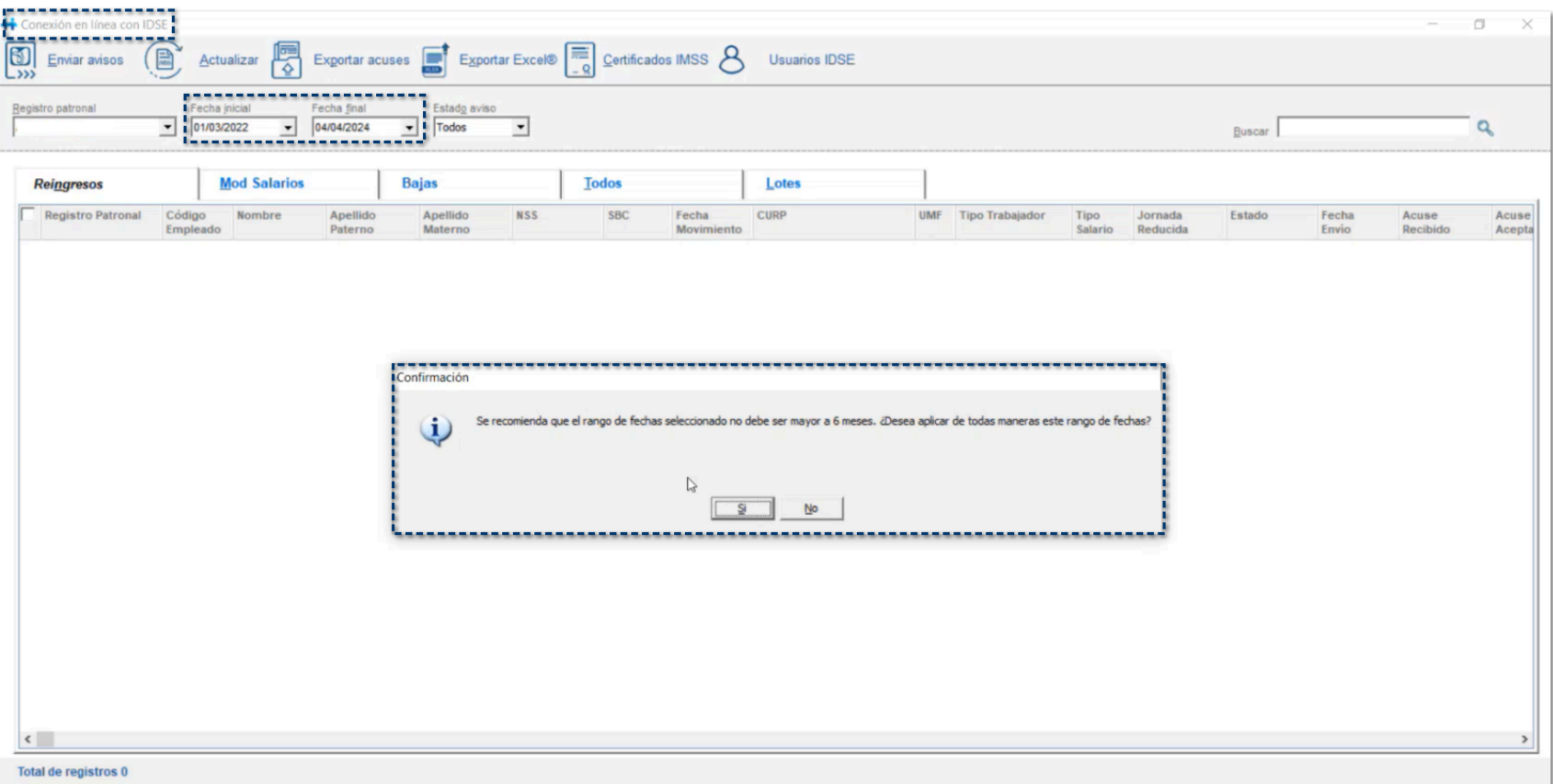

Al mostrar la información con base al rango de fechas indicado y realizar el envío de avisos, en la ventana **Envío de movimientos IDSE**, se agrega un nuevo parámetro **Intentar descargar acuses después de enviar movimientos al IDSE**:

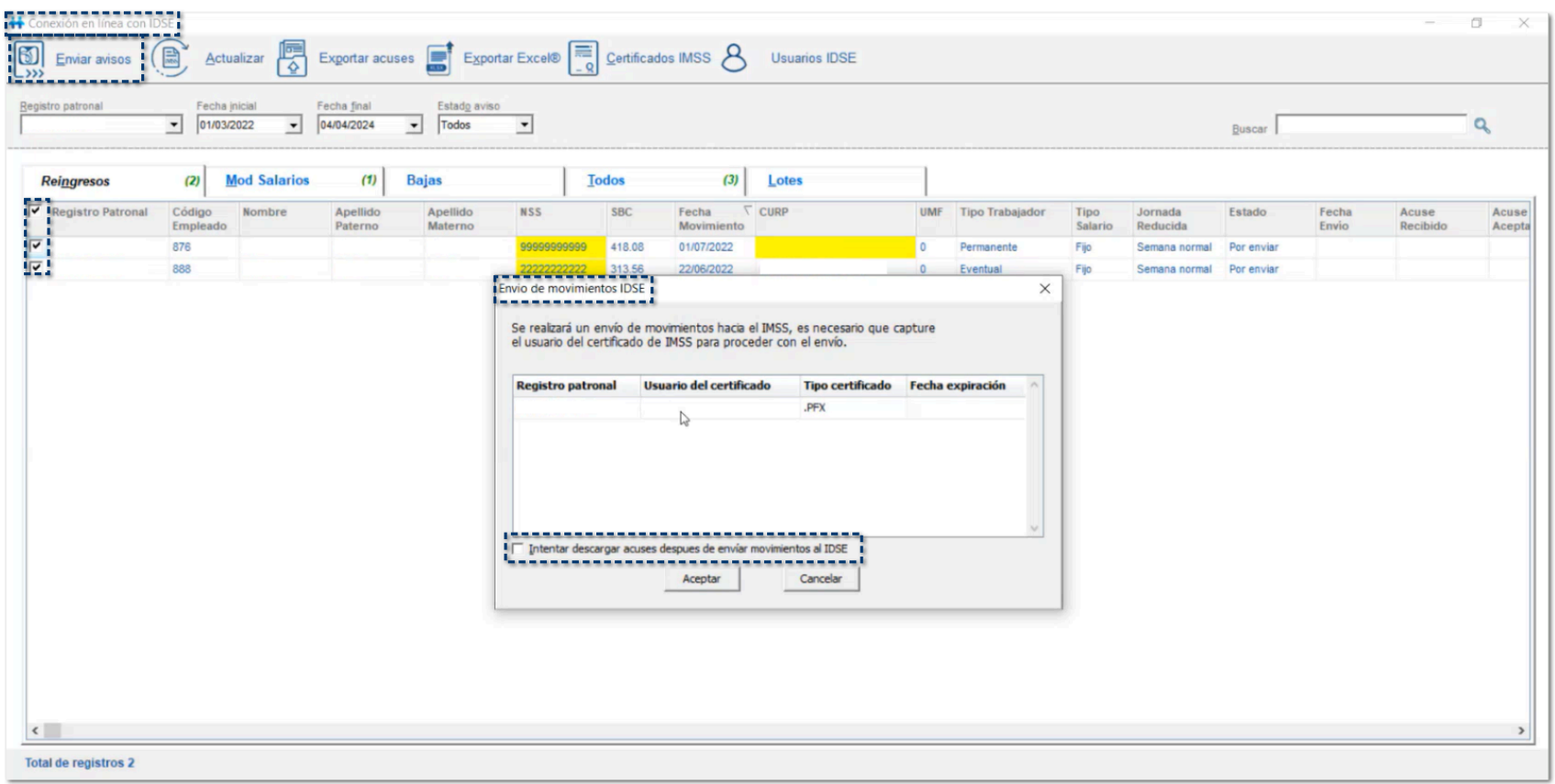

Por omisión, este parámetro se encuentra desmarcado.

Esta nueva opción, te ayudará cuando en los días que se tenga un poco de saturación en los servicios, no se envíe dos veces la misma petición al IMSS.

Así mismo, en los días que haya menos saturación y realizas el envío de documentos, al marcar esta opción, si en ese momento el acuse ya se encuentra disponible, te lo mostrará de manera inmediata.

# **Actualización en línea de Tablas y Tarifas**
# Tablas de Salarios Mínimos, UMA, UMI, Cesantía y Vejez

# C552131

# Beneficio

A partir de esta versión, el sistema realiza la actualización de las tablas de **Salarios Mínimos**, **UMA**, **UMI** y **Cesantía y Vejez**, mediante un mecanismo que ya no requiere una actualización del sistema para cada ocasión, si no que estará buscando actualizaciones en Internet, y al encontrar alguna, la actualización se realizará de manera automática.

# **Configuración**

Al ingresar a la empresa y detectar alguna actualización existente de las tablas de **Salarios Mínimos**, **UMA**, **UMI** y **Cesantía y Vejez**, la actualización se realizará de manera automática.

Al finalizar el proceso de actualización, se mostrará el siguiente mensaje de confirmación:

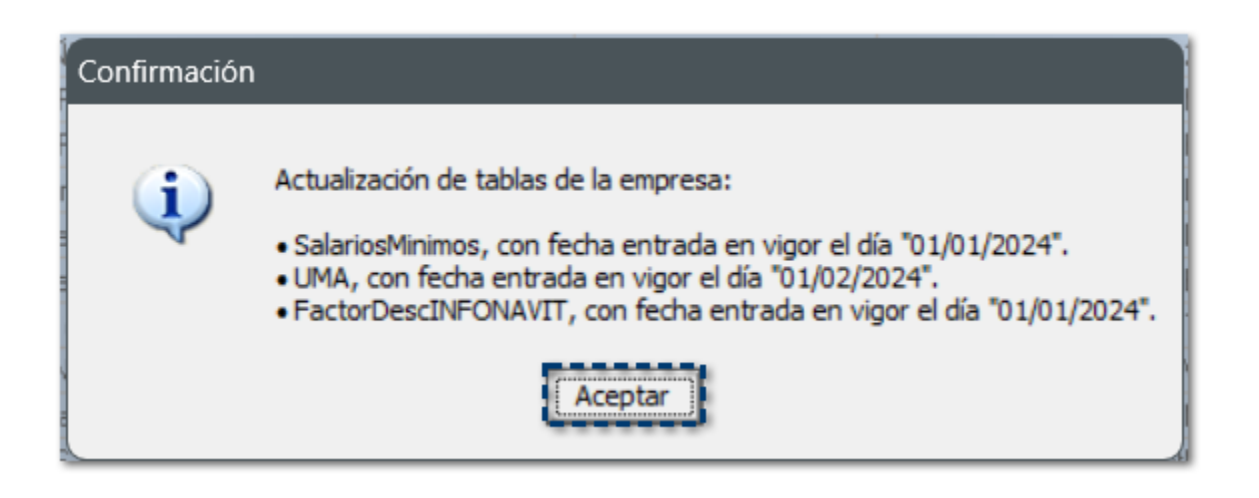

Dentro del sistema, podrás consultar las tablas antes mencionadas con los nuevos valores:

#### **¤ Salarios Mínimos:**

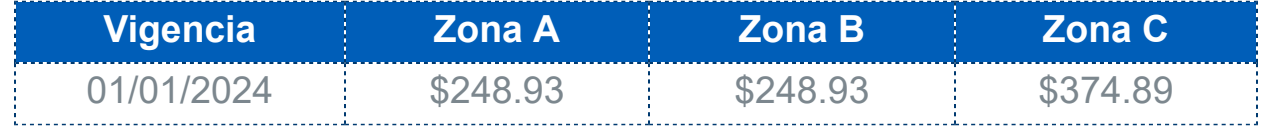

#### **¤ UMA:**

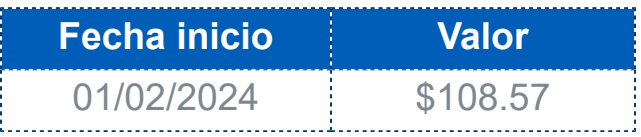

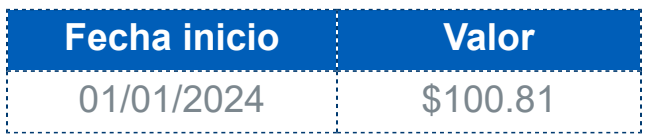

**¤ IMSS Cesantía y Vejez Cuota Patronal:**

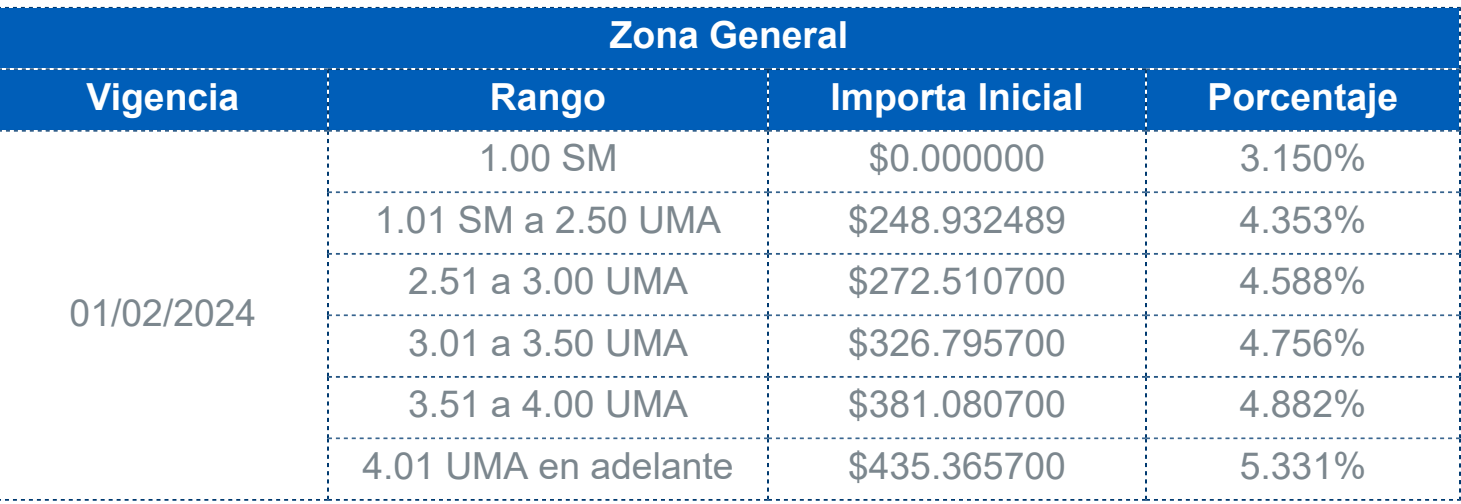

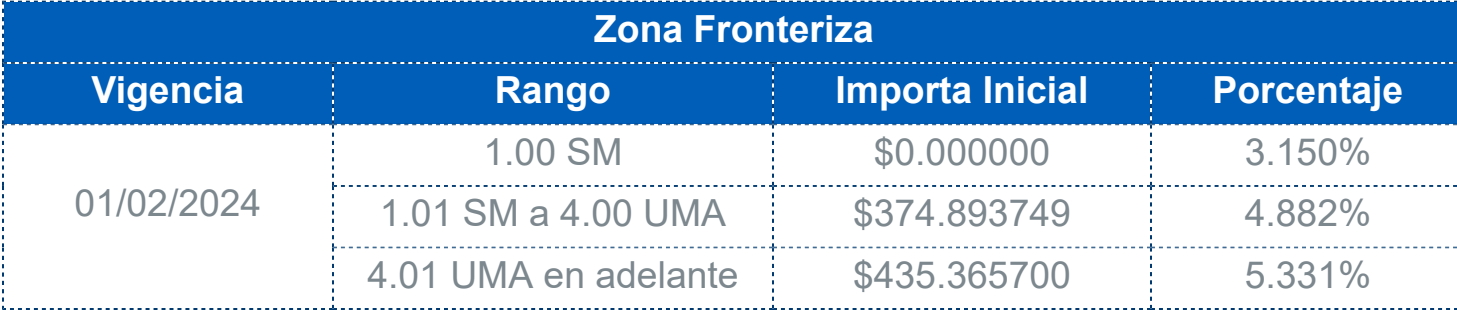

# **Sobre-recibo**

# Detalle del movimiento validaciones IMSS (Importe 3 e Importe 4)

### C565936

### Beneficio

A partir de esta versión, en la ventana de detalle de movimiento **Percepciones, deducciones y obligaciones**, se validará el **Importe 3** e **Importe 4** cuando el concepto acumule a **IMSS Percepción Variable**, de lo contrario no se realizarán validaciones para estos importes.

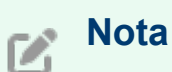

Únicamente para los conceptos de tipo **Percepción**, que tengan asignado el acumulado **IMSS Percepcion Variable**, se validará el **Importe 3** e **Importe 4**.

# **Configuración**

Un concepto sirve para calcular el importe de las diferentes percepciones y deducciones de cada empleado, como el sueldo o el importe de ISPT y al mismo tiempo determina la parte gravada y/o exenta para ISR e IMSS.

Los conceptos se dividen en tres tipos:

¤ **Percepción:** Son los ingresos que percibe el empleado (sueldo, séptimo día, aguinaldo, etcétera).

¤ **Deducción:** Son las retenciones que se realizan al empleado (ISR, IMSS, préstamos, etcétera).

¤ **Obligación:** Son importes que la empresa está obligada a pagar por cada empleado a las autoridades fiscales y seguro social (2% Impuesto Estatal, IMSS Empresa, etcétera).

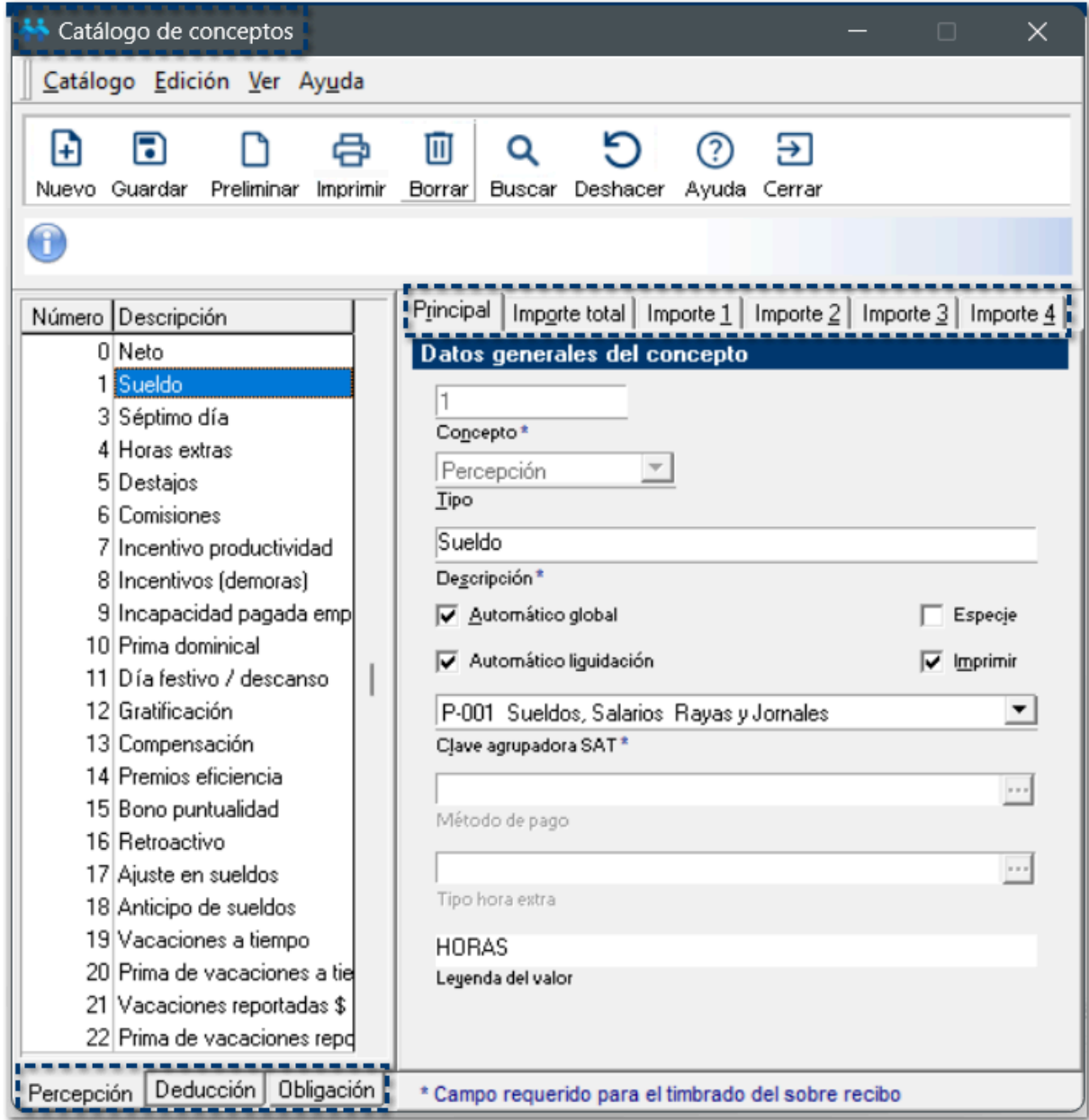

En **CONTPAQi® Nóminas** se cuenta con un listado de conceptos predefinidos, y por cada concepto existen 5 diferentes pestañas para su configuración:

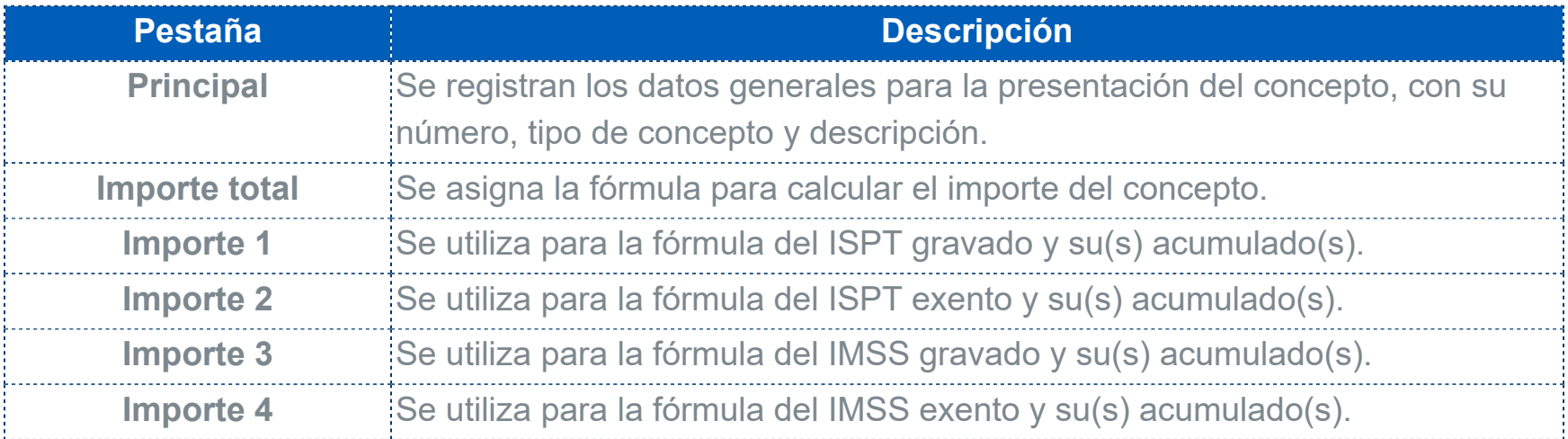

Debido a que los conceptos no siempre tienen una fórmula en **Importe 3** e **Importe 4**, las validaciones de estos importes pueden causar confusión. Para mitigar este problema se decide realizar la validación sólo si el concepto acumula a **IMSS Percepción variable**.

Por ejemplo: el concepto de Horas Extras.

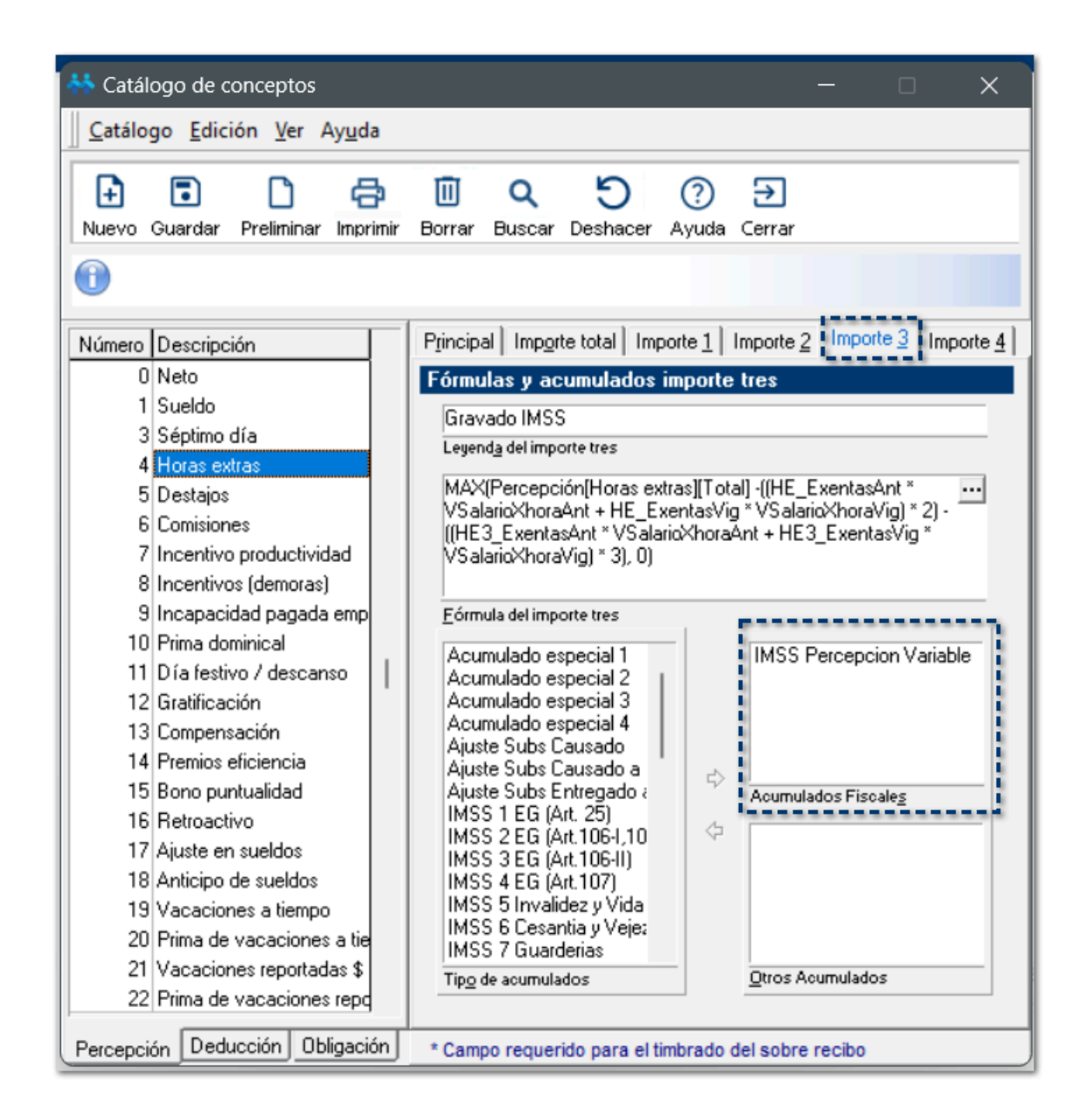

Al ingresar al sobre-recibo de tus empleados y consultar los movimientos en los cuales los conceptos tengan el acumulado **IMSS Percepción Variable**, podrás validar si los **gravados** y **exentos** para **ISR** e **IMSS**, en el **Importe 3** e **Importe 4** son correctos.

En el caso de que el concepto acumule a **IMSS Percepción variable**, se mostrará el cuadro agrupador de la parte IMSS con la leyenda *Acumula IMSS Percepción Variable*, en la parte inferior izquierda de la ventana.

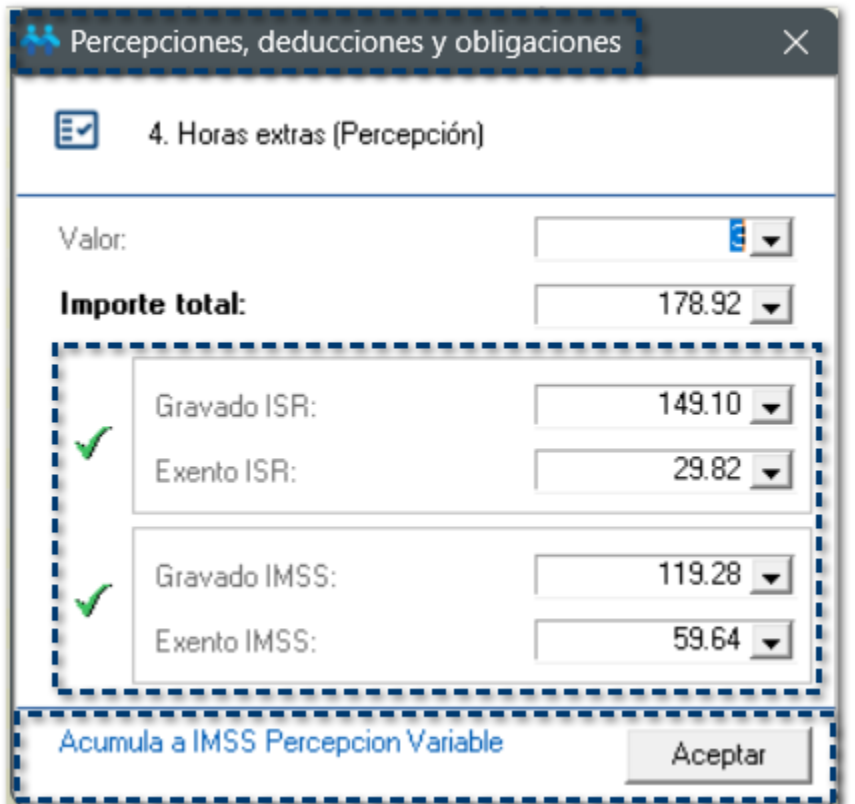

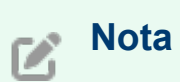

Únicamente para los conceptos de tipo **Percepción**, que tengan asignado el acumulado **IMSS Percepción Variable**, se mostrará el cuadro agrupador de la parte IMSS con la leyenda *Acumula IMSS Percepcion Variable*.

Solamente para las **percepciones** que tienen el acumulado **IMSS Percepcion variable**, se debe validar el Importe 3 e Importe 4, con base a lo siguiente:

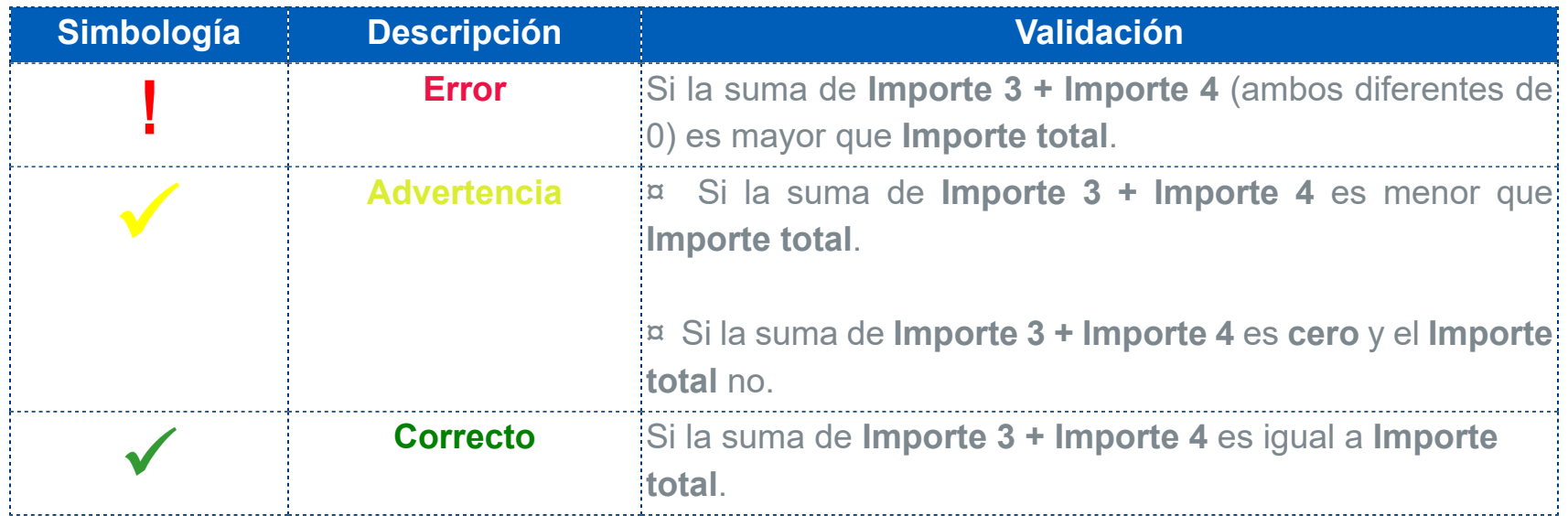

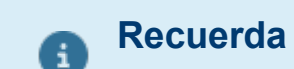

La colorimetría y símbolos de advertencia que aparecen en el **Importe 3** e **Importe 4** son con el asumido que ambos importes estén relacionados a: "**IMSS Percepción Variable**".

# **Consideraciones**

 Al consultar un concepto que solo valida **ISR** y no acumula a **IMSS Percepción Variable**, se visualizará de la siguiente manera:

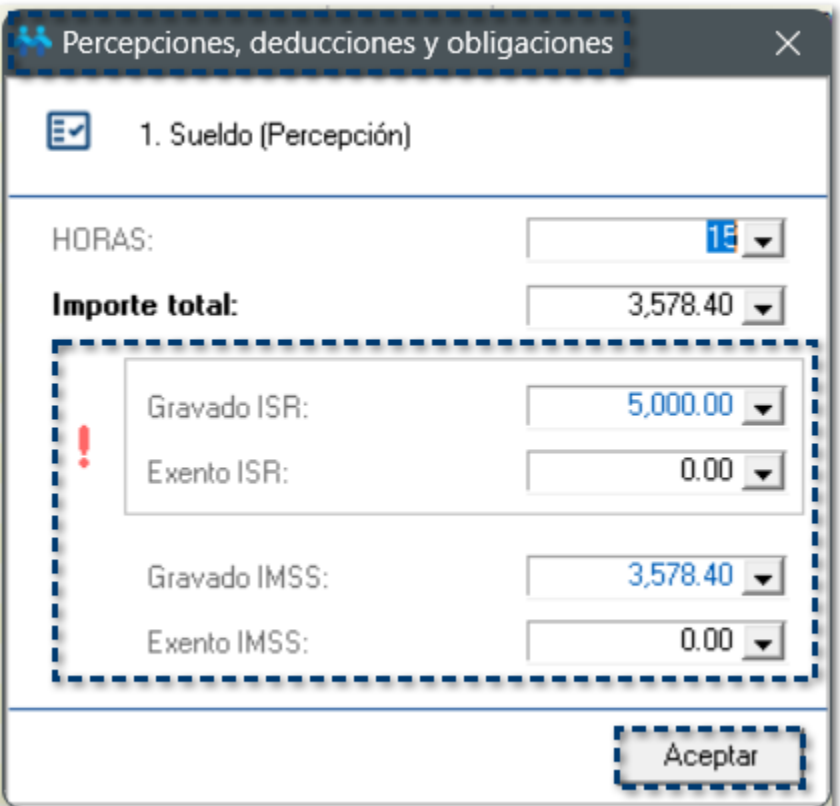

Concepto que acumula a **IMSS Percepción Variable** con resultado correcto:

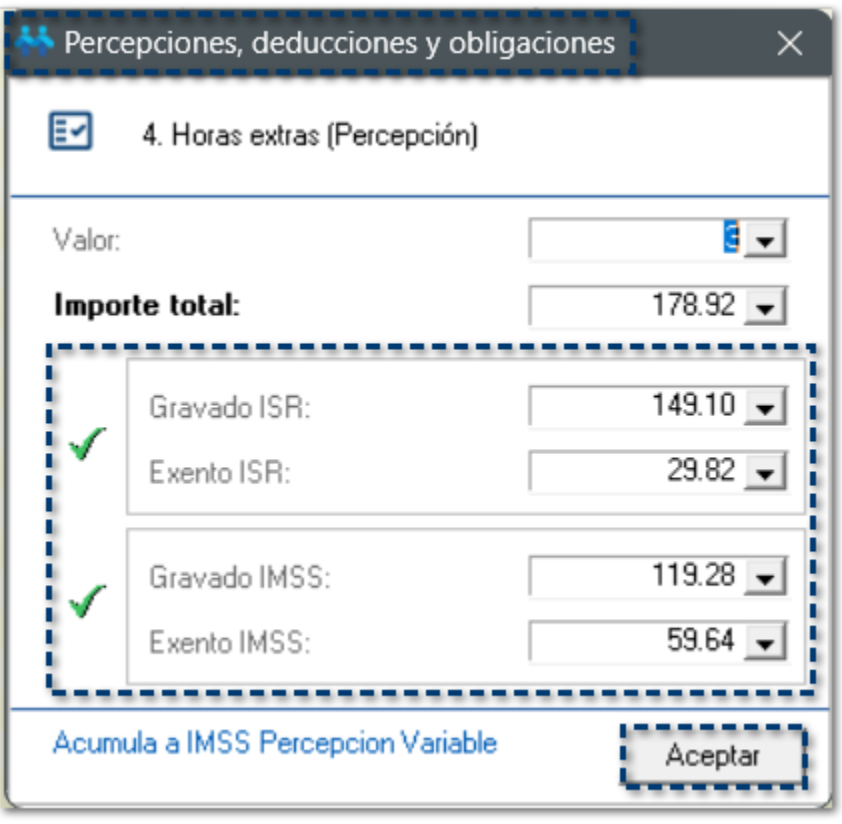

Concepto que acumula a **IMSS Percepción Variable** con resultado advertencia:

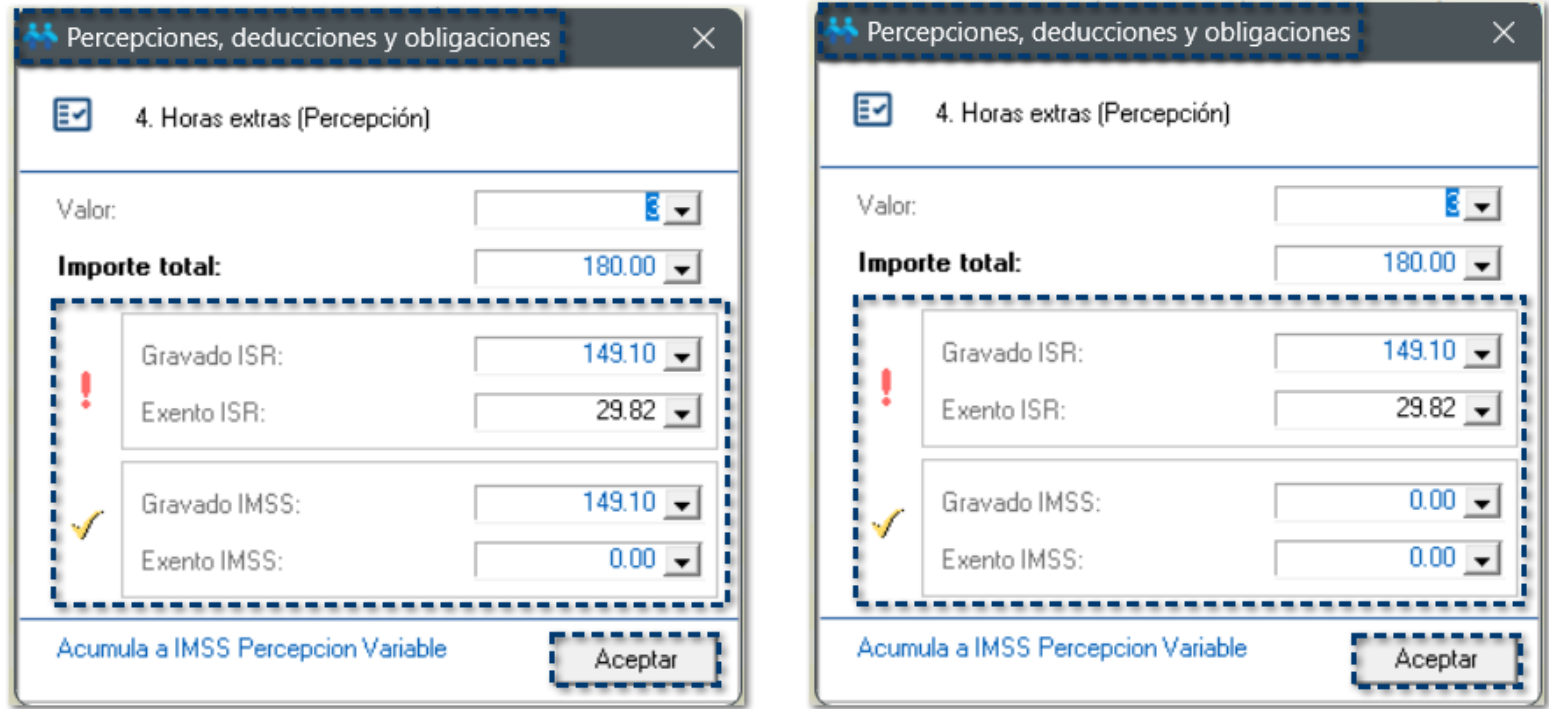

Concepto que acumula a **IMSS Percepción Variable** con resultado incorrecto:

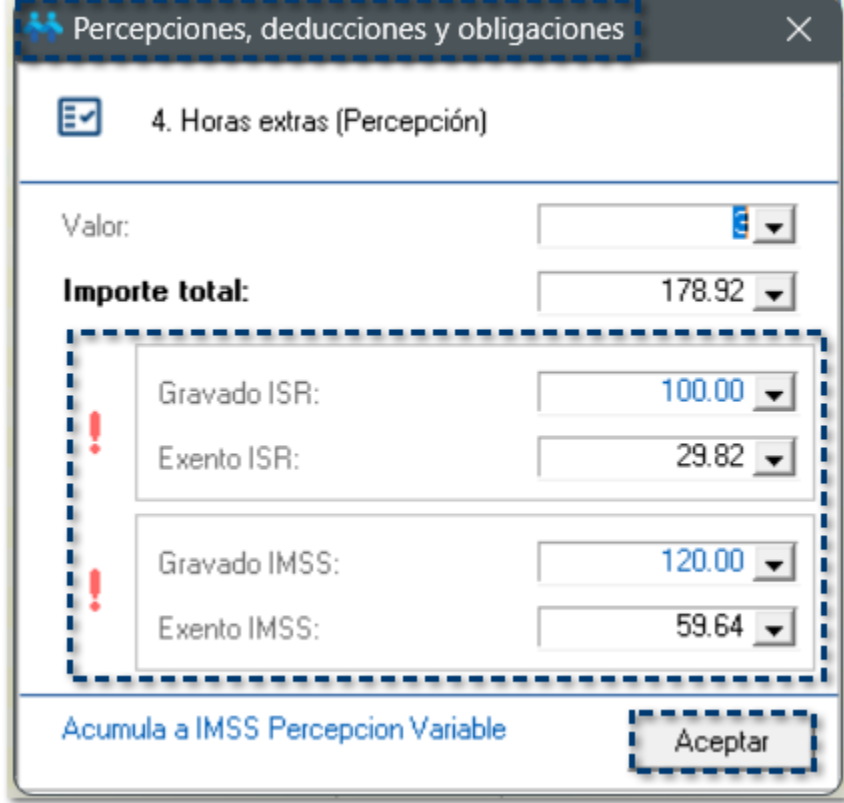

# Concepto de **deducción** u **obligación**:

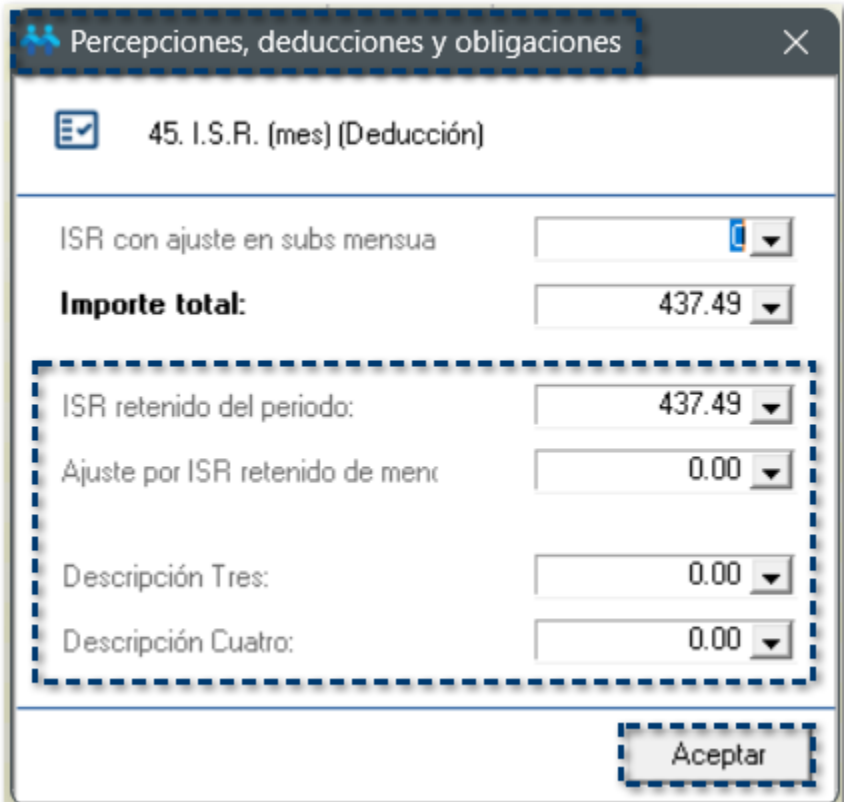

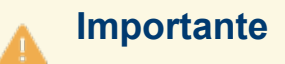

Estas validaciones no te impiden el cálculo y/o autorización de la nómina.

# **Reporte de Avisos de inscripción, reanudación y suspención de activadades (ALSC)**

# Mejoras

# C564445

# Beneficio

A partir de esta versión, se actualizan los parámetros de ejecución del reporte **Avisos de Inscripción, Suspensión y Reanudación de actividades (ALSC)**, que hace más visible la opción de generar el reporte con el **Tipo de aviso: Suspensión/Reanudación de actividades**.

# **Configuración**

Al ingresar al menú **Reportes**, submenú **ISR/IETU** y seleccionar el reporte **Avisos de Inscripción, Suspensión y Reanudación de actividades (ALSC)**:

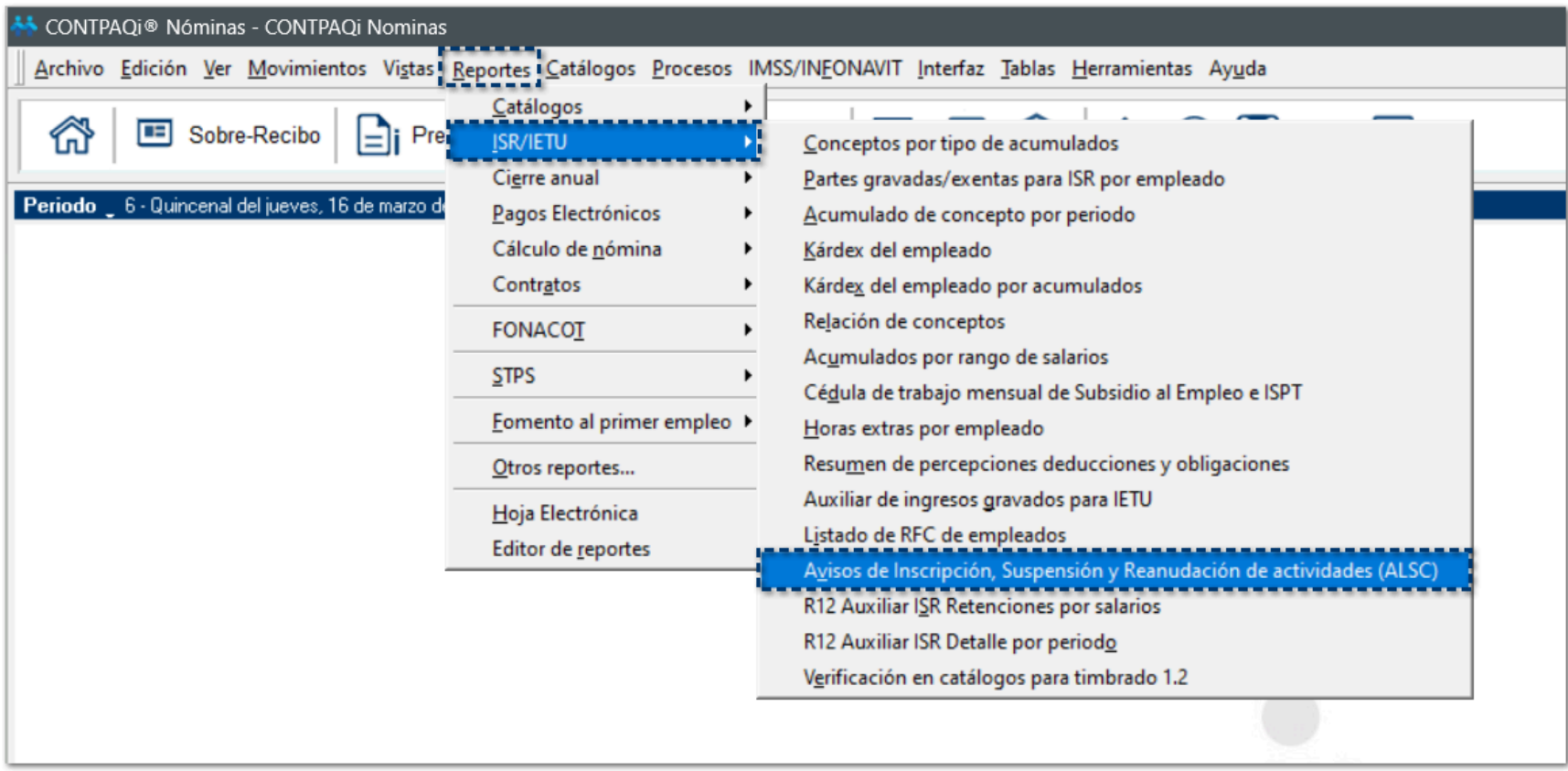

Visualizarás la ventana de parámetros que incluye los siguientes cambios:

**¤ Tipo de aviso:** hace más visible la opción de generar el reporte con el **Tipo de aviso: Suspensión/ Reanudación de actividades**.

**¤ Fecha desde:** podrás bajar la información desde el **ejercicio vigente** de la empresa hasta la fecha actual que se solicita el reporte.

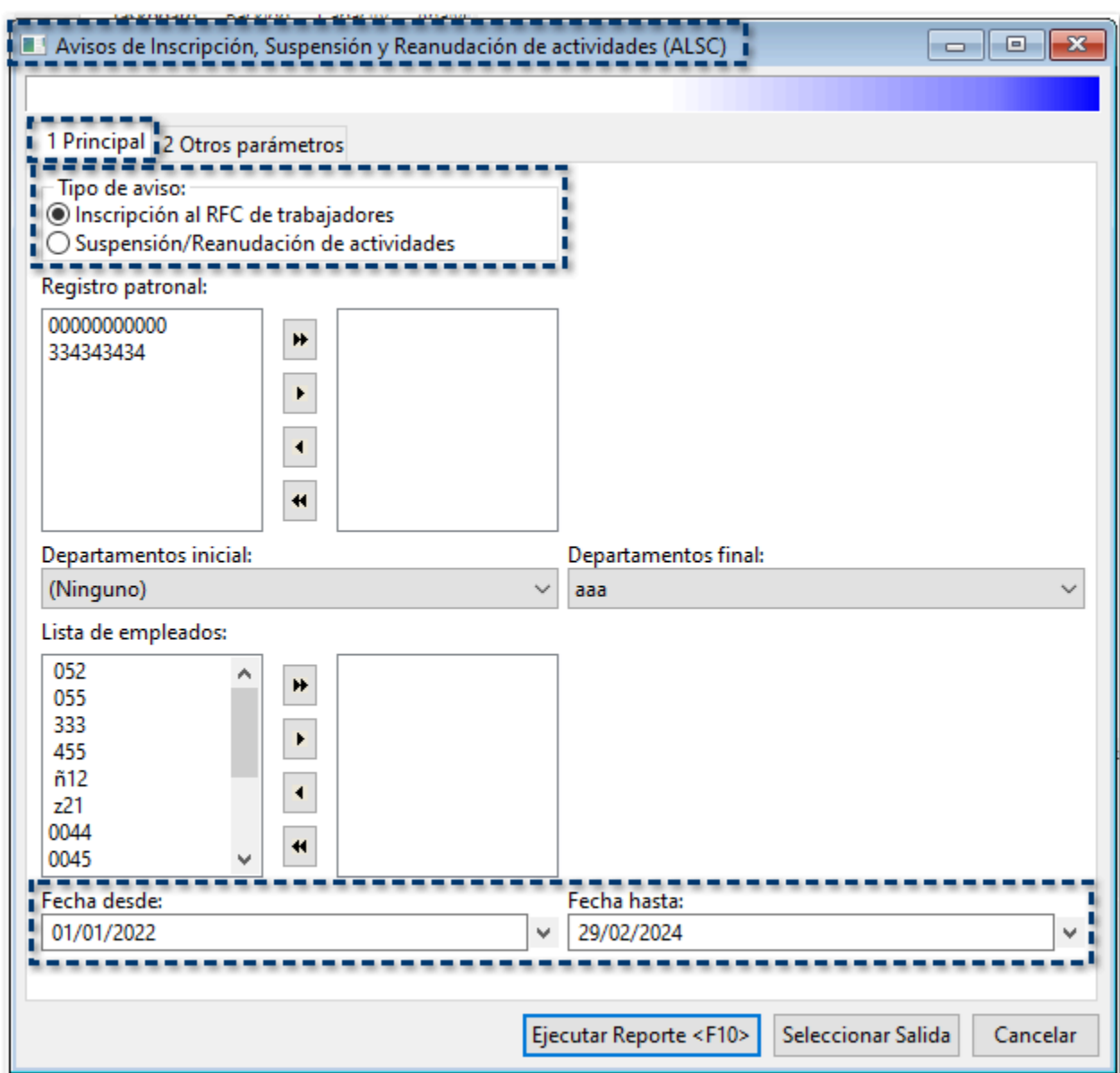

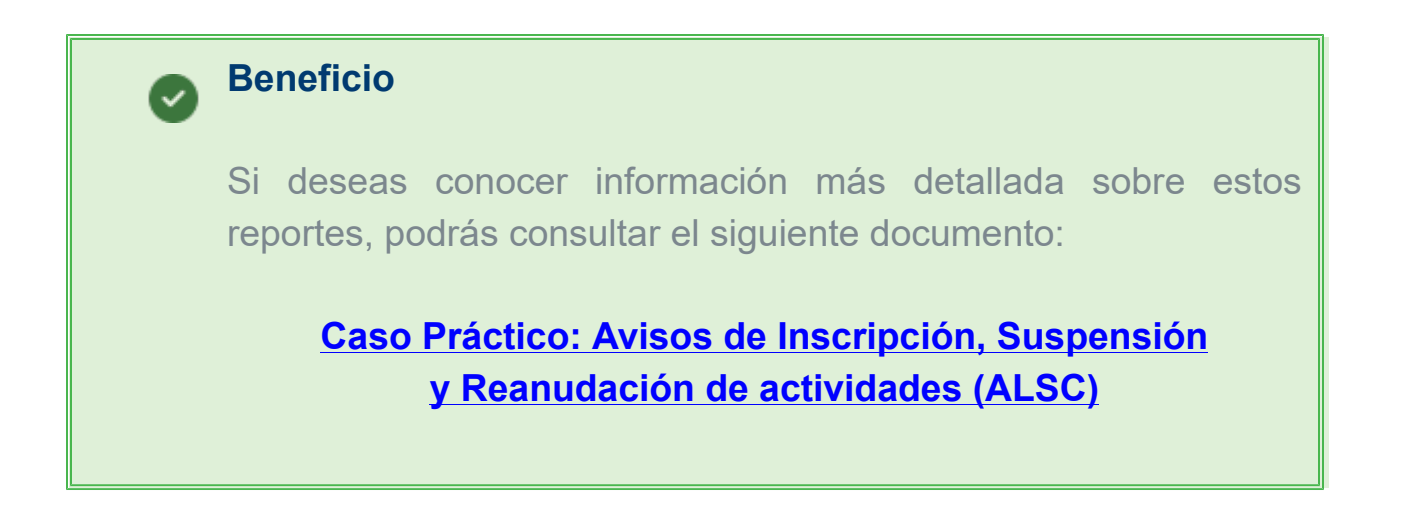

En la barra de accesos directos, se agrega un nuevo acceso al reporte **Avisos de Inscripción, Suspensión y Reanudación de actividades (ALSC)**, mediante el cual podrás acceder de manera más fácil, según se requiera:

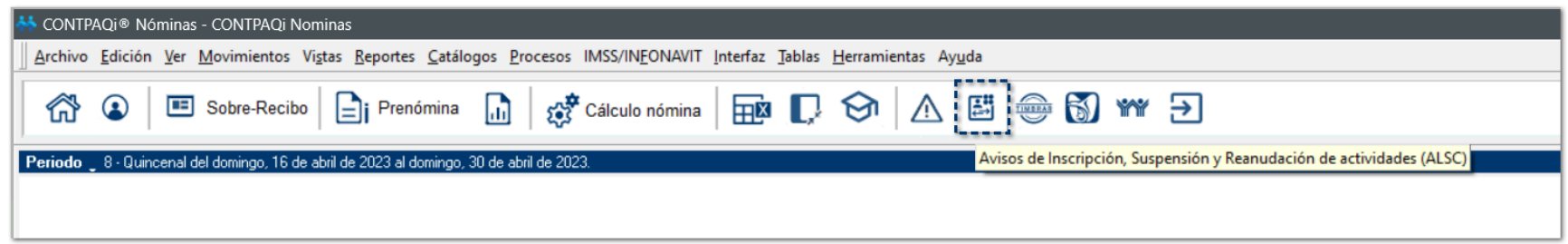

Al hacer clic en este nuevo acceso, visualizarás la ventana de parámetros para la ejecución del reporte según el tipo de aviso que se requiera:

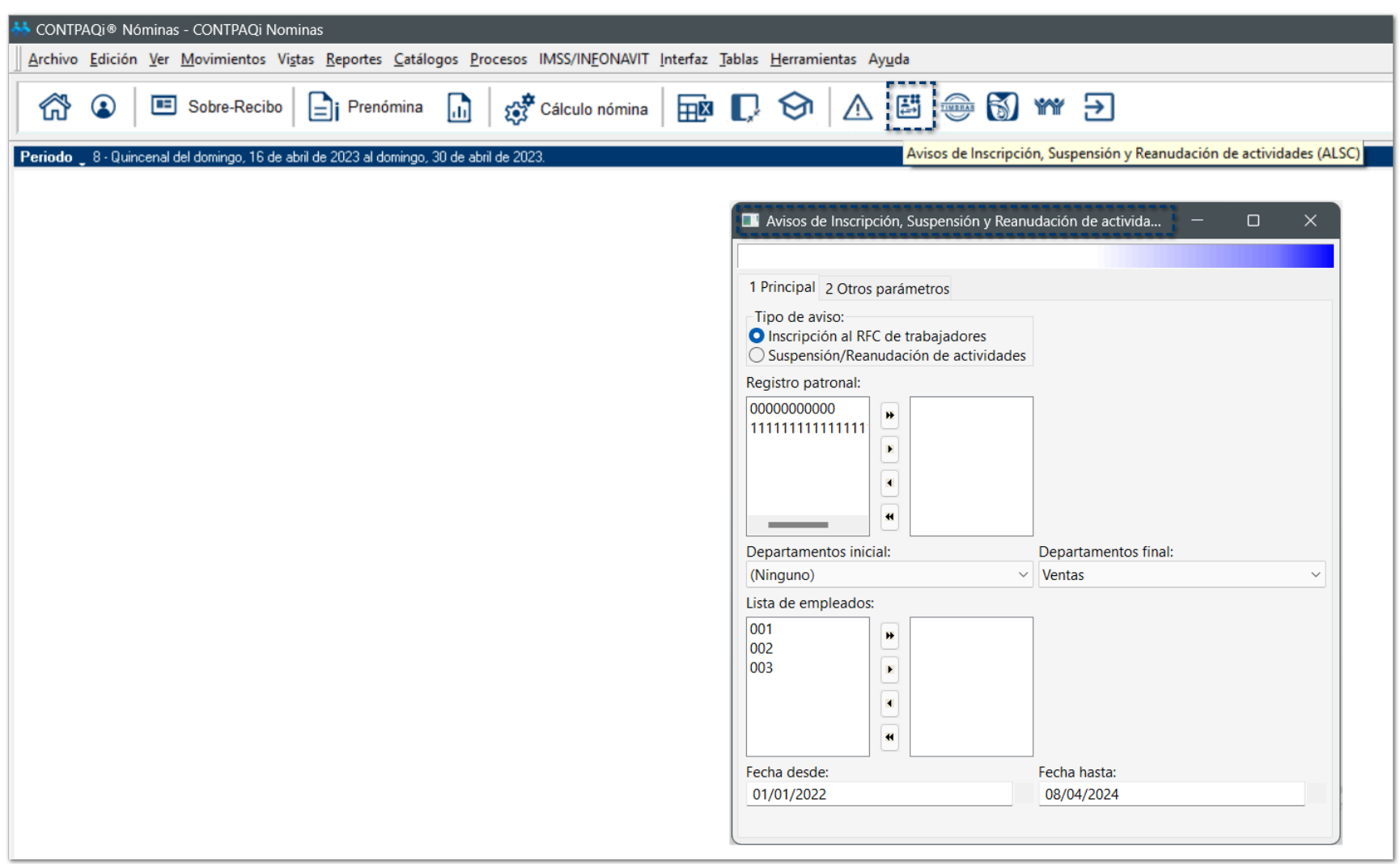

# **REPSE - Reportes de apoyo ICSOE y SISUB**

# Crear entrada en menú Reportes con submenú REPSE

## C564480

### Beneficio

A partir de esta versión, se agrega un acceso directo a los reportes de **ICSOE** y **SISUB**, dentro del menú **Reportes**, creando un nuevo submenú llamado **REPSE**.

### **Configuración**

Al ingresar al menú **Reportes**, visualizarás el nuevo submenú **REPSE** y podrás ejecutar los reportes **ICSOE listado de trabajadores** y **SISUB detalle de trabajadores**:

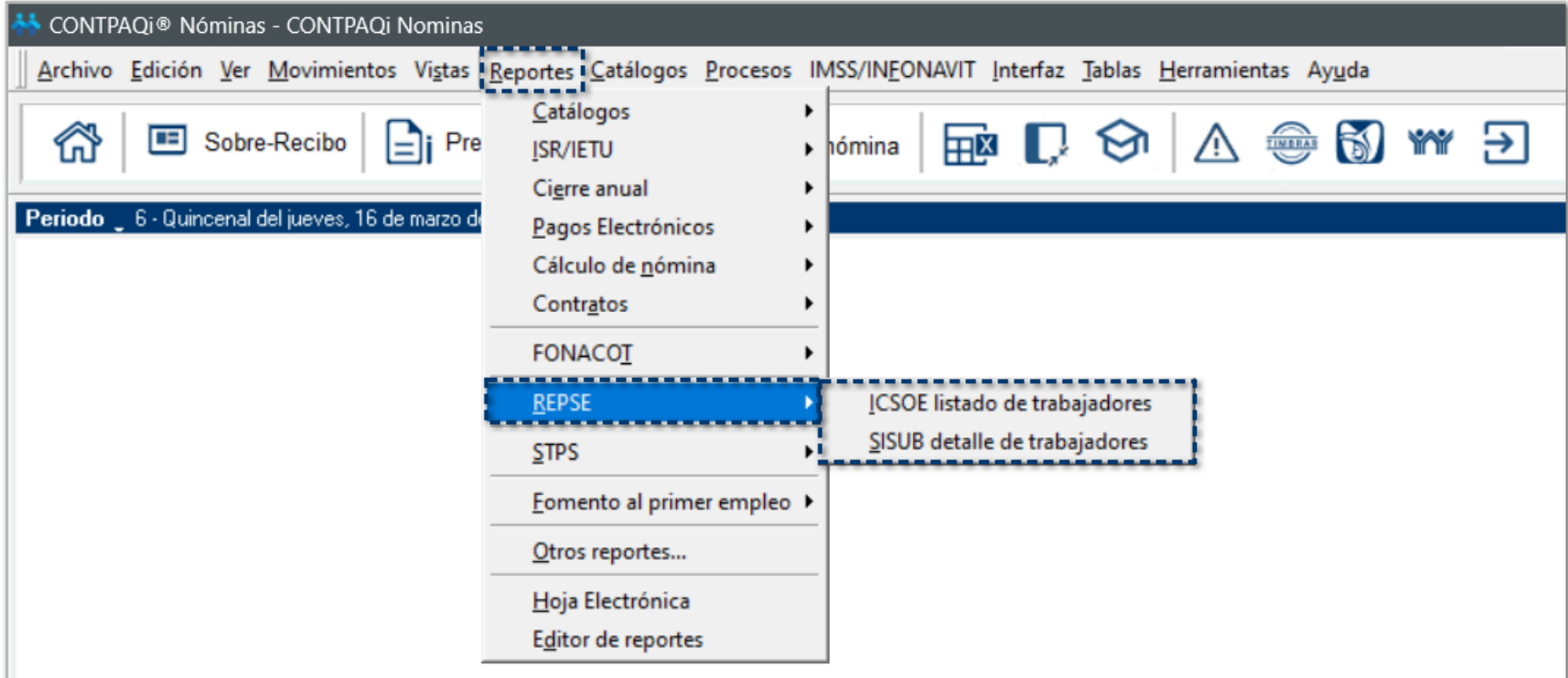

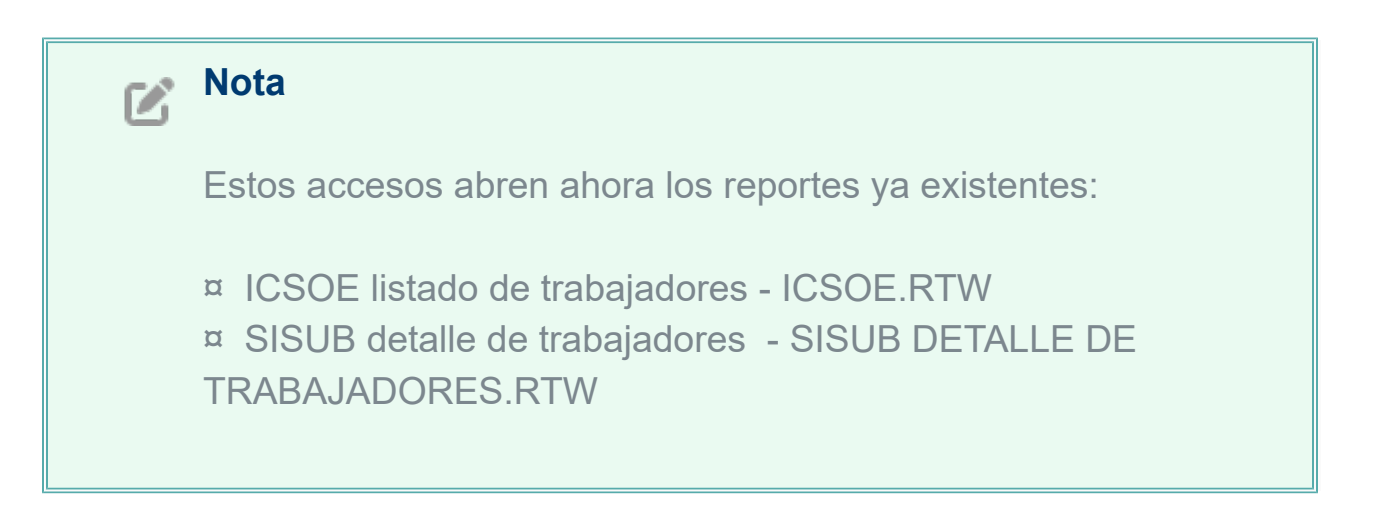

# Reporte ICSOE listado de trabajadores

# Beneficio

A partir de la versión 15.1.2 de **CONTPAQi® Nóminas**, se incluye el reporte **ICSOE (Informativa de Contratos de Servicios u Obras Especializados)**, el cual permite obtener la información de los trabajadores necesaria para que los prestadores de servicios o ejecutores de obras especializadas reporten al **IMSS** los contratos celebrados en materia de subcontratación de servicios especializados o de ejecución de obra especializada, o bien, para corregir información y en su caso dejarla sin efectos.

Su objetivo es facilitar el cumplimiento de la obligación periódica de presentar al Instituto la información de los contratos realizados, conforme al cuatrimestre de que se trate.

#### **Importante**

Si eres una persona física o moral que ejecuta servicios especializados o realiza obras especializadas y para ello proporcionas o pones a disposición trabajadores propios en beneficio de otra para ejecutar los servicios o realizar las obras especializadas en los términos de los artículos 13 y 15 de la Ley Federal del Trabajo, estas obligado a presentar la informativa de contratos.

# **Configuración**

Al ingresar al menú **Reportes**, visualizarás el nuevo submenú **REPSE** y podrás seleccionar el reporte **ICSOE listado de trabajadores**:

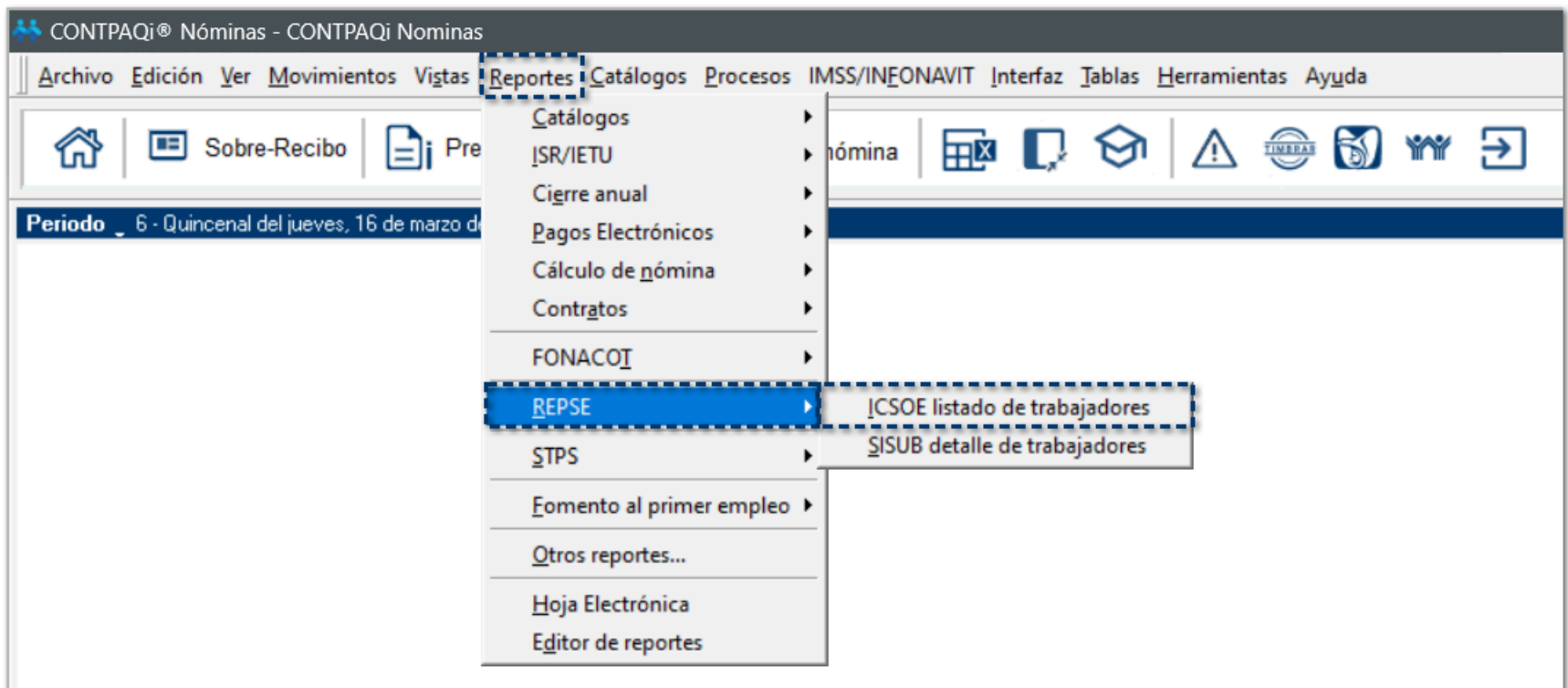

Al ejecutar el reporte **ICSOE listado de trabajadores**, se genera un archivo en Excel® que contiene la información necesaria de tus empleados:

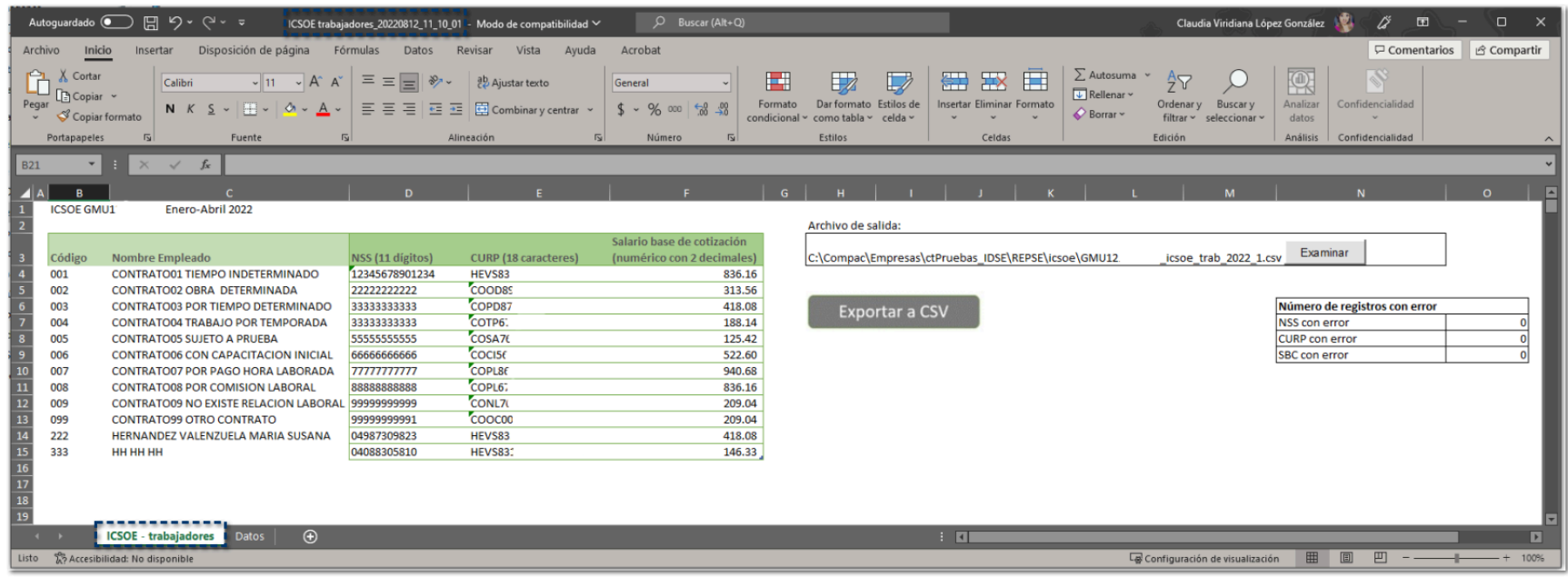

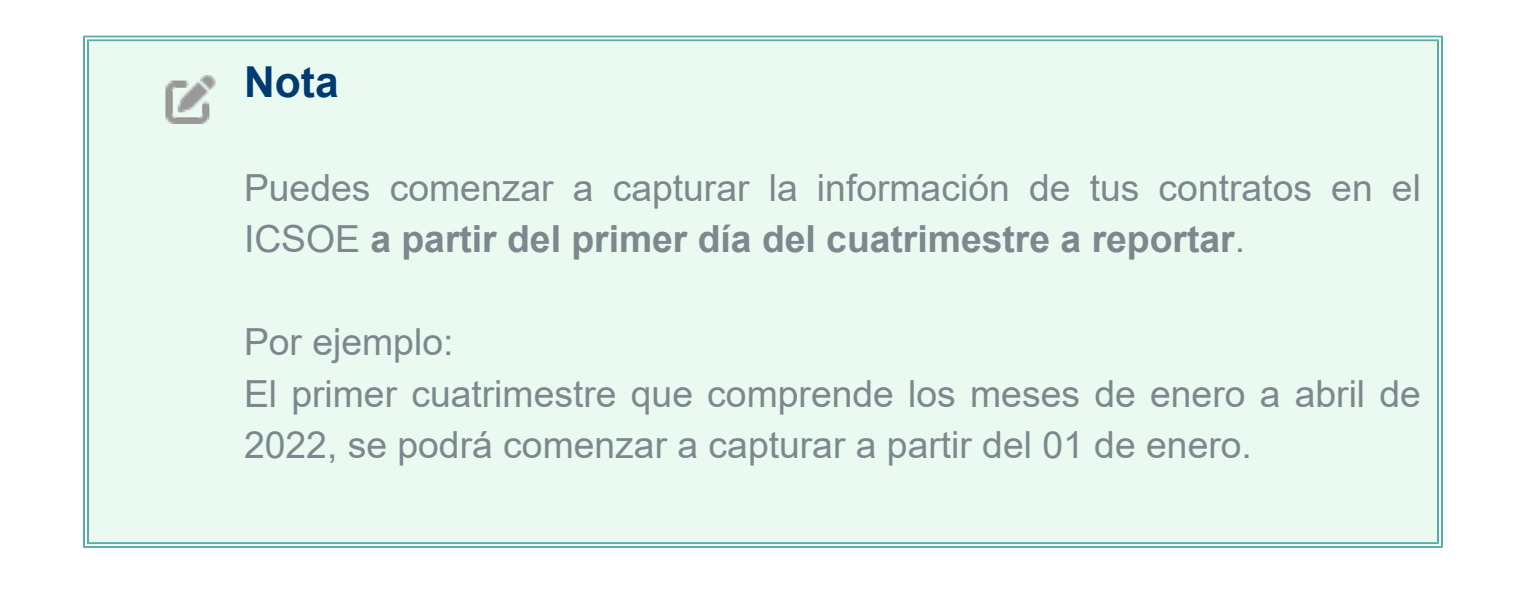

A continuación, te explicamos a detalle cada sección del reporte **ICSOE trabajadores**:

# **O** Parámetros de búsqueda:

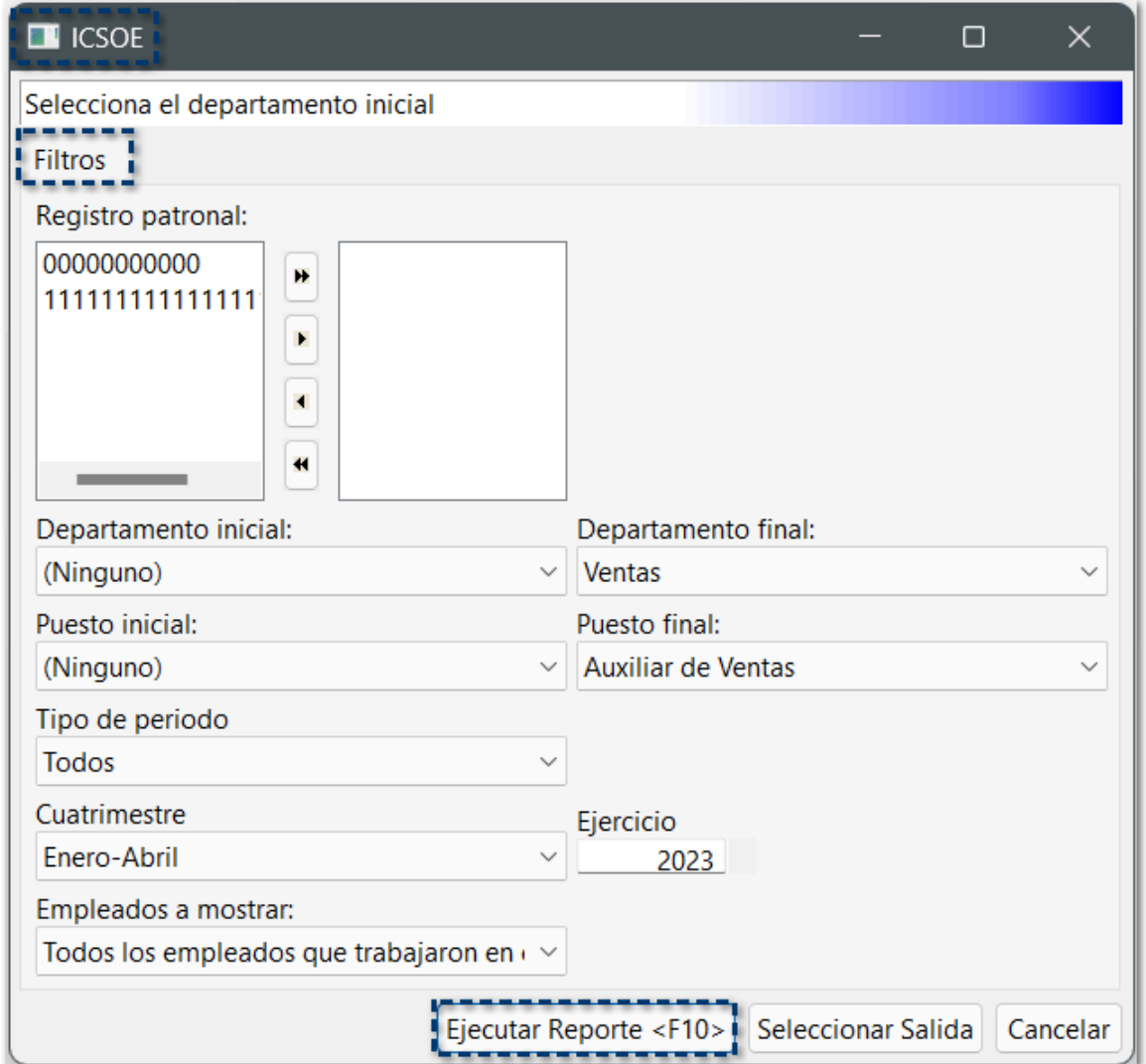

#### **¤ Registro Patronal:**

Es el registro patronal dado de alta en el IMSS al cual están relacionados tus empleados.

#### **¤ Departamento inicial / Departamento final:**

Podrás elegir si deseas consultar la información de un departamento en específico o si deseas hacerlo de forma general, incluyendo todos los departamentos dados de alta en tu empresa.

#### **¤ Puesto inicial / Puesto final:**

Podrás elegir si deseas consultar la información de un puesto en específico o si deseas hacerlo de forma general, incluyendo todos los puestos dados de alta en tu empresa.

#### **¤ Tipo de periodo:**

Visualizarás los tipos de periodo que tengas dados de alta en tu empresa:

- a. Semanal
- b. Catorcenal
- c. Quincenal
- d. Mensual

#### e. Extraordinario

#### **¤ Cuatrimestre:**

Debes indicar el cuatrimestre del cual enviarás la información al IMSS:

- a. Enero Abril: 01 de enero al 30 de abril
- b. Mayo Agosto: 01 de mayo al 31 de agosto
- c. Septiembre Diciembre: 01 de septiembre al 31 de diciembre

#### **¤ Ejercicio:**

Podrás seleccionar el ejercicio que deseas consultar la información de tus empleados; toma en cuenta que, deberás tener historial del ejercicio en tu empresa.

#### **¤ Empleados a mostrar:**

Con esta opción podrás considerar o no únicamente a los empleados que se encuentren activos en tu empresa, cuya fecha de Alta o Reingreso sea menor o igual a la fecha fin del cuatrimestre seleccionado:

- a. Todos los empleados que trabajaron en el cuatrimestre.
- b. Empleados que tuvieron alta o reingreso en el cuatrimestre.

# Hoja ICSOE - trabajadores:

Visualizarás el detalle de cada uno de los empleados que coinciden con los filtros de búsqueda asignados previamente.

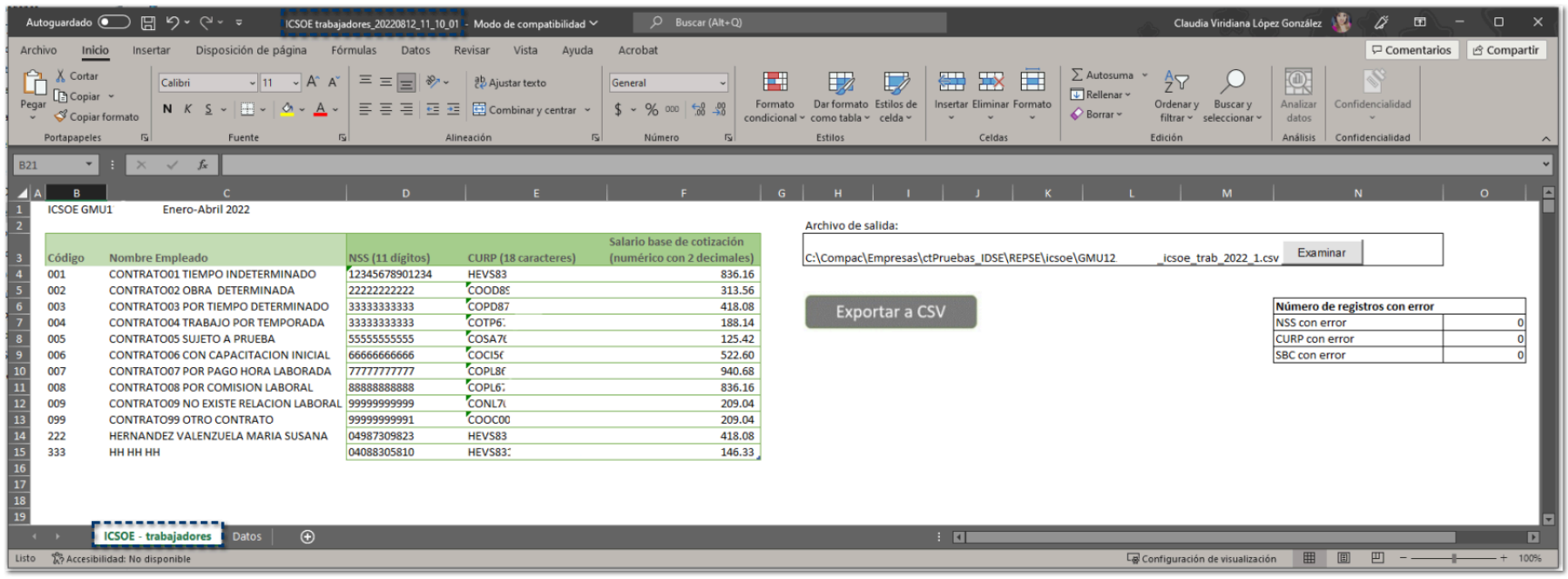

En esta hoja podrás consultar la información de las siguientes columnas:

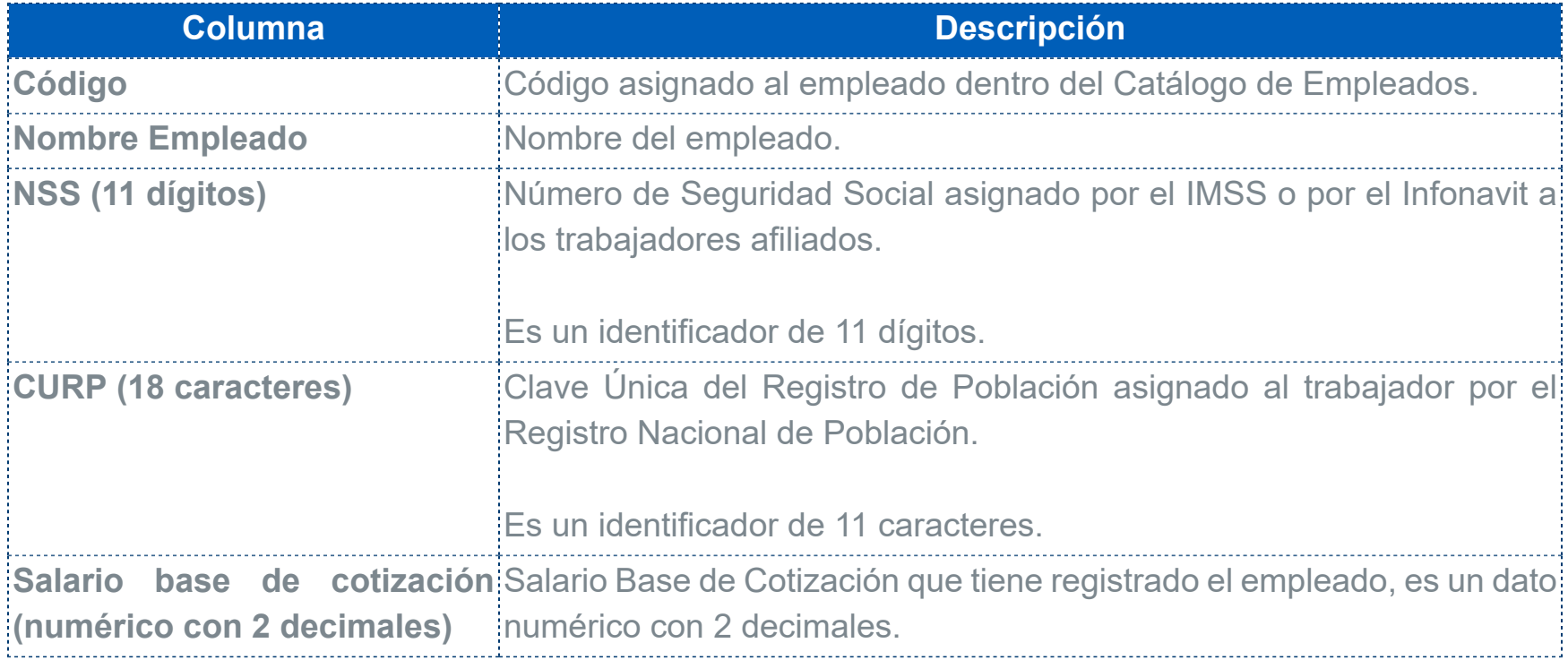

# Botón - Exportar a CSV:

el portal del IMSS.

Al hacer clic en el botón **Exportar a CSV**<br>en en el botón , se genera un archivo CVS que podrás cargar en el podrás de la podrás de la podrás de la podrás de la podrás de la podrás de la podrás de la podrás de la podrás de

Por omisión, el archivo se guarda en la siguiente ruta: **C:\Compac\Empresas\ctNombre\_Empresa\REPSE\icsoe \RFCEmpresa\_icsoe\_trab\_ejercicio\_NumCuat.csv**

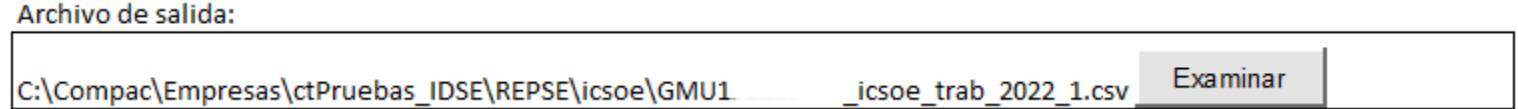

Por ejemplo: **HEVS000000BQ0\_icsoe\_trab\_2021\_1.csv**

Podrás cambiar la ruta del archivo al hacer clic en el botón **Examinar** y seleccionar la ruta deseada para guardarlo.

El archivo a exportar a CSV, se genera con base en la plantilla **plantilla\_carga\_trabajadores.xlsm**, que podrás consultar en la carpeta de **Reportes** de Nóminas, en la siguiente ruta: **C:\Compac\Empresas \Reportes\NOMINAS**

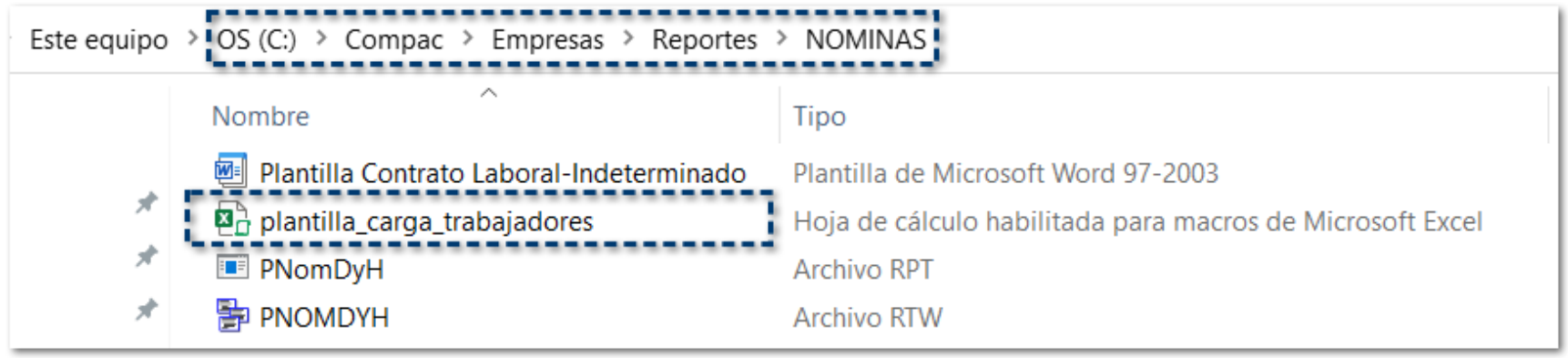

# Hoja Datos de trabajadores:

Visualizarás la información de los empleados que fueron considerados en el reporte.

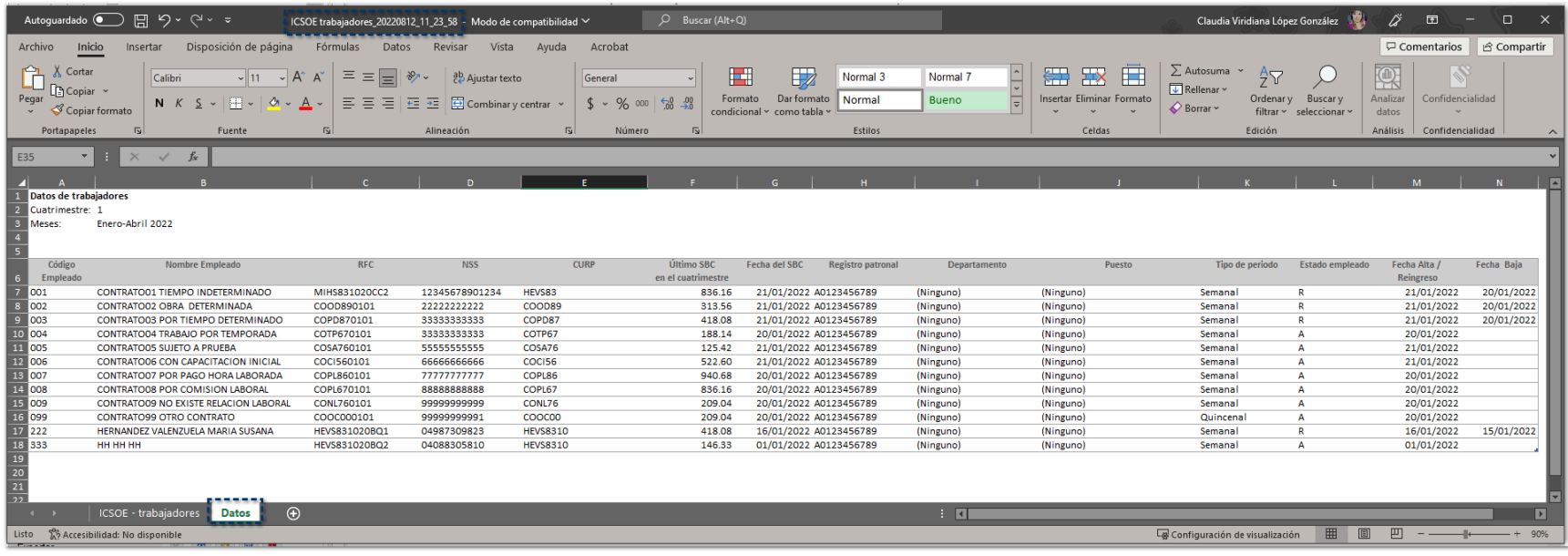

En esta hoja podrás consultar la información de las siguientes columnas:

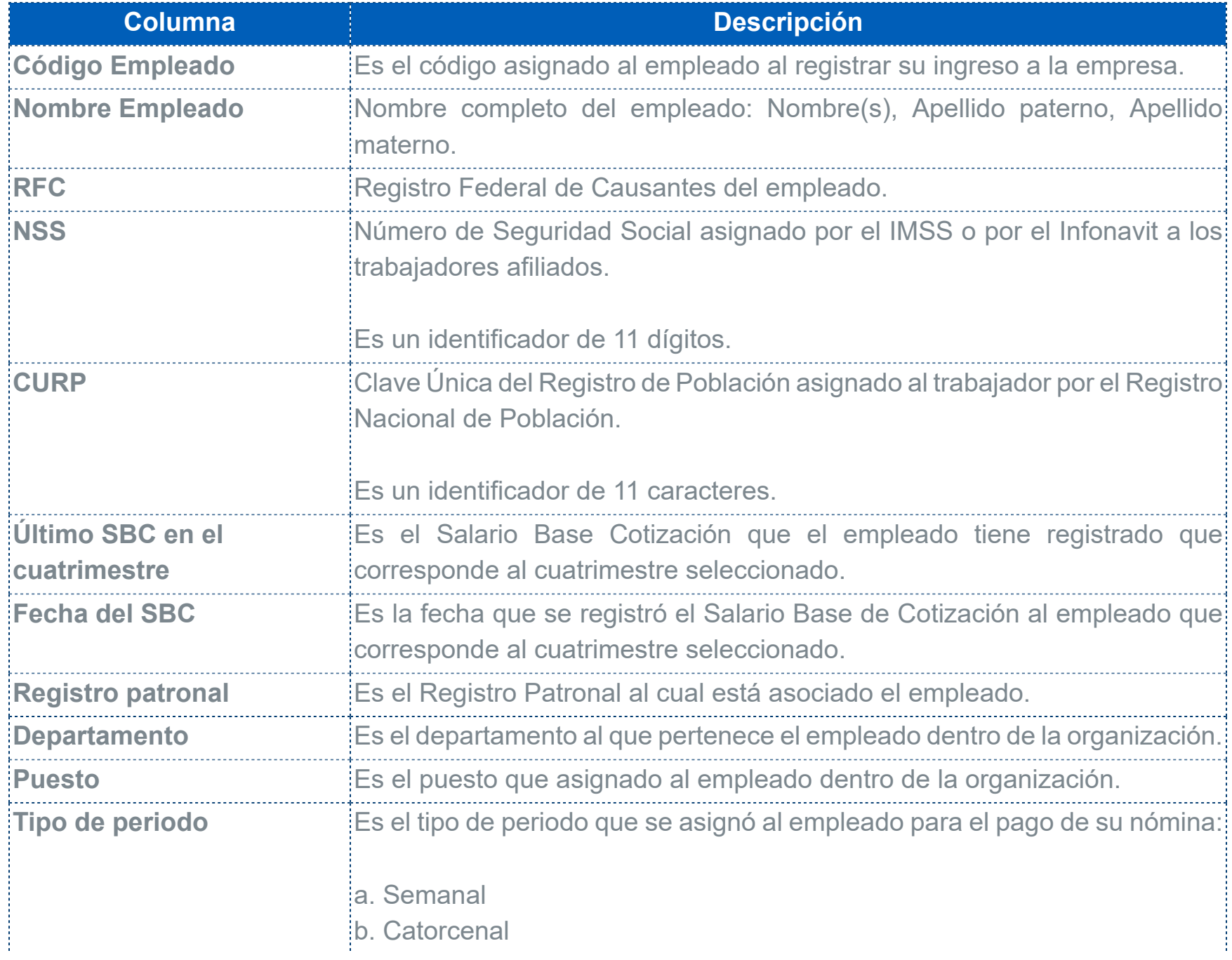

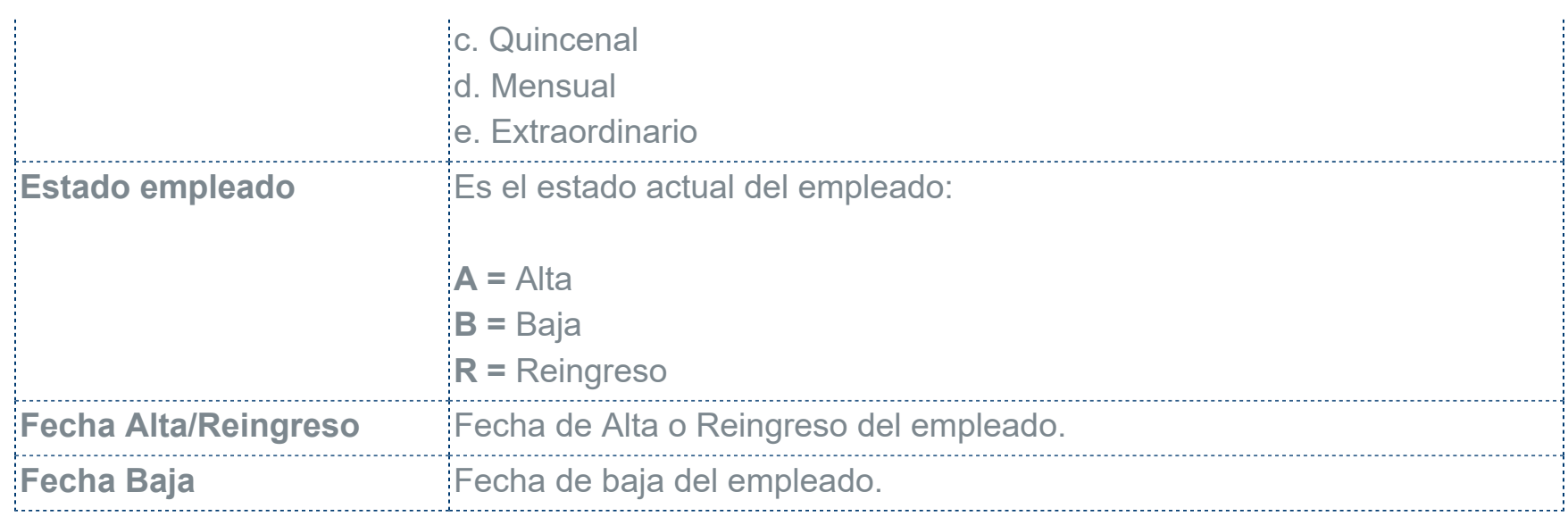

# **Recuerda**

Si deseas consultar mayor información sobre el ICSOE, podrás consultar la siguiente liga: **[ICSOE](https://www.imss.gob.mx/icsoe)** 

Así mismo, podrás consultar los aspectos generales del proceso a realizar: **[Preguntas frecuentes](https://www.imss.gob.mx/icsoe/preguntas)** 

# Reporte SISUB detalle de trabajadores

# Beneficio

A partir de la versión 15.1.2 de **CONTPAQi® Nóminas**, se incluye el reporte **SISUB (Sistema de Información de Subcontratación)**, que es el medio electrónico que permite a los patrones cumplir con lo establecido en el artículo 29 Bis de la Ley del Instituto del Fondo Nacional de la Vivienda para los Trabajadores, aplicable a personas físicas y morales que se encuentren registradas en términos del artículo 15 de la Ley Federal del Trabajo ante la Secretaría del Trabajo y Previsión Social, para llevar a cabo la prestación de servicios especializados o la ejecución de obras especializadas.

Con este reporte te será más fácil el cumplimiento de lo dispuesto en el artículo 29 Bis de la Ley del Infonavit para el envío de la información de aquellos patrones que obtuvieron el Registro ante la Secretaría del Trabajo y Previsión Social.

**Importante**

Los sujetos obligados deberán enviar la información de acuerdo con lo dispuesto en la Ley del Infonavit, así como la información de los contratos y de los trabajadores que estuvieron vinculados a esos contratos en el periodo que se reporta, incluyendo los datos del beneficiario del servicio del esquema de subcontratación.

La información de los trabajadores a que se refiere el artículo 29 Bis de la Ley, será de aquellos que se pongan a disposición del beneficiario y que estén vinculados con un Número de Registro Patronal.

### ¿Cuándo debes cumplir?

La obligación de presentar la información ante el Infonavit de manera cuatrimestral y subsecuente de acuerdo con el siguiente calendario.

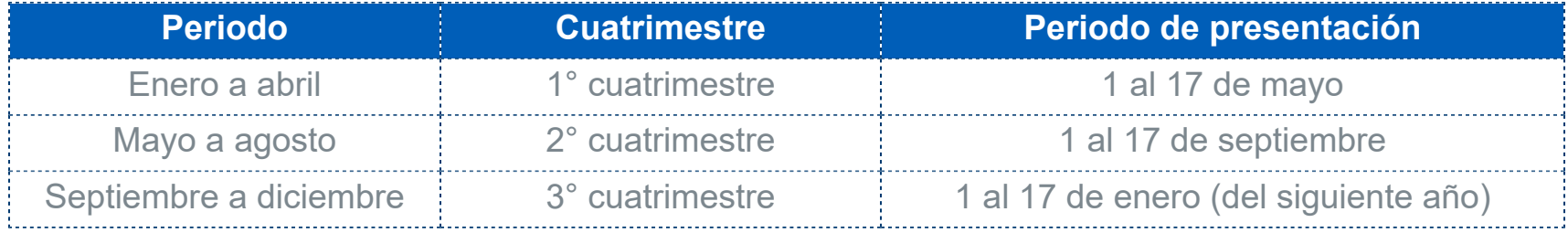

El vencimiento estará condicionado a lo dispuesto en el penúltimo párrafo del artículo 12 del Código Fiscal de la Federación (si el último día del plazo o en la fecha determinada las oficinas ante las que se vaya a hacer el trámite están cerradas durante el horario normal de labores o se trata de un día inhábil, se

prorrogará el plazo hasta el siguiente día hábil. También se prorrogará el plazo hasta el siguiente día hábil cuando sea viernes el último día del plazo en que se deba presentar la declaración respectiva).

#### **Marco normativo**

Ley del Instituto del Fondo Nacional de la Vivienda para los Trabajadores: Artículo 29 Bis.

#### **Recuerda** A

Si deseas consultar mayor información sobre el ICSOE, podrás consultar la siguiente liga: **[SISUB](https://portalmx.infonavit.org.mx/wps/portal/infonavit.web/patrones/conoce-pagos/sisub/!ut/p/z1/jZBBb4JAEIV_iweOZYZVCPa2GFwgRLQpgc6lgQZXEmQJ0hL_vcT2QmLBuc3ke29eHhCkQHX2U8qsK1WdVcP-QdanJRC9zcrYRaHF8PDmMZ-7IaJpQHIHmI0oHDR2wvZs5FvXd9fhkonYAHpGj_8Mx-f0EwBN2ydA4xciwMEhct73MXOCTWTOAas_YKqDuRQBkKxU_ls4r_OlLYHa4li0Rat_t8P51HXN5VVDDfu-16VSsir0L3XW8JHkpC4dpGMSmnMcp1j6L5Rfe75Y3ADCOkE9/dz/d5/L2dBISEvZ0FBIS9nQSEh/)** 

Así mismo, podrás consultar los aspectos generales del proceso a realizar: **[Preguntas frecuentes](https://portalmx.infonavit.org.mx/wps/wcm/connect/07cbef27-c6e7-4c23-9216-ac45f31e53c1/Preguntas_frecuentes_SISUB.pdf?MOD=AJPERES&ContentCache=NONE&CACHE=NONE&CVID=o2QrTpJ)** 

# **Configuración**

Al ingresar al menú **Reportes**, visualizarás el nuevo submenú **REPSE** y podrás seleccionar el reporte **SISUB detalle de trabajadores**:

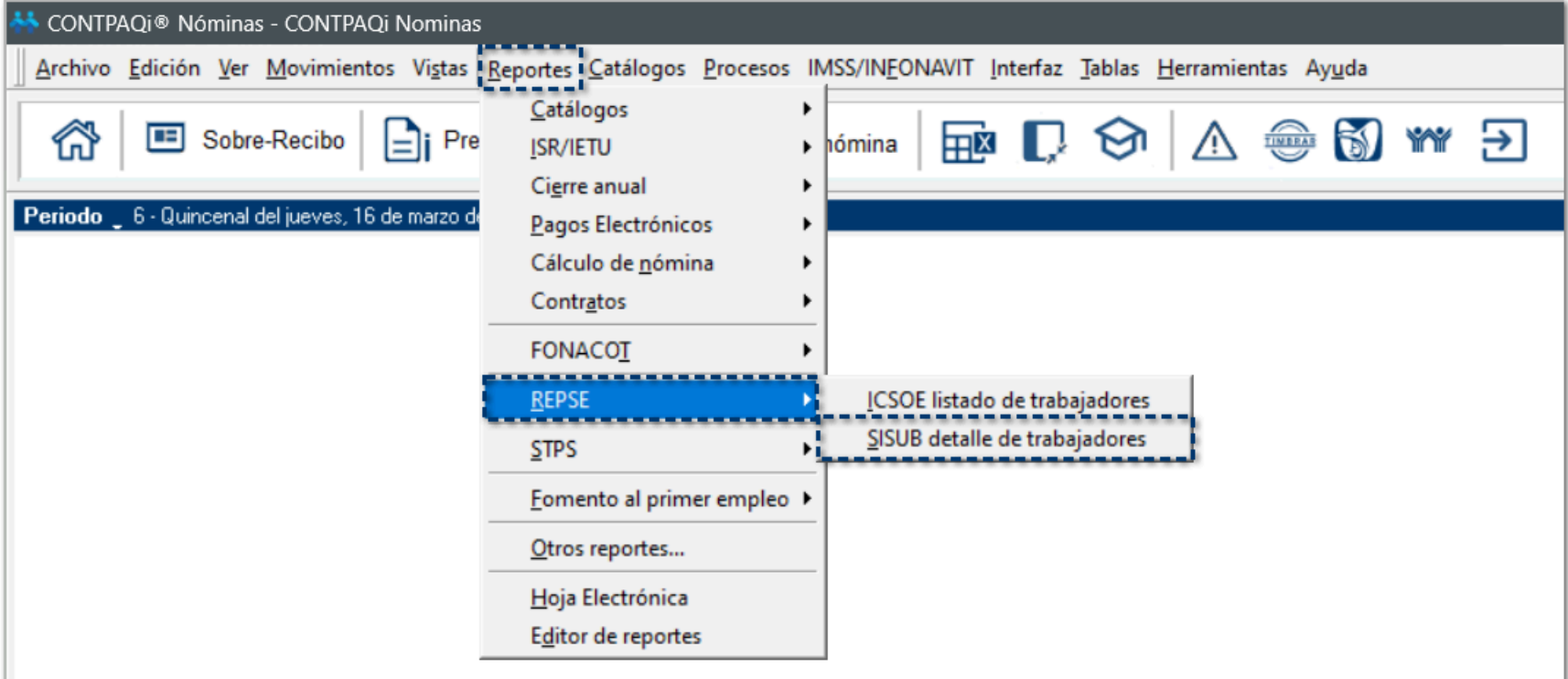

Al ejecutar el reporte **SISUB detalle de trabajadores**, se genera un archivo en Excel® que contiene la información necesaria de tus empleados:

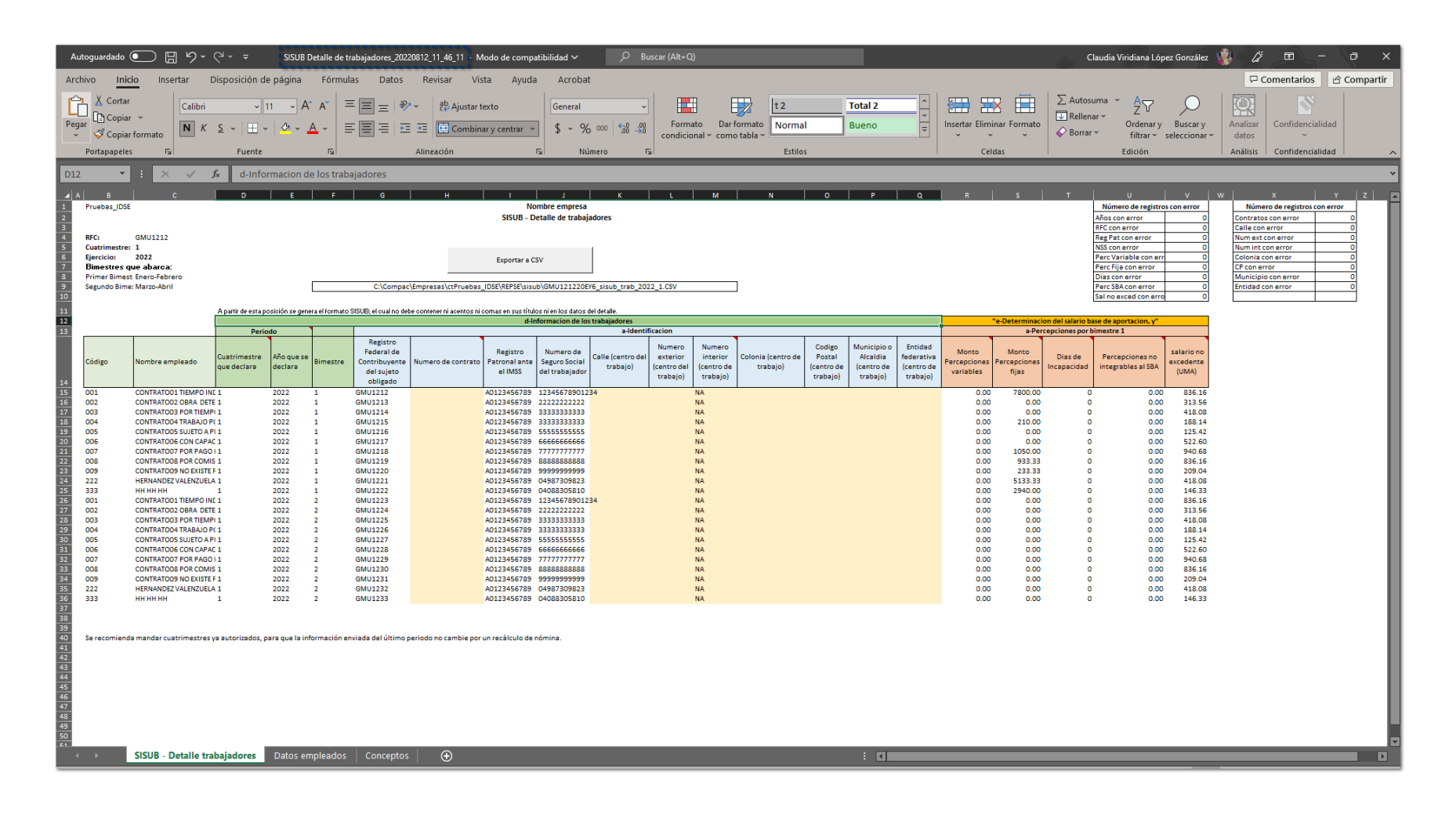

A continuación, te explicamos a detalle cada sección del reporte **SISUB detalle trabajadores**:

# Parámetros de búsqueda:

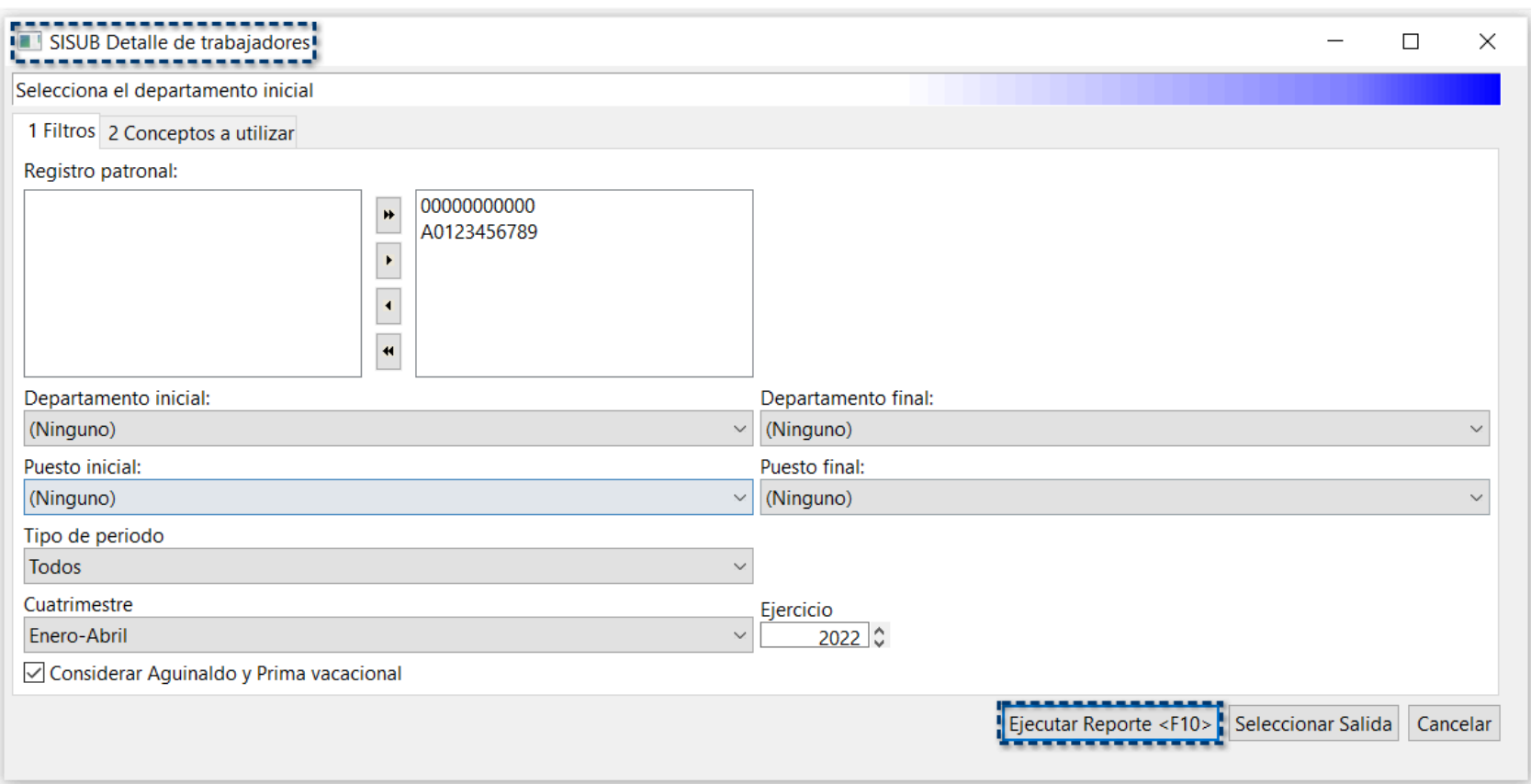

#### **¤ Registro Patronal:**

Es el registro patronal dado de alta en el IMSS al cual están relacionados tus empleados.

#### **¤ Departamento inicial / Departamento final:**

Podrás elegir si deseas consultar la información de un departamento en específico o si deseas hacerlo de forma general, incluyendo todos los departamentos dados de alta en tu empresa.

#### **¤ Puesto inicial / Puesto final:**

Podrás elegir si deseas consultar la información de un puesto en específico o si deseas hacerlo de forma general, incluyendo todos los puestos dados de alta en tu empresa.

#### **¤ Tipo de periodo:**

Visualizarás los tipos de periodo que tengas dados de alta en tu empresa:

- a. Semanal
- b. Catorcenal
- c. Quincenal
- d. Mensual
- e. Extraordinario

#### **¤ Cuatrimestre:**

Debes indicar el cuatrimestre del cual enviarás la información al IMSS:

- a. Enero Abril
- b. Mayo Agosto
- c. Septiembre Diciembre

#### **¤ Ejercicio:**

Podrás seleccionar el ejercicio que deseas consultar la información de tus empleados; toma en cuenta que, deberás tener historial del ejercicio en tu empresa.

### **¤ Considerar Aguinaldo y Prima Vacacional:**

# Hoja SISUB - Detalle trabajadores:

Visualizarás el detalle de cada uno de los empleados que hayan prestado sus servicios en el bimestre que coincide con los filtros de búsqueda asignados previamente.

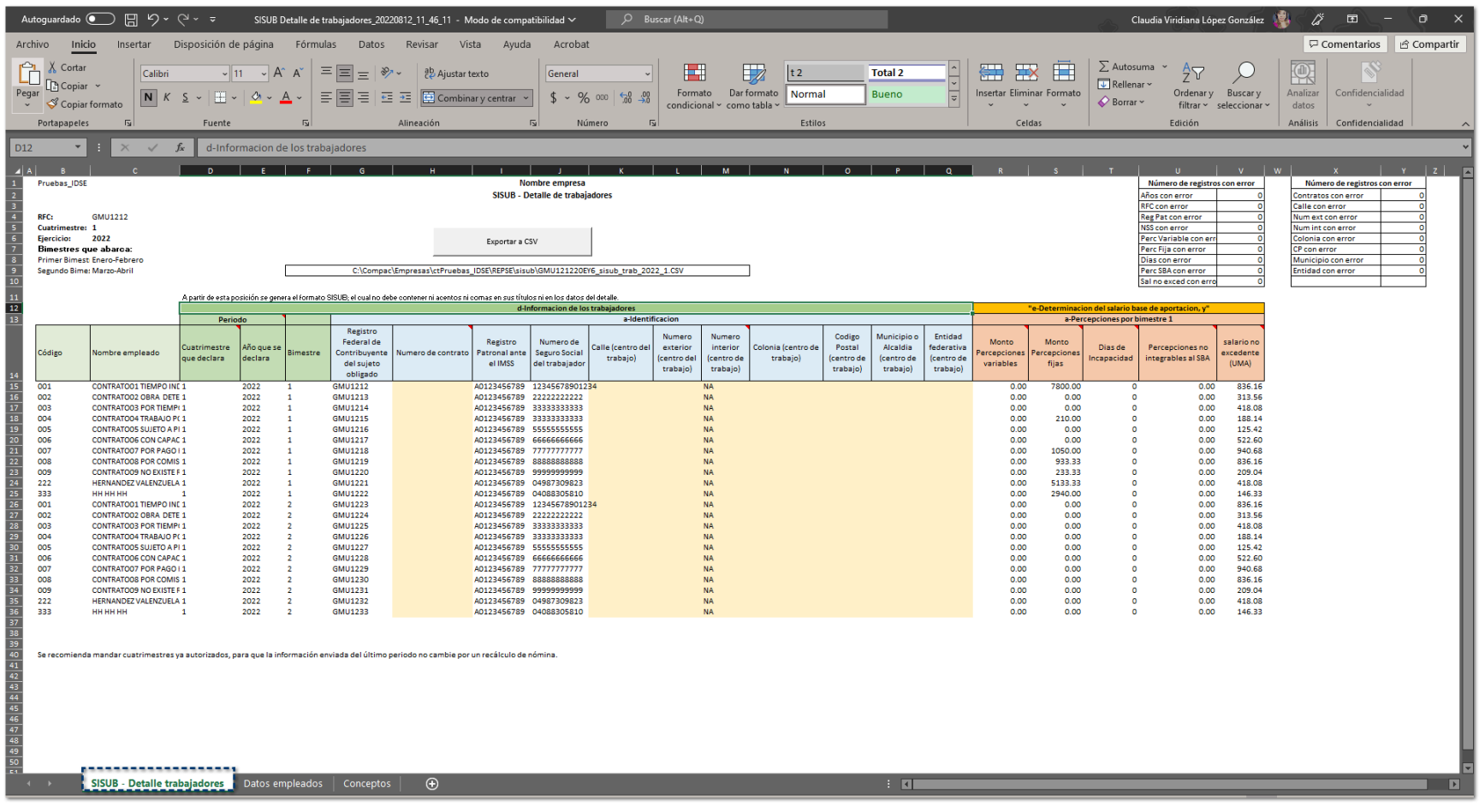

En esta hoja podrás consultar la información de las siguientes columnas:

#### **¤ Información de los trabajadores:**

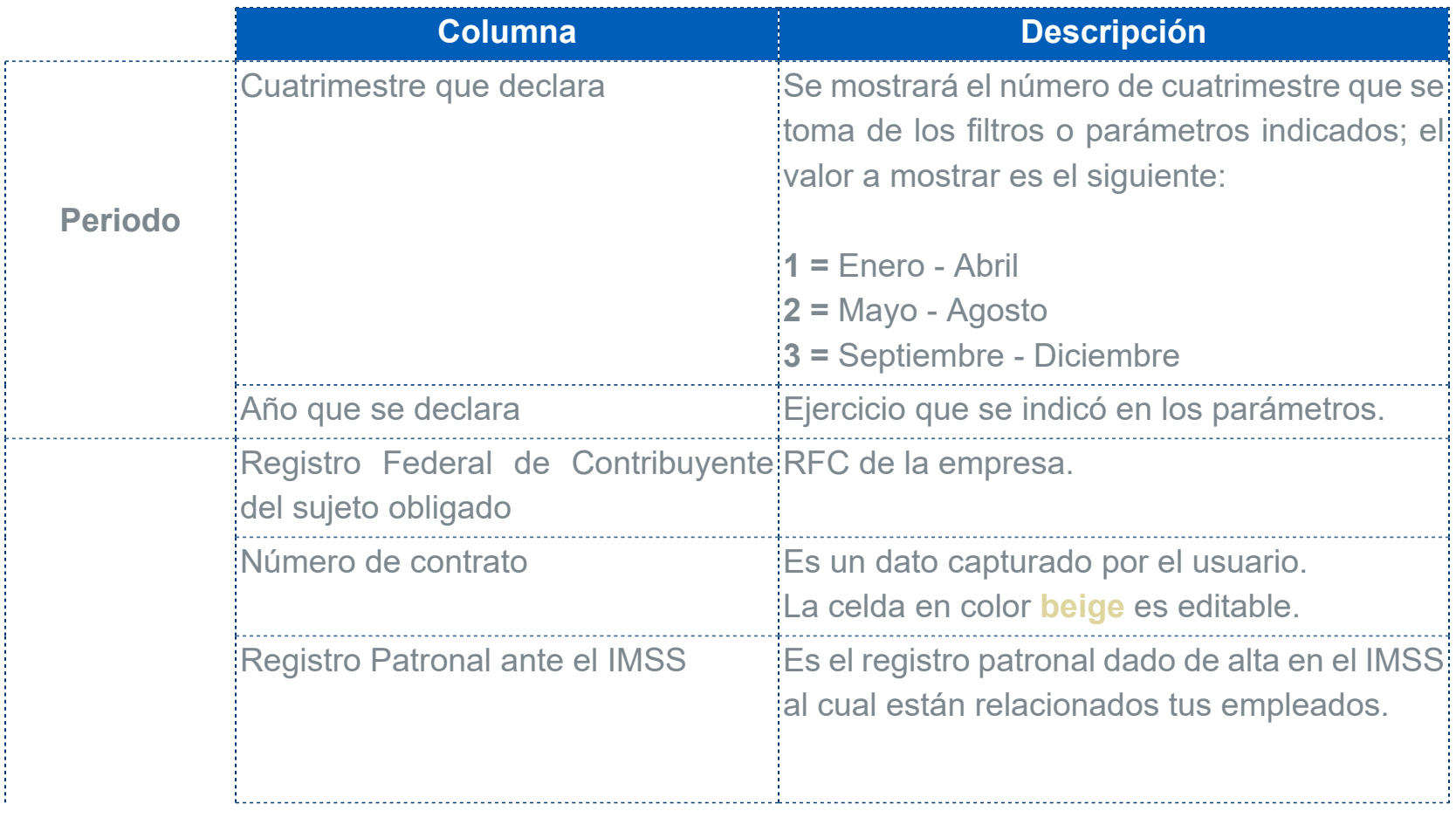

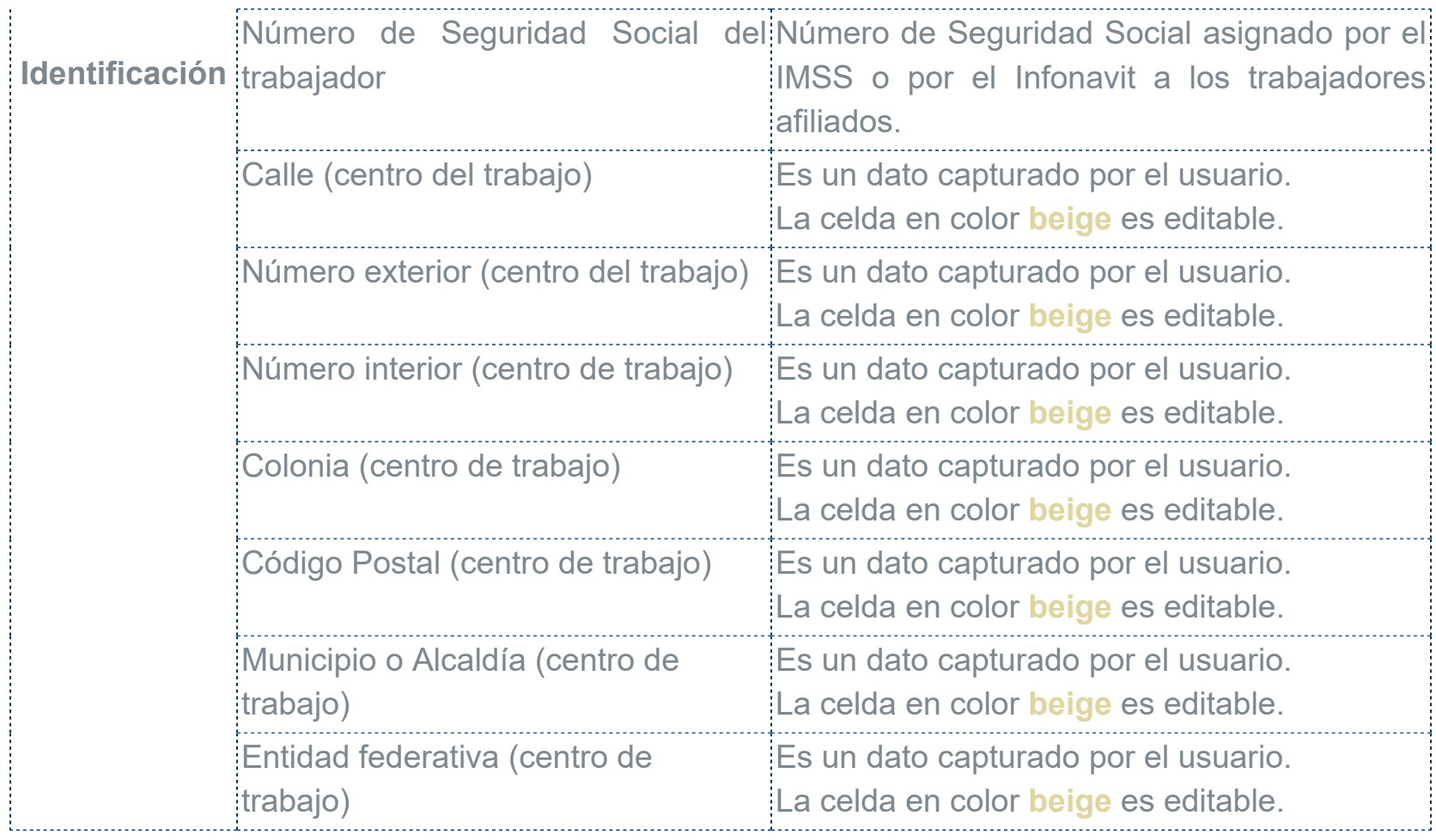

# **¤ Determinación del salario base de aportación:**

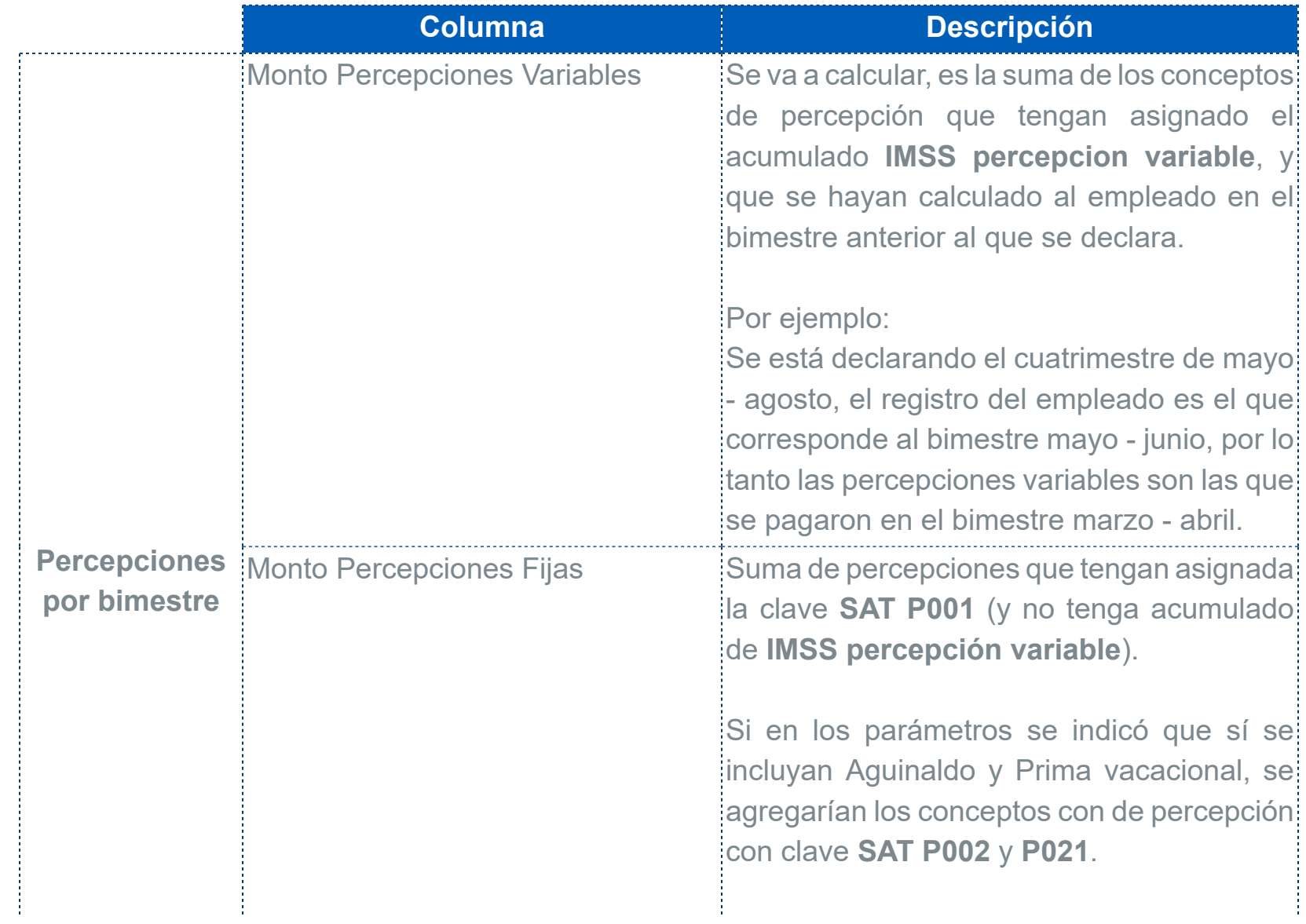

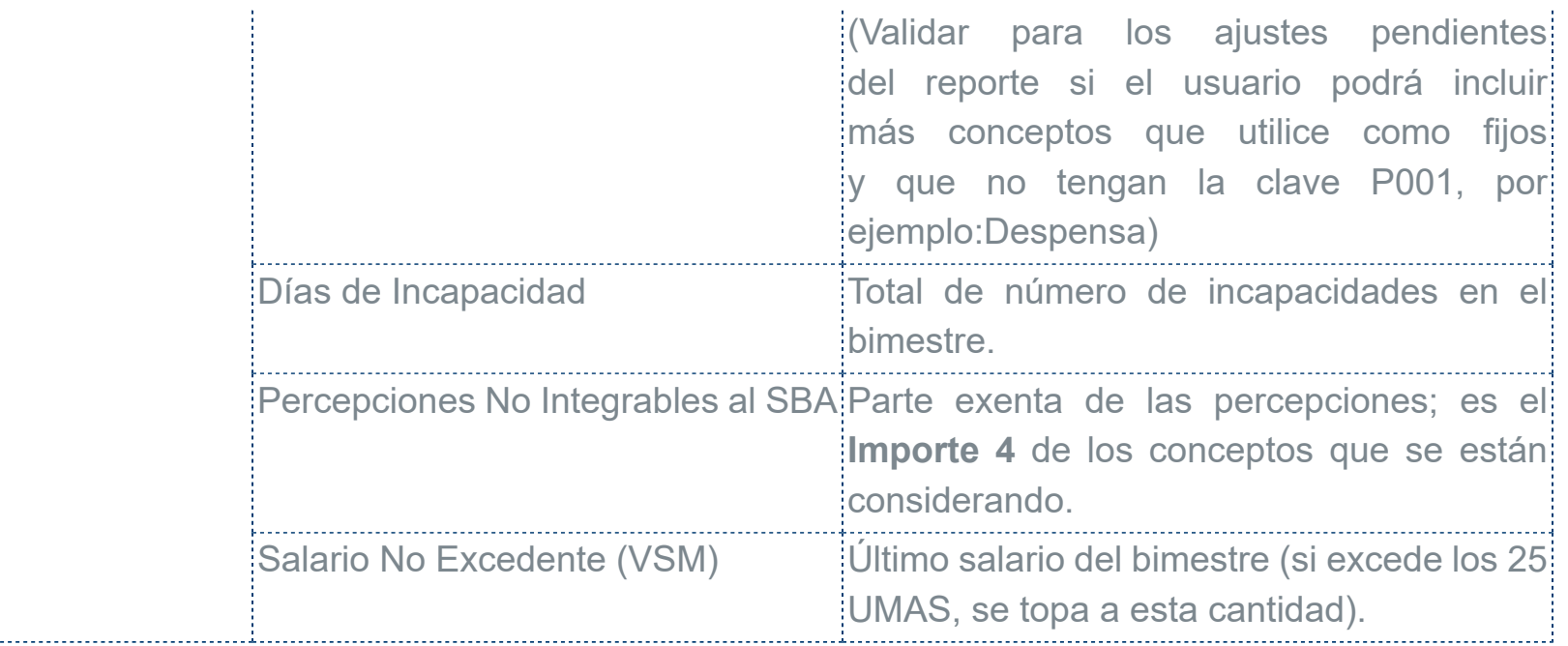

### **Consideraciones**

 Se generará un movimiento por cada empleado que haya prestado sus servicios en el bimestre seleccionado.

En un mismo bimestre, no se duplicarán los empleados.

 Para determinar los periodos que intervienen en el bimestre, se toma en cuenta la configuración del periodo: Inicio bimestre y fin de bimestre.

 Los empleados que se mostrarán son los que hayan estado activos en el bimestre seleccionado, es decir, que hayan estado laborando en al menos un día de los que abarca el bimestre.

Las columnas que se muestran en **amarillo**, son editables.

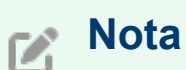

Se recomienda mandar cuatrimestres ya autorizados, para que la información enviada del último periodo no cambie por un recálculo de nómina.

Botón - Exportar a CSV:

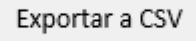

Al hacer clic en el botón (Al hacer clic en el botón (Al hacer clic en el botón (Al hacer clic en el botón (Al

en el portal del **Infonavit**.

Por omisión, el archivo se guarda en la siguiente ruta: **C:\Compac\Empresas\ctNombre\_Empresa\REPSE\sisub \RFCEmpresa\_sisub\_trab\_ejercicio\_NumCuatrimestre.csv**

> C:\Compac\Empresas\ctPruebas\_IDSE\REPSE\sisub\GMU12127 5 sisub trab 2022 1.CSV

Por ejemplo: **HEVS000000BQ0\_sisub\_trab\_2021\_1.csv**

El archivo a exportar a CSV, se genera con base al layout **Layout de trabajadores CSV.csv**, que podrás consultar en la carpeta de **Reportes** de Nóminas, en la siguiente ruta: **C:\Compac\Empresas\Reportes \NOMINAS**

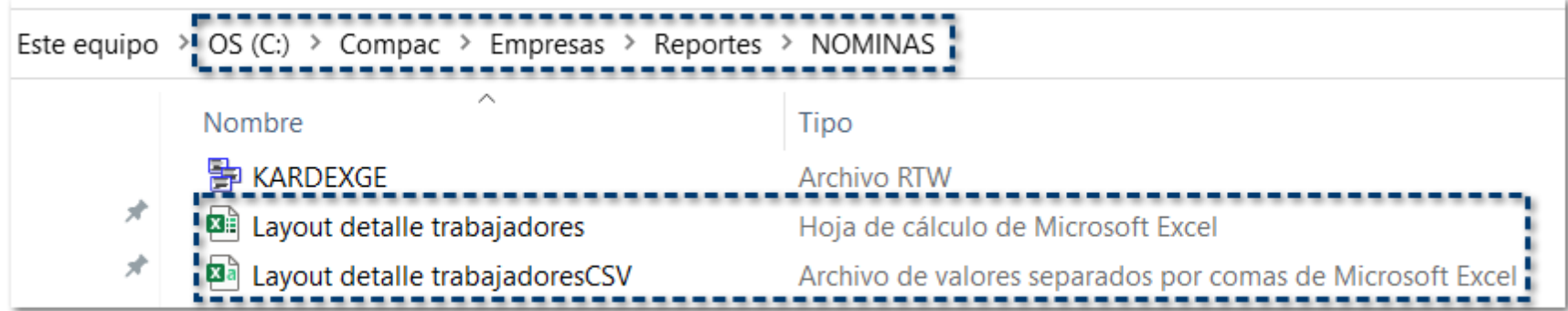

# Hoja Datos empleados:

Visualizarás los datos de los empleados por cada bimestre.
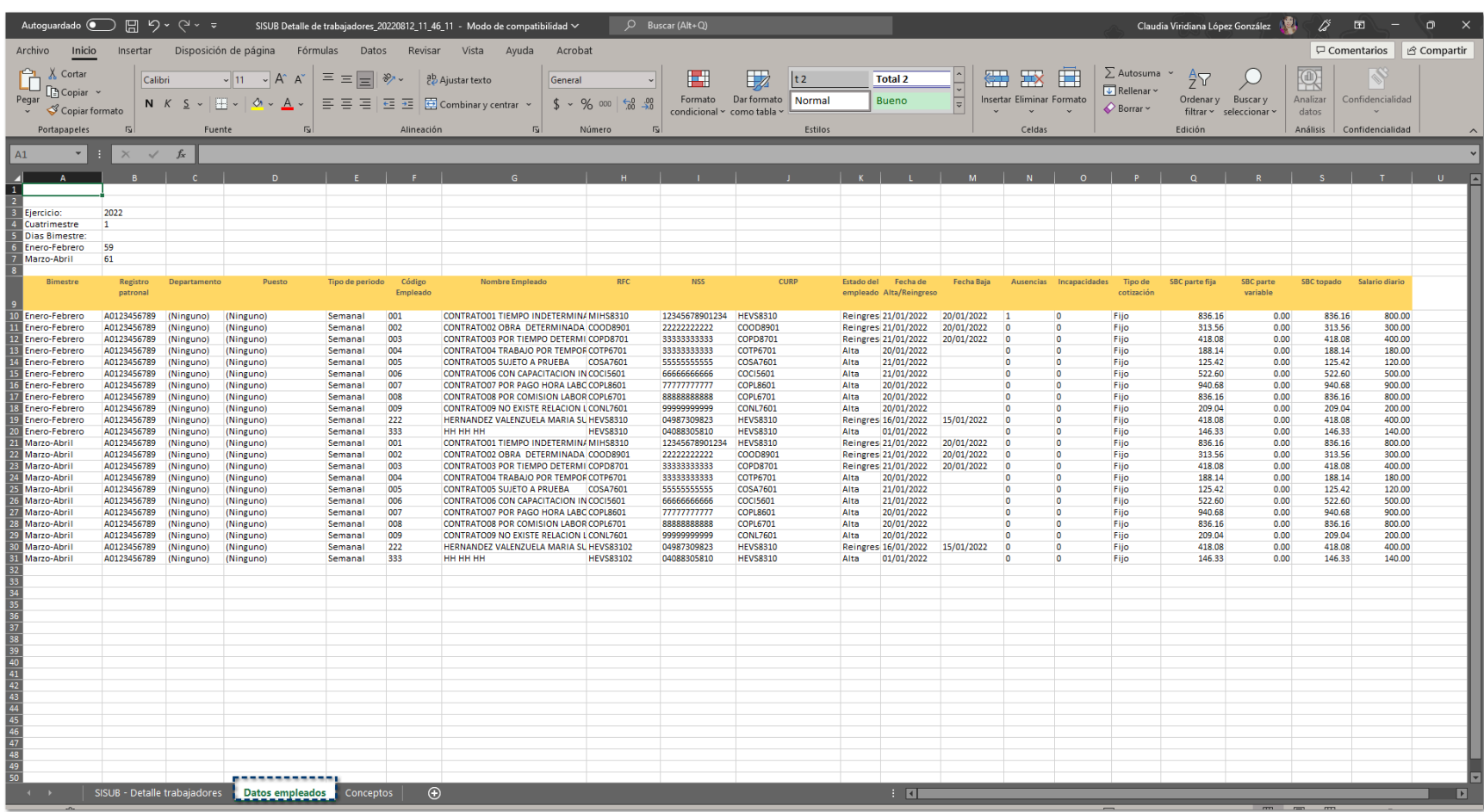

En esta hoja podrás consultar la información de las siguientes columnas:

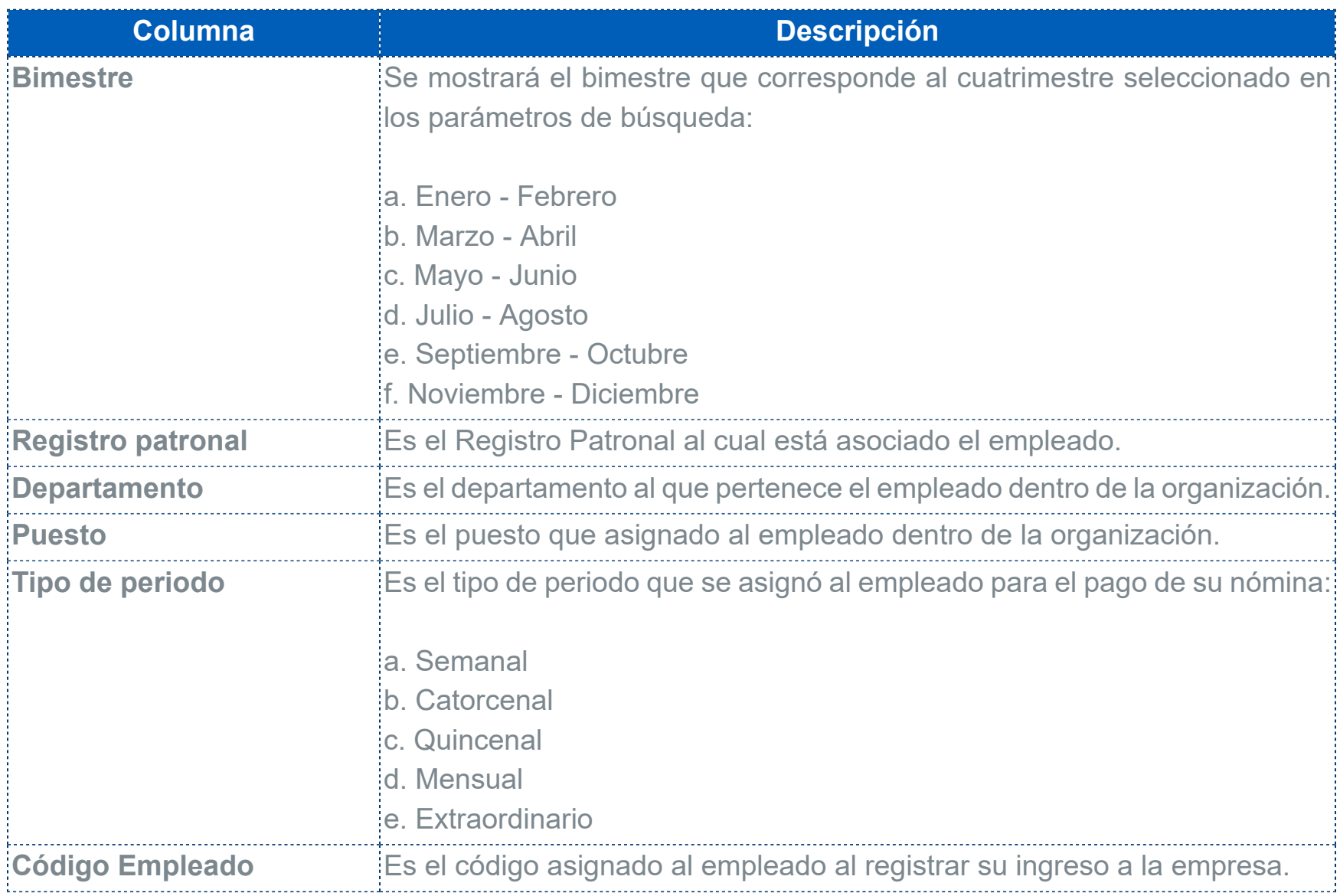

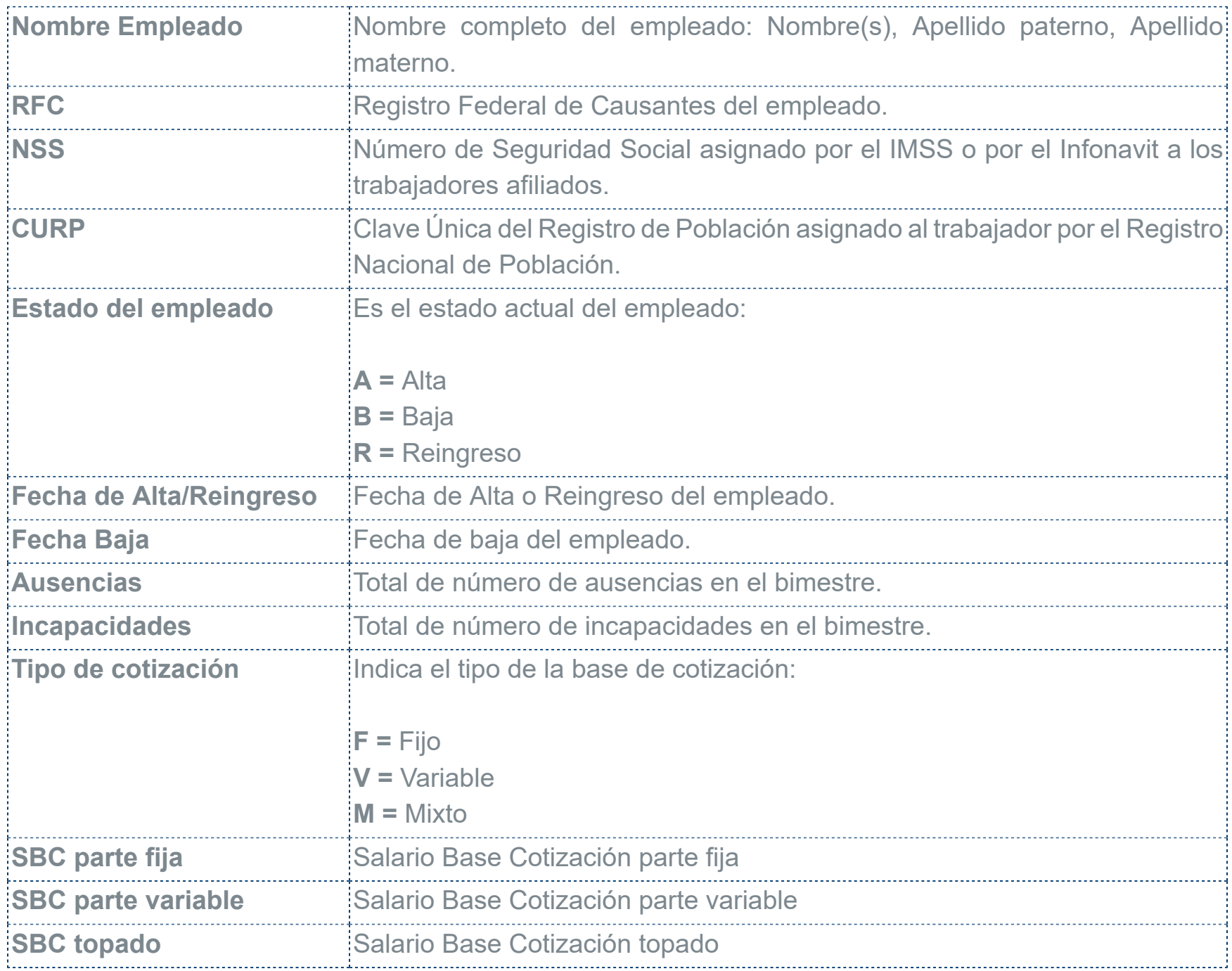

El orden de los registros será por **NSS**, **Registro patronal** y **Bimestre**, que se visualizarán en forma ascendente.

#### $\bullet$  Hoja Conceptos:

Esta hoja es únicamente informativa; aquí encontrarás el listado de conceptos que se consideran para el monto de percepciones fijas y monto de percepciones variables.

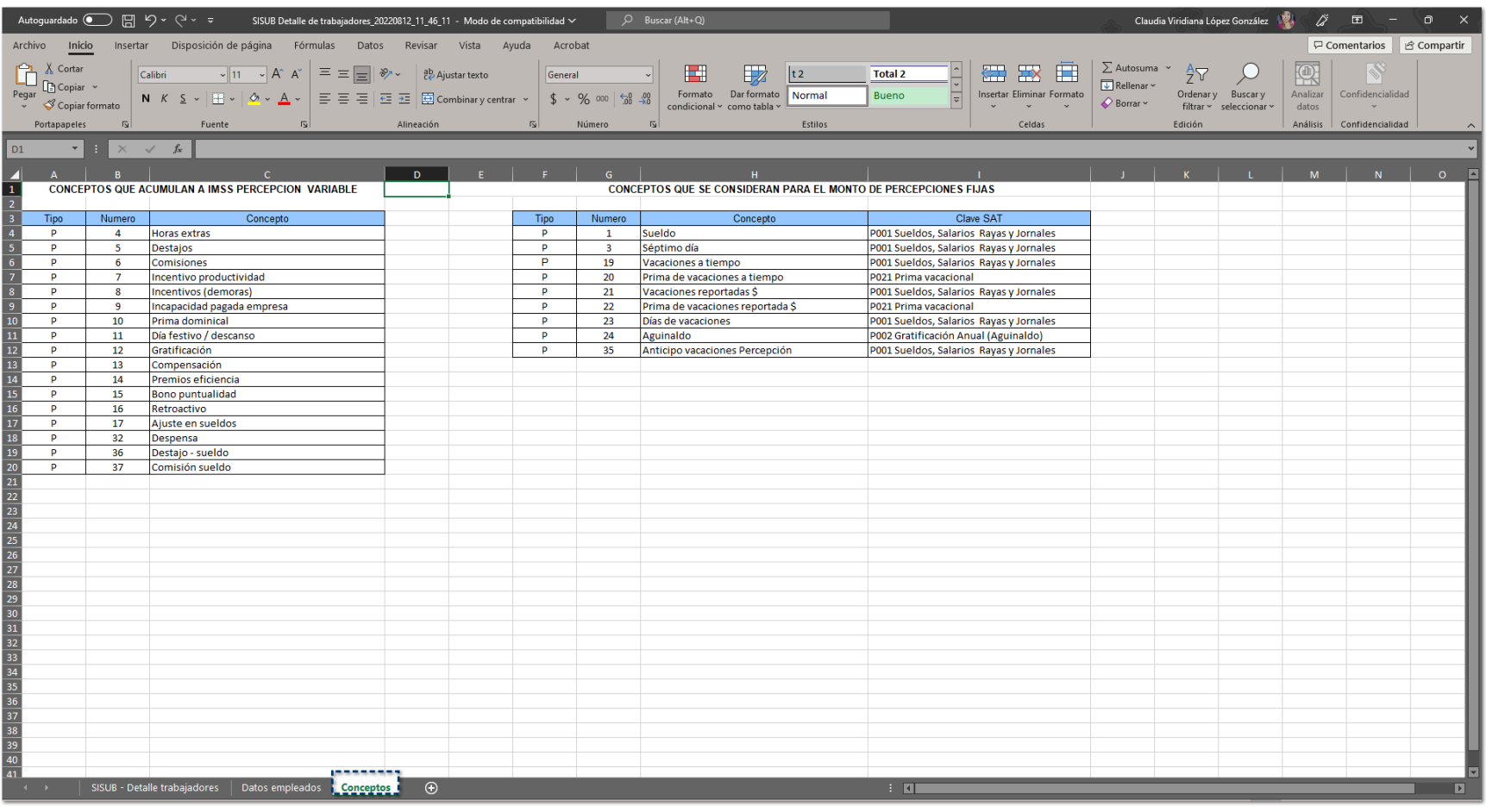

# **Mejoras en Catálogos**

## Catálogo de Empleados Actualizar fechas de salarios, cuando se cambia la fecha de alta cuando el empleado no tiene movimientos

#### C536497

#### Beneficio

A partir de esta versión, al dar de alta a un empleado nuevo en tu empresa y/o se les cambió la fecha de alta/reingreso, el sistema calculará de manera correcta con base a la fecha indicada.

Además, se agrega un acceso directo al Catálogo de Empleados desde la barra de herramientas.

#### **Configuración**

A partir de ahora, al cambiar la fecha de alta y el empleado no tiene movimientos, el sistema cambiará las fechas de los salarios del empleado con base a la fecha de alta modificada.

Al cambiar la fecha de alta y el empleado si tiene movimientos en su historial, se mostrará una ventana con el siguiente mensaje:

*Se está realizando cambio de fecha de alta/reingreso. El empleado aún no cuenta con movimientos. ¿Deseas que se actualicen las fechas de salario a esta nueva fecha de alta/reingreso? Sí/No.*

En caso de seleccionar la opción **No**, podrás realizar el ajuste manualmente en otro momento.

#### **Importante**

Es importante que se considere que si las fechas de salario no corresponden, pueden resultar cálculos erróneos para el empleado.

En la barra de accesos directos, se agrega un nuevo acceso al **Catálogo de Empleados**, mediante el cual podrás acceder de manera más fácil a este catálogo para su consulta o modificación, según se requiera:

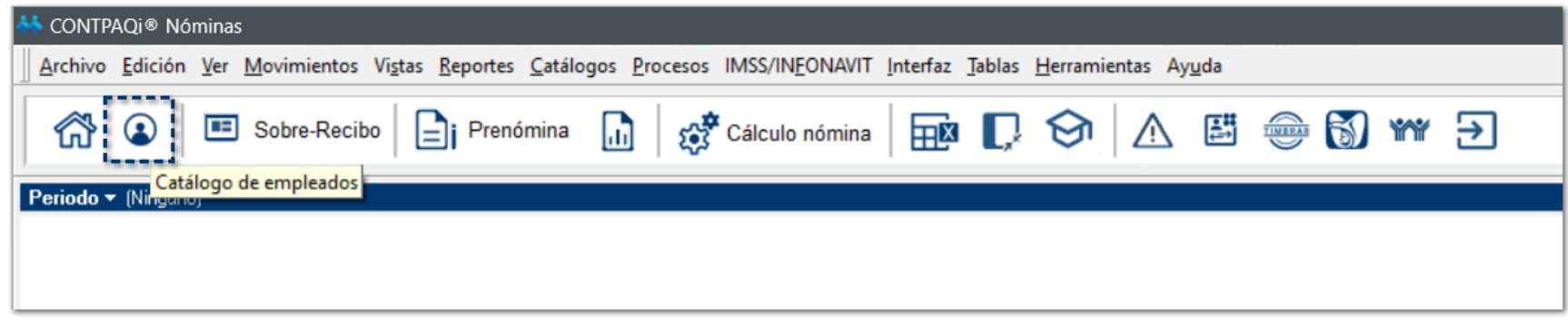

Al hacer clic en este nuevo acceso, visualizarás el **Catálogo de empleados**:

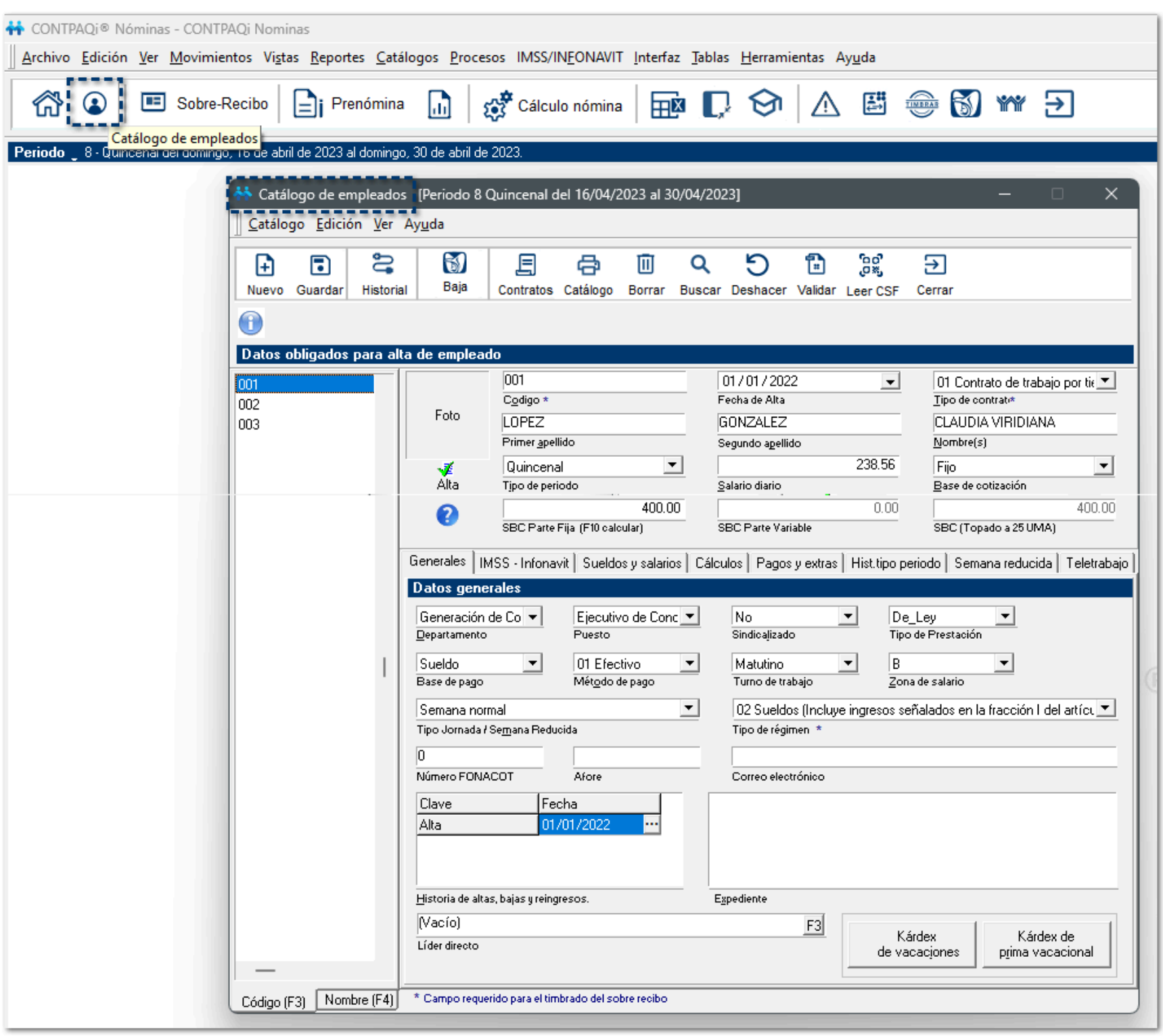

## **Mejoras**

#### No se muestra el scroll al expandir los campos de la tabla D563753 - 2024021210005601

A partir de esta versión, al ingresar al **Módulo de Vistas** y crear una nueva vista, al expandir los campos de las tablas, se muestra el scroll del lado derecho de la pantalla, con el que podrás deslizarte hacia abajo para consultar todos los campos disponibles de cada una de las tablas que selecciones para tus vistas.

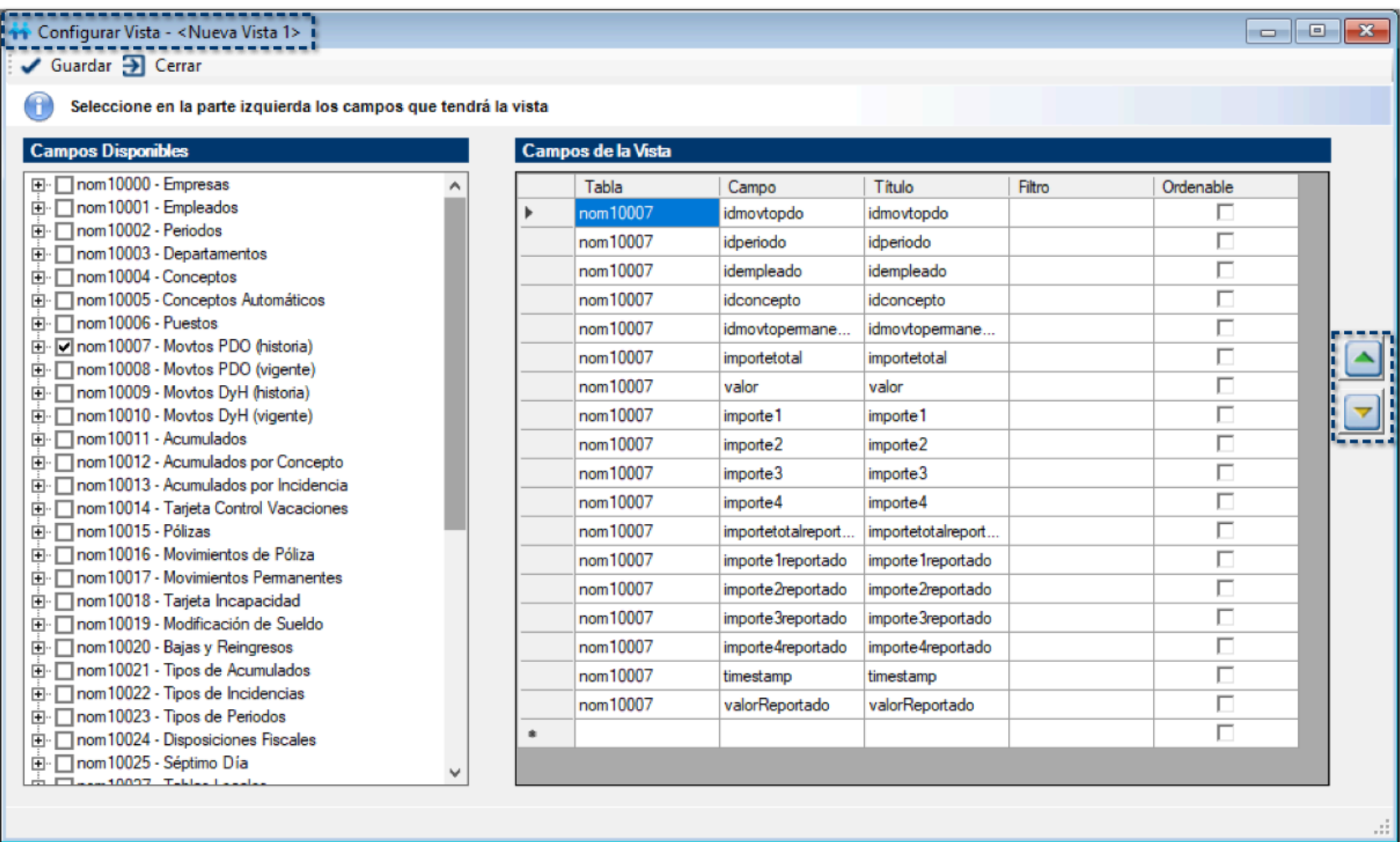

### Missing right quote al tener un apóstrofe en el nombre del empleado al ejecutar el reporte Prenómina de percepciones, deducciones y obligaciones D566284 - 2024022710004763

A partir de esta versión, al tener empleados cuyo nombre incluya un apóstrofe o comilla simple, al ejecutar el reporte de **Prenómina de percepciones, deducciones y obligaciones**, se ejecuta de manera correcta mostrando la información de los empleados.

Anteriormente, se mostraba el error *"Missing* right quote" al ejecutar el reporte debido a que el apóstrofe o comilla simple no se reconocía como un caracter.

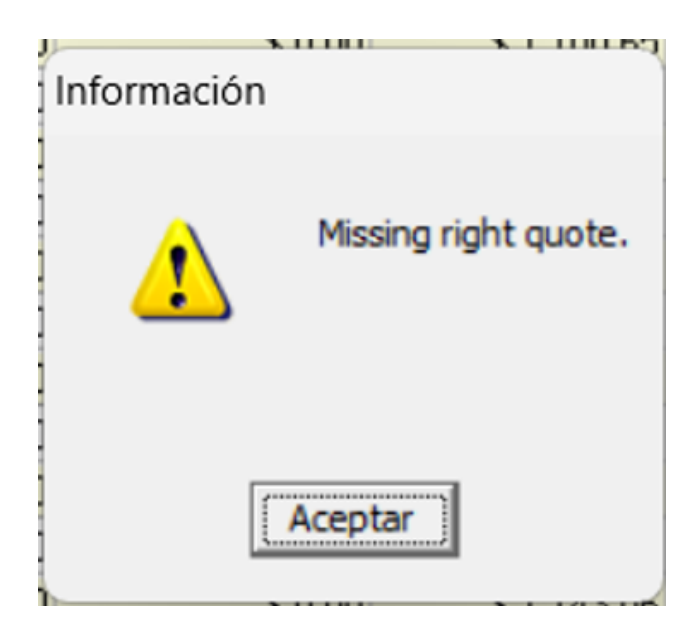

### No calcula los días correctos cuando se da de alta a un empleado en el bimestre que cambian las tablas al ejecutar el reporte Liquidaciones Bimestral vs SUA D572482 - 2024030710003899

A partir de esta versión, cuando haya empleados de alta en el bimestre de enero y febrero con cambio de tablas, calcula de manera correcta sus días cotizados al ejecutar el reporte **Liquidaciones Bimestral vs SUA**.

Anteriormente, en el reporte no se calculaba los días correctos al haber cambios en las tablas.

### No muestra los días de antigüedad correctos cuando el empleado tiene más de 10,000 días D552056 - 2024011010000282

A partir de esta versión, se modifica la función **vDias** que calcula los días de antigüedad del empleado para que los empleados con 10,000 o más días de antigüedad se muestre el valor correctamente en el sobre-recibo.

Anteriormente, esta función estaba topada a 10,000 días, por lo que si el empleado sobrepasaba esta cantidad de días, se mostraba el valor en 0.

#### No respeta el filtro de Tipo de periodo al ejecutar el reporte Relación de conceptos D547027 - 2023120510003501

A partir de esta versión, se actualiza el reporte **Relación de conceptos** para que el reporte funcione correctamente con empleados que tuvieron cambio de tipo de periodo.

Anteriormente, el reporte no aplicaba correctamente el filtro Tipo de periodo al buscar los movimientos del concepto seleccionado en los parámetros.

### Se amplía la ventana de filtros al realizar la exportación de archivos ASCII C564774

A partir de esta versión, al exportar hacia algún banco la información para el pago de nómina, la ventana de filtros se amplía para su mejor manejo y poder ver más pestañas de filtros a la vez.

## **Evalúa este documento**

I.S.C. Luis Eduardo Palau Castañeda

I.C. Claudia Viridiana López González

*Líder de producto CONTPAQi® Nóminas*

*Generación de Conocimiento*